# ix2 Network Storage mit LifeLine 4.1

Benutzerhandbuch

© 2014 LenovoEMC, Ltd. Alle Rechte vorbehalten.

Lenovo und das Logo von Lenovo sind eingetragene Marken oder Marken von Lenovo in den USA und/oder in anderen Ländern. Das EMC Logo ist eine eingetragene Marke der EMC Corporation in den USA und/oder anderen Ländern. LenovoEMC und LifeLine sind eingetragene Marken oder Marken von LenovoEMC, Ltd. in den USA und/oder in anderen Ländern. Windows ist eine Marke der Microsoft-Unternehmensgruppe. Mac ist eine eingetragene Marke von Apple Inc. in den USA und anderen Ländern. Linux® ist eine eingetragene Marke von Linus Torvalds in den USA und anderen Ländern. Bestimmte andere Produktnamen, Markennamen und Unternehmensnamen sind Marken oder Bezeichnungen ihrer jeweiligen Inhaber.

## INHALT

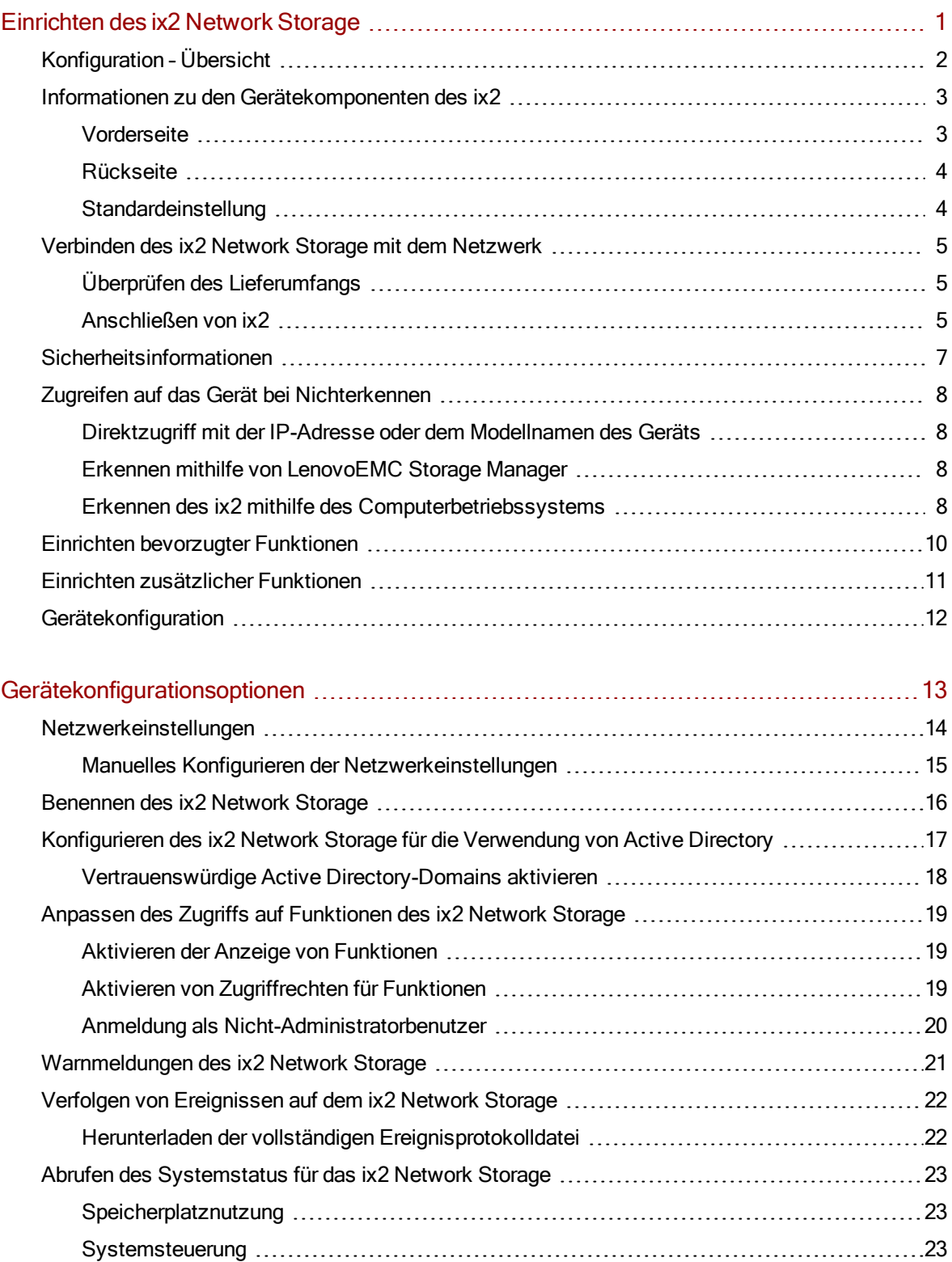

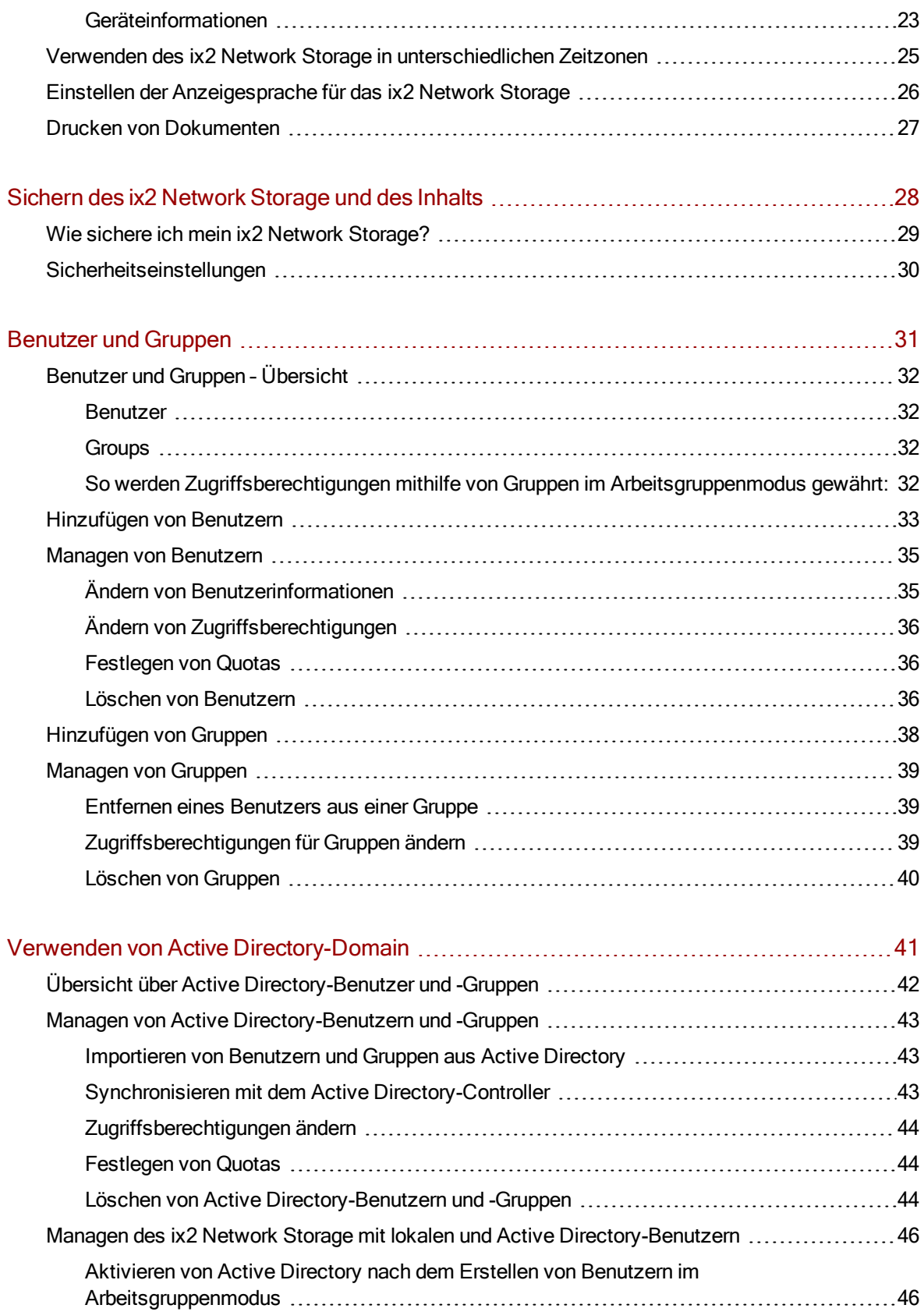

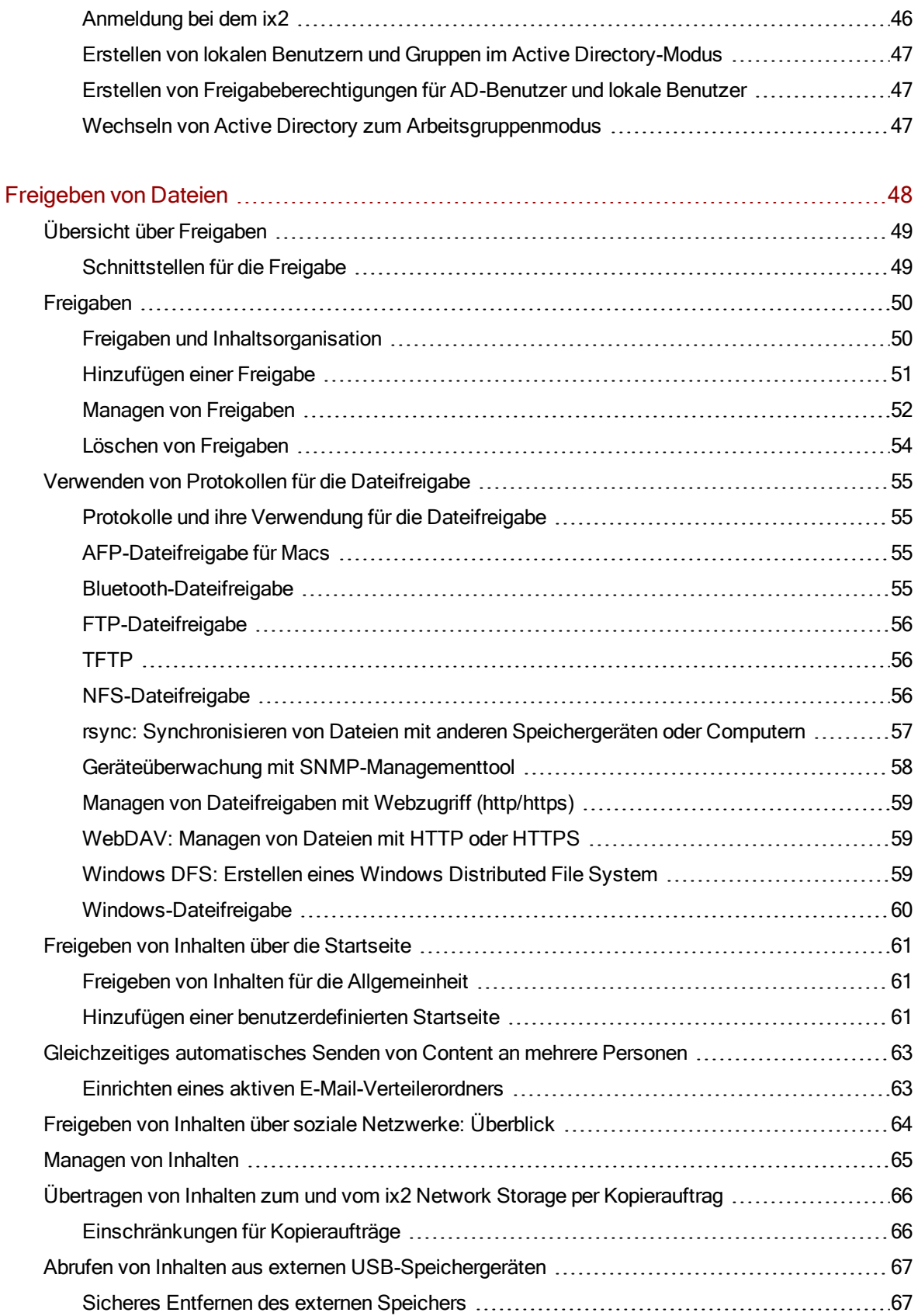

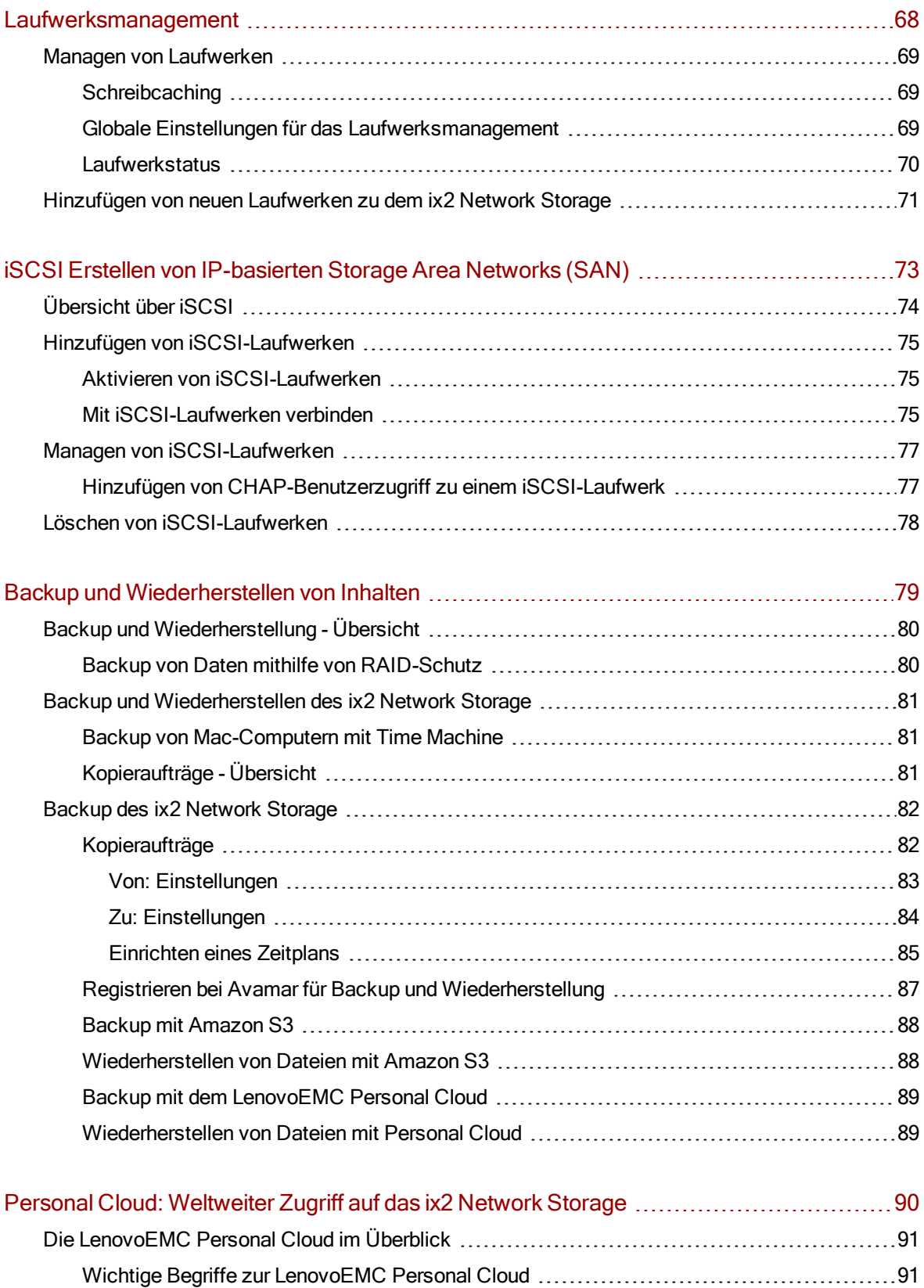

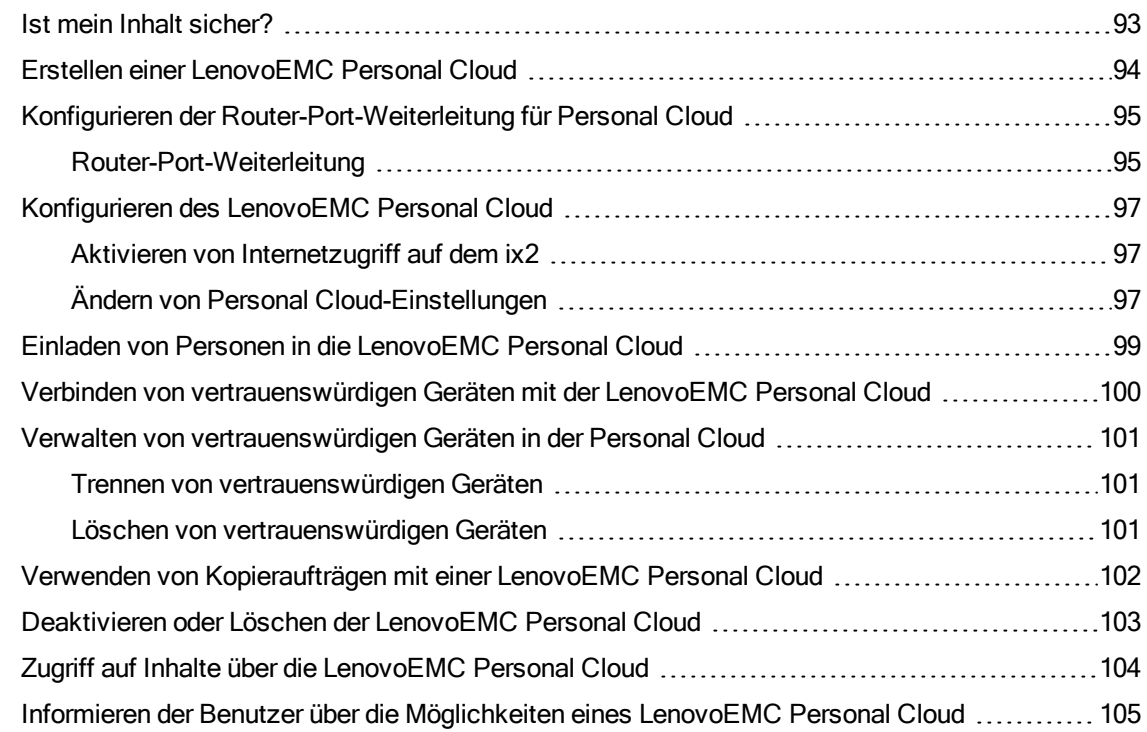

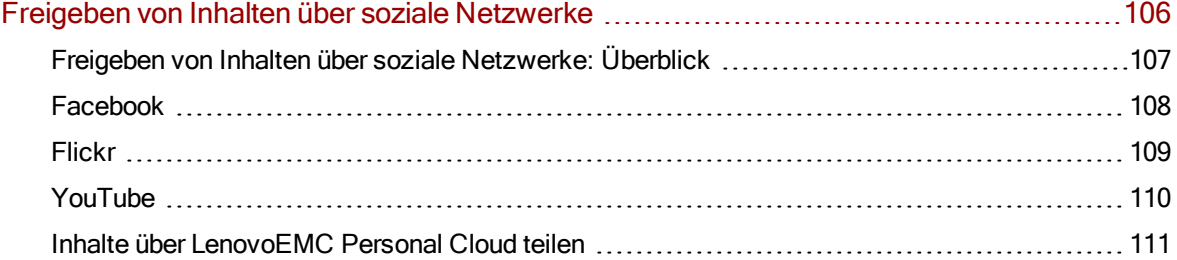

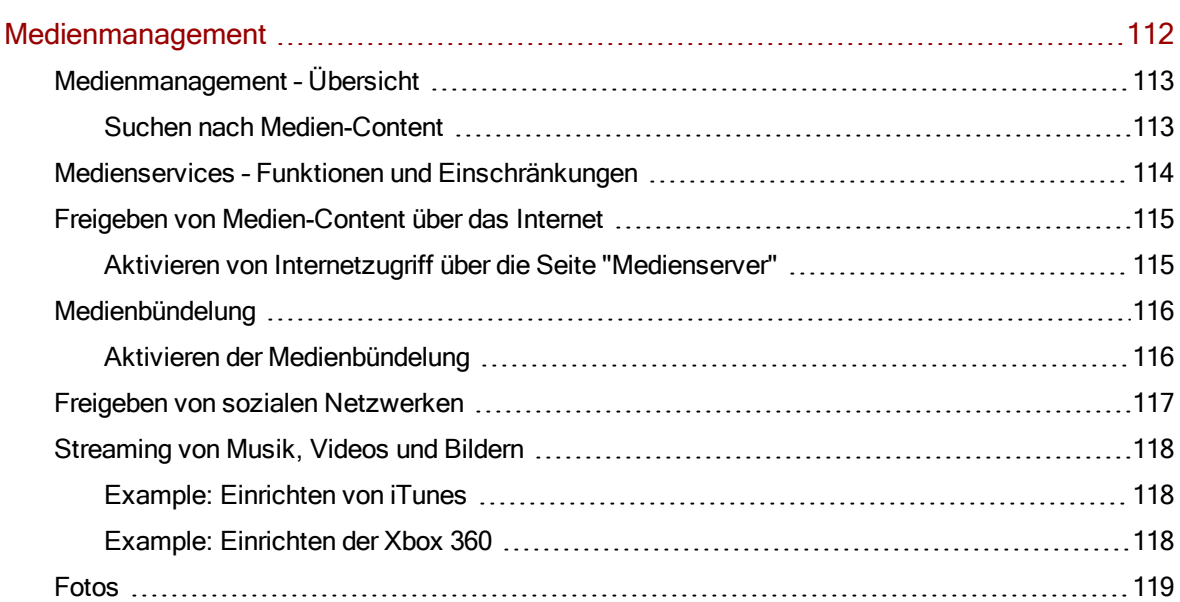

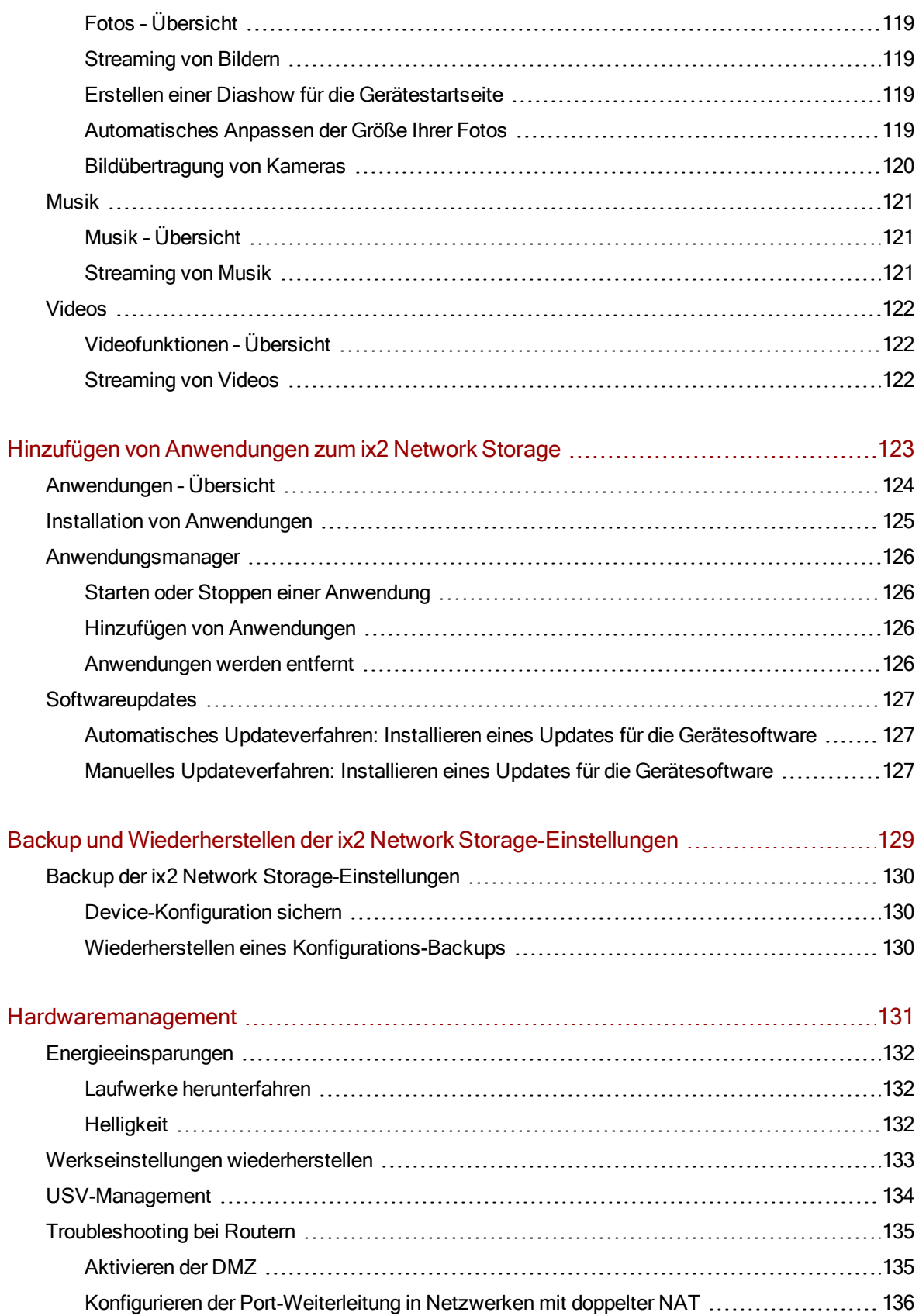

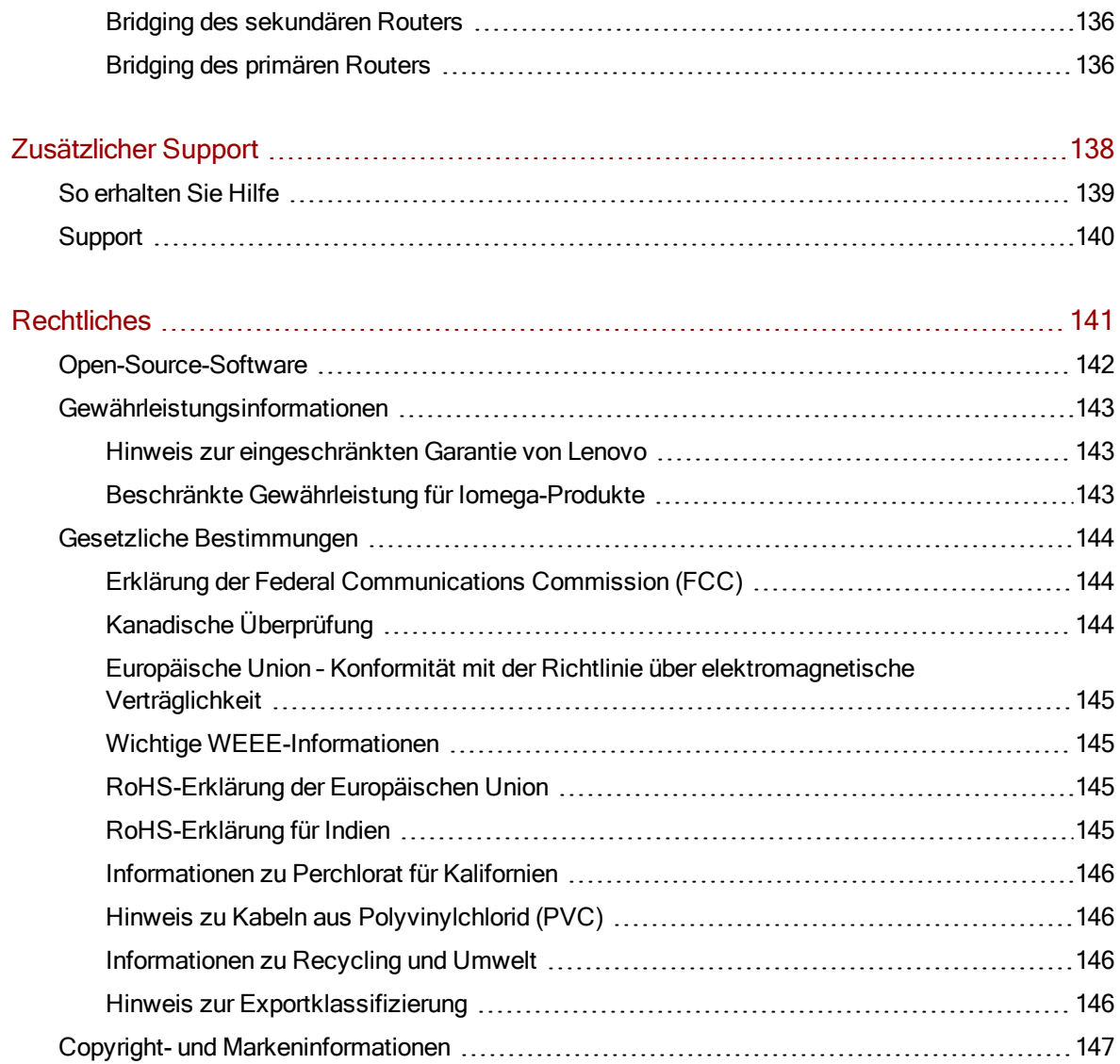

## <span id="page-10-0"></span>KAPITEL 1

## Einrichten des ix2 Network **Storage**

## <span id="page-11-0"></span>Konfiguration – Übersicht

Die Konfiguration Ihres ix2 Network Storage ist ganz einfach:

- Nehmen Sie das Gerät aus der Verpackung, schließen Sie es an den Netzwerk-Switch oder Hub, und schalten Sie es ein.
- Starten Sie einen Webbrowser, und geben Sie entweder die Konfigurations-URL [\(http://setup.lenovoemc.com](http://setup.lenovoemc.com/)) ein, oder verwenden Sie die IP-Adresse oder den Modellnamen des Geräts, um direkt auf das Gerät zuzugreifen.
- Die Gerätekonfiguration wird beim ersten Zugriff auf das Gerät automatisch gestartet und leitet Sie durch die Auswahl der Konfigurationsoptionen, die Ihren Bedürfnissen entsprechen.

In den folgenden Abschnitten finden Sie Informationen zu den Gerätekomponenten und Anweisungen zum Anschließen.

Informationen zu den [ix2-Komponenten](#page-12-0) [Verbinden](#page-14-0) des ix2 mit dem Netzwerk [Sicherheitsinformationen](#page-16-0) Zugreifen auf das Gerät bei [Nichterkennen](#page-17-0)

G

Standardmäßig versucht das ix2, eine IP-Adresse über DHCP zu beziehen. Wenn kein DHCP-Server im Netzwerk vorhanden ist, verwendet das ix2 eine IP-Adresse im selbst zugewiesen APIPA-Bereich (169.254.x.x).

### <span id="page-12-0"></span>Informationen zu den Gerätekomponenten des ix2

### <span id="page-12-1"></span>Vorderseite

Statusanzeigen, Schaltflächen und Ports

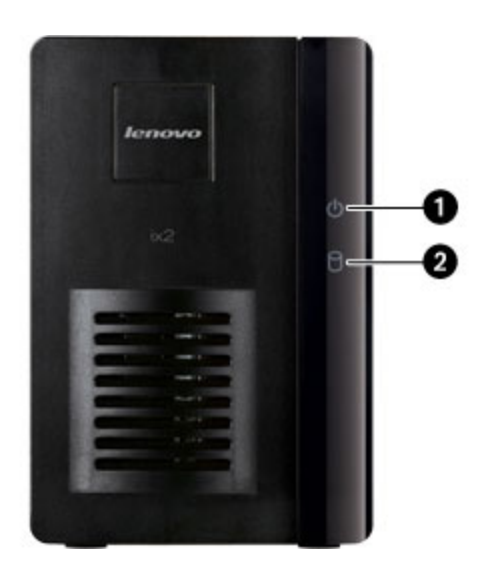

- 1. Energie-/Statusanzeige: Zeigt den aktuellen Betriebszustand des ix2 an.
	- Leuchtet weiß: Das ix2 läuft problemlos.
	- Blinkt weiß: Blinkt, wenn das ix2 gestartet oder heruntergefahren wird.
	- Blinkt rot: System- oder Laufwerksfehler. Die Systemsoftware zeigt den Fehler an.
	- Abwechselnd weiß und rot: Die Systemsoftware zeigt den Fehler an.
- 2. Laufwerksaktivitätsanzeige: Zeigt den aktuellen Status des Laufwerks des ix2 an.
	- Leuchtet blau: Das Laufwerk des ix2 läuft problemlos.
	- Blinkt blau: Lese-/Schreibaktivität.
	- Leuchtet rot: Laufwerksfehler. Die Systemsoftware zeigt den Fehler an.

<span id="page-13-0"></span>Einrichten des ix2 Network Storage

### **Rückseite**

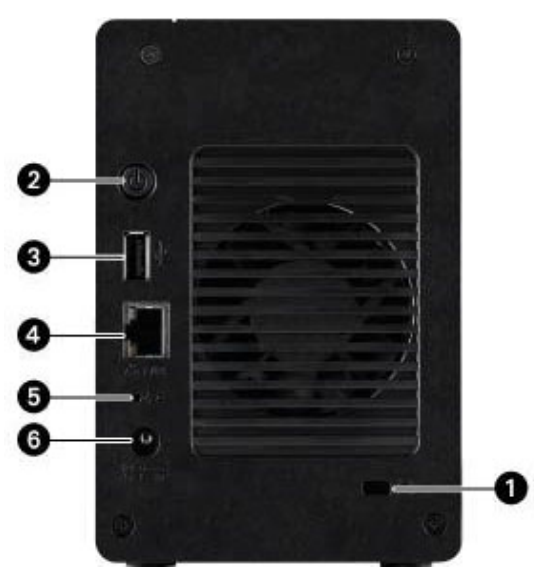

- 1. Sicherheitssperre: Schließen Sie ein Sicherheitskabel an, um Diebstahl zu verhindern.
- 2. Netzschalter: Verwenden Sie den Netzschalter, um das ix2 ein- und auszuschalten.
- 3. USB-Anschluss: Unterstützt Geräte wie USB-Speichergeräte und -Drucker

4. Gigabit-Ethernet: High-Speed-Ethernet-Anschlüsse, die Ihre Netzwerkgeschwindigkeit (10/100/1000Base-T) automatisch erkennen

5. Reset-Taste: Halten Sie die Reset-Taste vier Sekunden lang gedrückt, um Sicherheits- und Netzwerkeinstellungen zurückzusetzen. Damit erhalten Sie erneuten Zugriff, wenn die Netzwerkeinstellungen nicht korrekt sind oder Sie Ihr Passwort vergessen haben.

<span id="page-13-1"></span>6. Stromanschluss: Schließen Sie das Netzkabel an diesem Anschluss an.

### **Standardeinstellung**

- IP-Adresse: Wenn kein DHCP-Server im Netzwerk erkannt wird, erhält das ix2 eine selbst zugewiesene IP-Adresse im Bereich 169.254.x.x.
- Gerätename: Der Standardname Ihres ix2 Network Storage lautet ix2. Wenn es mehr als ein ix2 in Ihrem Netzwerk gibt, wird dem Namen eine Nummer hinzugefügt, z. B. ix2-1, ix2-2 usw.
- Standardfreigaben: Die Gerätekonfiguration erstellt Standardfreigaben auf Ihrem ix2. Die einzelnen Standardfreigaben variieren nach den Optionen, die Sie während der Gerätekonfiguration auswählen. Sie können [zusätzliche](#page-60-0) Freigaben erstellen.

## <span id="page-14-0"></span>Verbinden des ix2 Network Storage mit dem Netzwerk

### <span id="page-14-1"></span>Überprüfen des Lieferumfangs

Vergewissern Sie sich, dass die folgenden Komponenten in der Packung enthalten sind:

1. ix2 (Modelle können unterschiedlich sein)

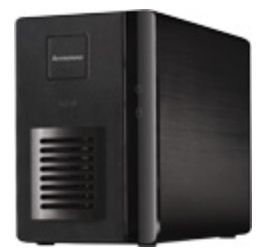

2. Netzteil und Kabel

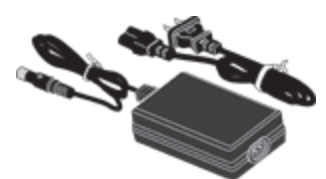

3. Quick-Start-Handbuch

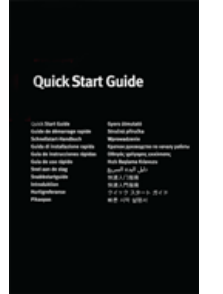

4. Ethernetkabel

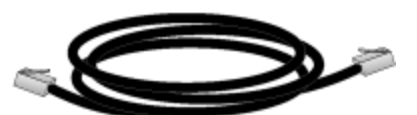

<span id="page-14-2"></span>Die Packungsinhalte können unterschiedlich sein.

### Anschließen von ix2

Wenn Sie mehrere ix2 erworben haben, schließen Sie erst alle Schritte auf einem Gerät ab, bevor Sie weitere Geräte anschließen.

- 1. Achten Sie darauf, dass mindestens eine Festplatte im ix2 installiert ist. Unter http://support.lenovoemc.com finden Sie eine Liste mit Laufwerken, die für die Verwendung mit dem ix2 zugelassen sind.
- 2. Verwenden Sie das enthaltene Netzwerkkabel, um das ix2 mit Ihrem Netzwerkrouter, Switch oder Hub zu verbinden.

G

- 3. Verwenden Sie das im Lieferumfang enthaltene Netzteil und Netzkabel, um das ix2 an eine Stromquelle mit Überspannungsschutz anzuschließen.
- 4. ix2 sollte automatisch eingeschaltet werden.
- 5. Öffnen Sie zum Einrichten Ihres ix2 einen Webbrowser, und gehen Sie zu http://setup.lenovoemc.com, oder geben Sie die IP-Adresse des Geräts oder den Modellnamen "ix2" in den Webbrowser ein. Die Gerätekonfiguration wird beim ersten Zugriff auf Ihr ix2 automatisch geöffnet und führt Sie durch die Grundlagen der Einrichtung.
- $\mathbf{d}$ Nutzen Sie auf einem Mac-Computer die Option "local.ix2" (mit dem Modellnamen), um die Gerätekonfiguration zu öffnen. Verwenden Sie für beste Ergebnisse einen Computer, der mit demselben Subnetz- oder Netzwerksegment wie das ix2 verbunden ist. Wenn die Gerätekonfiguration nicht gestartet wird, siehe Zugreifen auf das Gerät bei [Nichterkennen.](#page-17-0)
	- 6. Optional: Falls gewünscht, installieren Sie LenovoEMC Storage Manager und die Twonky Media Server-Software.

LenovoEMC Storage Manager prüft Ihr Netzwerk automatisch und verbindet sich mit verfügbaren Freigaben auf dem ix2.

Nach der Installation der Twonky Media Server-Software können Sie die Medienbündelung auf Ihrem Clientcomputer managen.

Mac-Benutzer: Wenn Sie LenovoEMC Storage Manager installieren, wird das Symbol in der Menüleiste angezeigt. Freigaben auf ix2 werden auf dem Mac-Desktop bereitgestellt und angezeigt.

HINWEIS: Wenn die ix2-Freigaben nicht auf dem Mac-Desktop angezeigt werden, öffnen Sie die Finder-Einstellungen, und aktivieren Sie die Option Verbundene Server unter "Diese Objekte auf dem Schreibtisch anzeigen". Sie finden die Freigaben auch unter Freigabe, wenn Sie ein Finder-Fenster öffnen.

PC-Benutzer: Wenn Sie LenovoEMC Storage Manager installieren, wird das Symbol in der Taskleiste angezeigt. Freigaben auf dem ix2 wird automatisch ein Laufwerksbuchstabe zugeordnet. Die Freigaben sind dann im Bereich Netzwerk in Windows Explorer oder unter Computer-Netzwerkziele verfügbar.

Wenn Sie während der Installation der Software eine Mitteilung von der Firewall Ihres Betriebssystems erhalten, in der Sie vor Netzwerkaktivität gewarnt werden, heben Sie die Blockierung der Kommunikation auf.

Falls Sie LenovoEMC Storage Manager nicht installieren, finden Sie Informationen zum manuellen Verbinden von Freigaben auf dem Gerät unter Erkennen des ix2 mithilfe des [Computerbetriebssystems.](#page-17-3)

### <span id="page-16-0"></span>Sicherheitsinformationen

Halten Sie bei der Verwendung des ix2 Network Storage die folgenden Richtlinien ein:

- Befolgen Sie alle Anweisungen auf dem ix2 und in der Dokumentation.
- Verwenden Sie ausschließlich das mit dem ix2 gelieferte Netzteil.
- Ziehen Sie vor dem Reinigen das Netzkabel vom ix2 ab. Verwenden Sie weder flüssige Reinigungsmittel noch Aerosole. Reinigen Sie das Gerät mit einem feuchten Tuch.
- Verwenden Sie das ix2 nicht in unmittelbarer Nähe von Wasser. Achten Sie darauf, dass keine Flüssigkeiten auf oder in das ix2 gelangen.
- Platzieren Sie das ix2 nur auf einer stabilen Oberfläche.
- Stellen Sie das ix2 nicht in der Nähe eines Heizkörpers oder einer Hitzequelle auf.
- Öffnungen am ix2, die zu Lüftungs- und Luftzirkulationszwecken dienen, dürfen nicht blockiert oder abgedeckt werden. Achten Sie darauf, dass vor und hinter dem ix2 eine ausreichende Luftzirkulation gewährleistet ist (mindestens 127 mm).
- Treten Sie nicht auf das Netzkabel, und stellen Sie keine Gegenstände auf dem Netzkabel ab.
- Wenn der Lithium-Knopfzellenakku nicht fachgerecht ersetzt wird, besteht Explosionsgefahr. Ersetzen Sie den Akku nur durch einen Akku gleichen Typs bzw. gleichwertigen Typs, der vom Hersteller empfohlen wird. Entsorgen Sie verbrauchte Akkus gemäß den lokalen, regionalen und nationalen Bestimmungen.

Ziehen Sie in den folgenden Situationen den Stecker des ix2 aus der Steckdose, und wenden Sie sich an den technischen Support:

- Das Netzkabel oder der Stecker ist beschädigt.
- Flüssigkeit ist in das Gerät gelangt.
- Das Gerät funktioniert nicht ordnungsgemäß, wenn die Betriebsanweisungen befolgt werden.
- Das Gerät ist heruntergefallen, oder das Gehäuse ist beschädigt.

## <span id="page-17-0"></span>Zugreifen auf das Gerät bei Nichterkennen

Wenn Ihr ix2 nach der Eingabe der Konfigurations-URL nicht erkannt wird, können Sie mithilfe einer der folgenden Optionen auf das Gerät zugreifen. Die Gerätekonfiguration wird beim ersten Zugriff auf Ihr Gerät automatisch geöffnet.

### <span id="page-17-1"></span>Direktzugriff mit der IP-Adresse oder dem Modellnamen des Geräts

Sie können auf die Gerätemanagementoberfläche direkt über den Webbrowser Ihres Computers zugreifen, indem Sie die IP-Adresse oder den Modellnamen des Geräts in die URL-Leiste eingeben.

● Der Standardname Ihres ix2 Network Storage lautet ix2. Wenn es mehr als ein ix2 in Ihrem Netzwerk gibt, wird dem Namen eine Nummer hinzugefügt, z. B. ix2-1, ix2-2 usw.

### <span id="page-17-2"></span>Erkennen mithilfe von LenovoEMC Storage Manager

Sie können LenovoEMC Storage Manager über die LenovoEMC Web [Support-Website](http://support.lenovoemc.com/) installieren. Wählen Sie auf der Support-Startseite die Registerkarte "Lenovo" aus, und wählen Sie Ihr ix2 aus. Suchen Sie unter Downloads und Updates nach LenovoEMC Storage Manager.

Mit der Installation von LenovoEMC Storage Manager auf Ihrem Clientcomputer erleichtern Sie die Erkennung des ix2 in Ihrem Netzwerk. Außerdem wird so die Interaktion mehrerer Computer Ihres Netzwerks mit dem ix2 ermöglicht.

### <span id="page-17-3"></span>Erkennen des ix2 mithilfe des Computerbetriebssystems

Sie können auf die Managementoberfläche Ihres ix2 mithilfe des Computerbetriebssystems zugreifen. Befolgen Sie dazu die nachfolgend beschriebenen Methoden für Windows-PC und Mac:

### Windows 8:

 $\bf i$ 

- 1. Klicken Sie in der Taskleiste auf Explorer.
- 2. Das ix2 wird unter Andere Geräte aufgeführt.
- 3. Klicken Sie mit der rechten Maustaste auf das Symbol für Ihr ix2, und wählen Sie die Option Gerätewebseite anzeigen aus, um die webbasierte Gerätemanagementoberfläche zu öffnen.
- 4. Sie können im Kontextmenü auch die Option Eigenschaften auswählen, um die URL der Gerätewebseite anzuzeigen. Klicken Sie auf die URL, um die Gerätemanagementoberfläche starten.

### Windows 7 und Vista:

- 1. Klicken Sie auf Start > Computer > Netzwerk.
- 2. Das ix2 wird unter Andere Geräte aufgeführt.
- 3. Doppelklicken Sie auf das Gerätesymbol, um auf die ix2-Gerätemanagementkonsole zuzugreifen.

Die Webseiten-URL zeigt die IP-Adresse Ihres ix2 an.

#### Windows XP:

- 1. Wenn die UPnP-Erkennung nicht aktiviert ist, klicken Sie auf Start > Hilfe und Support.
- 2. Suchen Sie im Browser Hilfe und Support nach UPnP, und befolgen Sie die Schritte unter UPnP-Framework installieren.
- 3. Öffnen Sie nach dem Aktivieren von UPnP den Windows-Explorer, und blenden Sie in der Ansicht Ordner den Knoten Meine Netzwerkumgebung ein.
- 4. Hier sollte das ix2 aufgeführt sein.
- 5. Doppelklicken Sie auf das Gerätesymbol, um auf die ix2-Gerätemanagementkonsole zuzugreifen.

#### Mac:

- 1. Öffnen Sie ein neues Finder-Fenster.
- 2. Wählen Sie im linken Bereich des Finder-Fensters unter Freigaben die Option Alle ... aus.
- 3. Doppelklicken Sie auf Ihr ix2, um sich bei der Gerätemanagementkonsole anzumelden.

Nach der Konfiguration Ihres ix2 können Sie das Gerät mit Gerätefreigaben verbinden, indem  $\bf(i)$ Sie Gehe zu > Mit Server verbinden auswählen und entweder afp://<IP-Adresse des Geräts> oder smb://<IP-Adresse des Geräts> eingeben.

## <span id="page-19-0"></span>Einrichten bevorzugter Funktionen

Nachdem Sie die Gerätekonfiguration abgeschlossen haben, wird die ix2-Managementkonsole geöffnet, die die standardmäßigen Bevorzugten Optionen auf der Grundlage der von Ihnen während der Konfiguration ausgewählten Optionen anzeigt.

Wählen Sie Alle Funktionen, um die zusätzlichen, auf Ihrem ix2 verfügbaren Funktionen anzuzeigen. Wenn Sie eine Option in Ihre Favoriten aufnehmen möchten, klicken Sie auf das entsprechende Symbol im Bildschirm "Alle Funktionen", und ziehen Sie es in die Registerkarte Bevorzugte Funktionen.

Sie können auf die Benutzeroberfläche, die Konfigurationsoptionen und die Hilfeinformationen einer beliebigen Funktion zugreifen, indem Sie unter "Bevorzugte Funktionen" oder unter "Alle Funktionen" auf das entsprechende Symbol klicken. Informationen zu allen verfügbaren Funktionen finden Sie in diesem Benutzerhandbuch. Suchen Sie einfach mit der PDF-Suchfunktion nach dem Namen der Funktion:

- 1. Wenn Ihr PDF-Reader standardmäßig kein Suchfeld anzeigt, drücken Sie Strg-F (Windows) oder Apple-F (Mac).
- 2. Geben Sie einen Funktionsnamen, ein Schlüsselwort oder eine Textzeichenfolge für Ihre Suche ein.
- 3. Wählen Sie "Weiter" aus, oder verwenden Sie das Drop-down-Menü für erweiterte Suchfunktionen.

## <span id="page-20-0"></span>Einrichten zusätzlicher Funktionen

Nach der Gerätekonfiguration können Sie zusätzliche Funktionen für Ihr ix2 konfigurieren. Informationen zur Konfiguration vieler grundlegender Funktionen finden Sie unter Gerätekonfigurationsoptionen. Komplexere Funktionen werden in anderen Abschnitten dieses Handbuchs behandelt.

### LenovoEMC Personal Cloud

Sie können eine Personal Cloud konfigurieren, um eingeladenen Benutzern Zugriff auf Inhalte des ix2 zu gewähren. Diese Inhalte können sich in privaten Freigaben befinden, die ausschließlich der Personal Cloud beigetretenen Benutzern vorenthalten sind. Dadurch sind Ihre Inhalte durch eine zusätzliche Sicherheitsschicht geschützt. Darüber hinaus möchten Sie möglicherweise andere vertrauenswürdige Geräte der Personal Cloud hinzufügen, sodass auf diesen Geräten befindliche Inhalte ebenfalls den Benutzern der Personal Cloud bereitgestellt werden können. Weitere Informationen über Personal Clouds finden Sie unter Personal Cloud – [Übersicht](#page-99-0).

### **Dateifreigabe**

Mit der Dateifreigabe können Sie dem ix2 Inhalte hinzufügen und auf vielerlei Weise verfügbar machen, z. B. über Inhaltsfunktionen wie aktive Ordner und Medienfreigabe. Weitere Informationen finden Sie unter Übersicht über [Freigaben](#page-57-0).

G

Sicherheit ist automatisch aktiviert, wenn Sie Ihr ix2 konfigurieren, und alle Freigaben werden standardmäßig gesichert. Sie können Benutzer auf Ihrem Gerät erstellen und Zugriffsberechtigungen nach Bedarf festlegen, um den Datenzugriff auf Freigaben einzuschränken. Außerdem können Sie Freigaben öffentlich machen, wenn Sie möchten, dass alle Benutzer darauf zugreifen können. Weitere [Informationen](#page-37-0) finden Sie unter Sichern des Geräts.

 $\left( \mathbf{i} \right)$ 

## <span id="page-21-0"></span>**Gerätekonfiguration**

Die Gerätekonfiguration wird beim ersten Zugriff auf Ihr ix2 automatisch ausgeführt und leitet Sie durch die Konfiguration der grundlegenden Geräteoptionen. Wenn Sie diese Konfigurationseinstellungen später ändern möchten, können Sie die Konfiguration erneut ausführen, indem Sie in der ix2- Gerätemanagementkonsole unter Alle Funktionen das Symbol Gerätekonfiguration auswählen.

Sie können die Optionen für verschiedene Funktionen auf Ihrem ix2 auch manuell konfigurieren, indem Sie das Symbol der Funktion auswählen. Informationen zu den Einstellungsoptionen der Funktionen auf Ihrem ix2 finden Sie in anderen Abschnitten dieses Handbuchs.

Wenn Sie die Gerätekonfiguration nach Abschluss des einmaligen Einrichtens ausführen, wirkt sie sich nicht auf die Inhalte aus, die auf Ihrem ix2 gespeichert sind, und ändert nicht die anderen Konfigurationsoptionen, die Sie festgelegt haben.

Einige Prozesse auf Ihrem ix2 nutzen die Konfigurationsschritte auch, um die Autorisierung des Administrators zu bestätigen und grundlegende Speicheroptionen wie Dateisystem und RAID-Schutz zu konfigurieren. Dies hat keine Auswirkungen auf die anderen Einstellungen oder Daten auf Ihrem ix2.

## <span id="page-22-0"></span>KAPITEL 2

Gerätekonfigurationsoptionen

### <span id="page-23-0"></span>Netzwerkeinstellungen

Mit der Funktion Netzwerk können Sie die Konfigurationseinstellungen des Netzwerks auf Ihrem ix2 anzeigen und ändern. Hier werden Ihre DNS- und WINS-Server angezeigt, und Sie können sehen, wie die IP-Adresse Ihres Systems festgestellt wird. Die meisten System-IP-Adressen und sonstige Netzwerkeinstellungen werden in der Regel automatisch konfiguriert.

Wenn Sie die [Standard-Netzwerkeinstellungen](#page-24-0) für Ihr ix2 ändern möchten, siehe Manuelles Konfigurieren der Netzwerkeinstellungen.

### Aktiveren der Jumbo Frame-Unterstützung

Sie können Jumbo Frames für jede NIC auf dem ix2 aktivieren, indem Sie den Bereich Informationen für eine NIC einblenden und im Feld Jumbo Frame eine Jumbo Frame-Größe eingeben. Wenn Sie keine Jumbo Frame-Unterstützung wünschen, lassen Sie das Feld leer. Jumbo Frame-Unterstützung ist hilfreich, wenn große Dateien, wie z. B. Multimedia-Dateien, über ein Netzwerk übertragen werden. Jumbo Frame-Unterstützung erhöht die Übertragungsgeschwindigkeit, indem große Dateien zu einer geringeren Anzahl von Datenpaketen zusammengefasst werden. Dadurch werden außerdem die Anforderungen an die Gerätehardware reduziert, da die CPU veranlasst wird, mehr Daten in weniger Datenpaketen zu verarbeiten.

Jumbo Frame-Unterstützung sollte nur aktiviert werden, wenn Sie sicher sind, dass das Netzwerk mit Jumbo Frames kompatibel ist und alle Netzwerkgeräte für die Unterstützung von Jumbo Frames konfiguriert wurden. Es wird empfohlen, vor Aktivierung dieser Funktion unbedingt sicherzustellen, dass alle Netzwerkschnittstellenkarten (NICs) für die Unterstützung von Jumbo Frames konfiguriert sind.

### <span id="page-24-0"></span>Manuelles Konfigurieren der Netzwerkeinstellungen

#### Ändern der Netzwerkkonfigurationseinstellungen

- 1. Klicken Sie auf das Symbol Netzwerk, um die Netzwerkfunktion zu öffnen.
- 2. Klicken Sie auf **Ändern der Netzwerkeinstellungen**.
- 3. Wenn Sie statische IP-Adressen manuell festlegen möchten, entfernen Sie das Häkchen neben der Option DNS, WINS und alle IP-Adressen (DHCP) automatisch konfigurieren.

DNS-Server: Geben Sie die IP-Adressen der DNS-Server (Domain Name System) ein. DNS wird zur Übersetzung des Domain-Namens in eine IP-Adresse verwendet.

WINS-Server: Geben Sie die IP-Adressen der WINS-Server ein.

- 4. Um das ix2 mit einem Proxy-Server zu verbinden, aktivieren Sie Verwenden Sie Proxy-Einstellungen, und geben Sie die IP-Adresse, die Portnummer sowie den Benutzernamen und das Passwort des Proxy ein.
- 5. Klicken Sie auf Anwenden, um die Einstellungen zu speichern.
- 6. Wenn Sie eine statische IP-Adresse festlegen möchten, blenden Sie den Bereich "Netzwerkschnittstelle" ein, und entfernen Sie das Häkchen neben der Option Netzwerkadressen automatisch beziehen (DHCP).

 $\ddot{\mathbf{i}}$ 

Wenn dieses Kontrollkästchen aktiviert ist und im Netzwerk kein DHCP-Server verfügbar ist, weist das Gerät automatisch eine IP-Adresse im Bereich 169.254.x.x zu.

- 7. Nehmen Sie die folgenden Einstellungen vor, um eine statische IP-Adresse für die ausgewählte Netzwerkschnittstelle zuzuweisen:
	- IP-Adresse: die statische IP-Adresse des ix2. Verwenden Sie eine der verfügbaren IP-Adressen aus dem vom LAN angebotenen Adressbereich.
	- Subnetzmaske: das Subnetz, zu dem die IP-Adresse gehört. Der Standardwert lautet 255.255.255.0.
	- Gateway: Geben Sie in dieses Feld die Gateway-IP-Adresse ein.
- 8. Klicken Sie auf Anwenden, um die Einstellungen zu speichern.

#### Weitere Netzwerkkonfigurationsoptionen

Informationen zum Hinzufügen einer NIC zu einem VLAN (Virtual LAN) finden Sie unter VLAN-Einstellungen.

Informationen zur Verknüpfung mehrerer Netzwerkschnittstellenkarten (Network Interface Cards, NICs) finden Sie unter Verknüpfen von NICs.

(i)

## <span id="page-25-0"></span>Benennen des ix2 Network Storage

Mit der Funktion Gerätekennung können Sie für Ihr ix2 einen aussagekräftigen Namen angeben. Mit dieser Funktion können Sie den Namen und den beschreibenden Namen des Speichergeräts sowie den Arbeitsgruppennamen ändern.

Nehmen Sie Ihre Änderungen durch Bearbeiten der Textfelder vor. Klicken Sie auf Anwenden, um die Änderungen zu speichern.

- Gerätename: Geben Sie einen Namen für das ix2-Gerät ein. Verwenden Sie einen Namen, der Ihnen bei der Identifikation in Ihrem Netzwerk hilft.
- Beschreibender Gerätename: Geben Sie einen beschreibenden Namen für das ix2-Gerät ein. Der Name kann nähere Details zur besseren Identifizierung des Geräts beinhalten. Wenn Sie dieses Feld leer lassen, wird der Standardgerätename verwendet.
- Arbeitsgruppenname: Geben Sie einen Arbeitsgruppennamen für das ix2-Gerät ein, wenn Sie den Standardnamen ändern müssen. Der Arbeitsgruppenname steht für eine Gruppe von Computern, die Daten untereinander austauschen. Ändern Sie den Arbeitsgruppennamen nur, wenn Sie explizit einen Arbeitsgruppennamen in Ihrem Netzwerk angeben müssen. Die meisten Benutzer müssen den Namen nur dann ändern, wenn sie explizit eine andere Arbeitsgruppe auf ihren anderen Computern definiert haben.

Zum Umbenennen des ix2 ist ein Neustart des Geräts erforderlich.

## <span id="page-26-0"></span>Konfigurieren des ix2 Network Storage für die Verwendung von Active Directory

Wenn eine Active Directory-Benutzerorganisation existiert, können Sie diese in die ix2- Gerätemanagementoberfläche integrieren. Das ix2 kann in einer Umgebung mit hoher Verfügbarkeit eingesetzt werden. Dies bedeutet, es kann mit mehreren AD-Servern arbeiten, falls ein Server ausfällt oder offline geschaltet wird.

Befolgen Sie die unten stehenden Anweisungen zur Konfiguration des ix2 für die Verwendung von Active Directory.

- 1. Manuelles Festlegen des DNS-Server für das ix2: Öffnen Sie die Funktion Netzwerk. Deaktivieren Sie das Kontrollkästchen Alle Netzwerkeinstellungen automatisch konfigurieren, geben Sie die IP-Adresse Ihres DNS-Servers in das Textfeld ein, und klicken Sie auf Anwenden, um Ihre Einstellungen zu speichern.
- 2. Konfigurieren Sie das ix2 für den Beitritt zur Active Directory Domain: Öffnen Sie die Funktion Domainmanagement, und klicken Sie auf EIN, um Active Directory zu aktivieren.
- 3. Geben Sie die folgenden Verbindungsinformationen für die bestehende AD-Benutzerorganisation ein, die Sie in das ix2 aufnehmen wollen:
	- Domainname: Der vollständig qualifizierte Name, den Sie für Ihre Active Directory Domain verwendet haben, zum Beispiel sohoad.com.
	- Bevorzugter Server: Geben Sie den tatsächlichen Namen oder die IP-Adresse Ihres Active Directorys-Servers ein, z. B. ad-server.sohoad.com oder 10.14.50.12. Wenn dieses Feld leer gelassen wird, verwendet das ix2 die DNS-Einstellung (Schritt 1), um den AD-Server (auch Domain Controller genannt) aufzulösen.
	- Organisationseinheit: Ein optionaler, vordefinierter Satz an Verzeichnisobjekten mit einer Active Directory-Domain, in der das Computerobjekt für das ix2 erstellt wird.
	- Administratorbenutzername: Der Active Directory-Benutzername mit Domainadministratorrechten oder ausreichend Rechten für das Verbinden von Clientcomputern mit der Domain.
	- Administratorpasswort: das Active Directory-Passwort für den angegebenen Active Directory-Benutzernamen.
	- Aktualisierungsintervall für Benutzer/Gruppen: Definiert, wie häufig das ix2 die Liste der verfügbaren Benutzer und Gruppen vom Active Directory-Server aktualisiert.
	- Lokale Netzwerkverschlüsselung (SSL): Erzwingt die Verschlüsselung in Ihrem lokalen Netzwerk.
	- Remote-Netzwerkverschlüsselung (SSL): Erzwingt die Verschlüsselung außerhalb Ihres lokalen Netzwerks, zum Beispiel über das Internet. Die Optionen für beide Verschlüsselungstypen sind Nicht erforderlich und Immer (Verschlüsselung wird immer erzwungen). Die ständige Verschlüsselung der Kommunikation ist die sicherste Methode, kann aber die Performance beeinträchtigen.
	- Vertrauenswürdige Domains aktivieren: Ermöglicht dem ix2, Zugriff auf andere Domains zuzulassen.
- 4. Klicken Sie auf Anwenden, um die Einstellungen zu speichern.

### <span id="page-27-0"></span>Vertrauenswürdige Active Directory-Domains aktivieren

Durch das Aktivieren von vertrauenswürdigen Active Directory Domains auf dem ix2 können Sie das Importieren von Benutzern und Gruppen aus anderen vertrauenswürdigen Domains auf Ihrem ix2 aktivieren. Diese Benutzer und Gruppen aus anderen Domains haben dann Zugriff auf Funktionen des ix2 und können beispielsweise auf Ordner und Dokumente in Freigaben zugreifen.

Da Sie jetzt den Zugriff auf alle vertrauenswürdigen Domains aktiviert haben, können Sie Benutzer und Gruppen aus diesen vertrauenswürdigen Domains zum ix2 hinzufügen. Weitere Informationen finden Sie unter Managen von [Benutzern](#page-52-0) und Gruppen mit Active Directory.

## <span id="page-28-0"></span>Anpassen des Zugriffs auf Funktionen des ix2 Network **Storage**

Mit der Funktionsauswahl (FA) kann ein Administratorbenutzer die Gerätemanagementkonsole für Nicht-Administratorbenutzer anpassen. Mit der FA kann ein Administrator die Anzeige bestimmter Funktionen aktivieren und andere Funktionen deaktivieren. Außerdem kann ein Administrator Nicht-Administratorbenutzern den Zugriff auf bestimmte Funktionen ermöglichen, indem er für diese Benutzer Zugriffsberechtigungen festlegt.

Die Zugriffsberechtigung für eine Funktion kann nur Nicht-Administratorbenutzern gewährt werden, da Administratorbenutzer immer Zugriff auf alle Funktionen haben.

### <span id="page-28-1"></span>Aktivieren der Anzeige von Funktionen

G)

1. Klicken Sie auf das Symbol Funktionsauswahl, um die Oberflächenseite zu öffnen.

Alle Funktionen des ix2 werden auf dieser Seite mit einem Status angezeigt, der kennzeichnet, ob die Funktion aktiviert oder deaktiviert ist.

- 2. Um eine Funktion zu aktivieren, erweitern Sie den Namen der gewünschten Funktion, und klicken Sie auf den Switch, sodass er eingeschaltet ist. Um beispielsweise Amazon S3 zu aktivieren, erweitern Sie die Funktion "Amazon S3", und klicken Sie auf den Switch, sodass er eingeschaltet ist.
- 3. Um eine Funktion zu deaktivieren, klicken Sie auf den Switch, sodass er ausgeschaltet ist.

G Sie können die Anzeige von Anwendungen auf der Seite "Funktionsauswahl" festlegen, sofern die entsprechende Anwendung dies unterstützt. Weitere Informationen zur Installation von Funktionen finden Sie unter [Anwendungsmanager](#page-135-0).

### <span id="page-28-2"></span>Aktivieren von Zugriffrechten für Funktionen

Sie können Zugriffsberechtigungen für Nicht-Administratorbenutzer für bestimmte Funktionen aktivieren. Erweitern Sie die Funktion auf der Seite "Funktionsauswahl", um zu bestimmen, ob Zugriffsberechtigungen für die Funktion unterstützt werden.

- 1. Falls Sie es noch nicht getan haben, können Sie nun Benutzer und Gruppen auf Ihrem ix2 erstellen.
- 2. Öffnen Sie die Seite "Funktionsauswahl".
- 3. Um den Zugriff auf eine aktivierte Funktion zu aktivieren, erweitern Sie den Namen der

gewünschten Funktion, und klicken Sie auf **Zugriffsberechtigungen hinzufügen**.

- 4. Wählen Sie im Pop-up-Fenster einen oder mehrere Benutzer aus, um ihm oder ihnen den Zugriff zu gewähren. Wenn Sie Gruppen erstellt haben, können Sie den Zugriff auch auf diese Weise einschränken.
- 5. Klicken Sie auf Anwenden, um die Änderungen zu speichern.

Die Liste der Benutzer mit Zugriff wird unter der Funktion angezeigt. Um einen Benutzerzugriff zu entfernen, deaktivieren Sie das Zugriffsfeld neben dem Benutzer, und klicken Sie auf Anwenden, um die Änderungen zu speichern.

 $\left( \mathbf{i} \right)$ 

Sie können die Zugriffsberechtigungen für Anwendungen auf der Seite "Funktionsauswahl" festlegen, sofern die entsprechende Anwendung dies unterstützt. Weitere Informationen zur Installation von Funktionen finden Sie unter [Anwendungsmanager](#page-135-0).

### <span id="page-29-0"></span>Anmeldung als Nicht-Administratorbenutzer

Nicht-Administratorbenutzer können sich mit aktiviertem Funktionszugriff bei einem ix2 anmelden. Wenn diese Nicht-Administratorbenutzer auf das Gerät zugreifen, wird zunächst der Anmeldebildschirm angezeigt, auf dem sie ihre Anmeldeinformationen eingeben können. Nach der Anmeldung zeigt die Gerätemanagementkonsole die Funktionen an, auf die ein Nicht-Administratorbenutzer Zugriff hat.

## <span id="page-30-0"></span>Warnmeldungen des ix2 Network Storage

Sie können das ix2 so konfigurieren, dass es E-Mail-Warnungen ausgibt, sobald ein Problem festgestellt wird. Dies geschieht über die Funktion E-Mail-Benachrichtigungen, mit der Sie eine Zieladresse für E-Mails einrichten können, die im Falle eines Fehlers vom ix2 versendet werden.

Klicken Sie auf das Symbol E-Mail, um die E-Mail-Benachrichtigungsfunktion zu öffnen. Um eine E-Mail-Zieladresse anzugeben, geben Sie bitte die folgenden Informationen ein:

- E-Mail-Zieladressen: Geben Sie eine oder mehrere gültige E-Mail-Adressen ein. Diese E-Mail-Adresse ist ein Ziel für Mitteilungen, die vom ix2 gesendet werden, wenn das System Probleme erkennt. Sie können mehrere E-Mail-Adressen hinzufügen, indem Sie diese durch Komma, Leerzeichen oder Semikolon trennen.
- Aktivieren Sie Senden einer E-Mail-Testnachricht, um zu bestätigen, dass die E-Mail-Benachrichtigung korrekt funktioniert.
- Aktivieren Sie die Option Benutzerdefinierte SMTP-Einstellungen konfigurieren nur dann, wenn Ihr Netzwerk SMTP-Datenverkehr blockiert, sodass weitere Anmeldedaten, z. B. für eine Unternehmens-Firewall, erforderlich sind.

Diese Option muss von den meisten Benutzern nicht aktiviert werden. Geben Sie, wenn diese Option aktiviert ist, die folgenden zusätzlichen Informationen für Ihren SMTP-Server ein:

- E-Mail-Server (SMTP): Geben Sie die Adresse Ihres SMTP-Servers ein.
- E-Mail-Adresse des Absenders: Geben Sie eine E-Mail-Adresse für das ix2 ein, die bei der Erstellung von Mitteilungen als Von-Adresse verwendet wird.
- E-Mail-Anmeldung: Geben Sie den Benutzernamen zur Anmeldung beim oben angegebenen E-Mail-Konto ein.
- E-Mail-Passwort: Geben Sie das Passwort für das E-Mail-Konto ein.
- Passwort bestätigen: Bestätigen Sie das Passwort für das E-Mail-Konto. Es muss eine Übereinstimmung mit dem oben angegebenen Passwort vorliegen.

Wenn Ihre E-Mail-Anwendung einen SPAM-Blocker verwendet, sollten Sie Ihrer sicheren Liste G eine Absender-E-Mail-Adresse hinzufügen. Wenn keine weiteren Anmeldedaten definiert werden, lautet die standardmäßige Absender-E-Mail-Adresse: alertnotification@lenovoemc.com

Klicken Sie auf Anwenden, um die Änderungen zu speichern.

## <span id="page-31-0"></span>Verfolgen von Ereignissen auf dem ix2 Network Storage

Mit der Funktion Ereignisprotokolle werden die letzten 1.000 auf dem ix2 protokollierten Ereignisse angezeigt. Ein vollständiges Ereignisprotokoll steht jedoch zum Herunterladen bereit.

Die folgenden Symbole geben den Schweregrad von Statusmeldungen an:

● INFORMATIONEN

Gibt an, dass der Status des ix2-Geräts geändert wurde, in der Regel durch einen Benutzer, beispielsweise durch Anschließen eines Peripheriegeräts.

● WARNUNG

Gibt an, dass ein Problem mit dem ix2-Gerät besteht, das Ihre Aufmerksamkeit erfordert, wobei das Gerät derzeit jedoch seinen normalen Betrieb fortsetzt.

● FEHLER

Gibt an, dass ein dringendes Problem mit dem ix2-Gerät besteht, das zu Datenverlust führen kann und Ihre sofortige Aufmerksamkeit erfordert.

Sie können die angezeigte Liste nach Datum, Benutzer oder Ereignis sortieren, indem Sie auf die entsprechende Spaltenüberschrift klicken.

### <span id="page-31-1"></span>Herunterladen der vollständigen Ereignisprotokolldatei

Klicken Sie auf Download, um eine kommagetrennte Ereignisprotokolldatei herunterzuladen. Eine neue Seite mit einem Link zur Ereignisprotokolldatei wird geöffnet. Klicken Sie auf den Link zur Ereignisprotokolldatei, um die Datei herunterzuladen oder zu öffnen.

Die heruntergeladene Datei enthält 5 Spalten: Nummer, Datum, Benutzer, Schwere, Nachricht.

## <span id="page-32-0"></span>Abrufen des Systemstatus für das ix2 Network Storage

Die Gerätemanagementkonsole zeigt Informationen zur Systemintegrität und zur Speicherplatznutzung an. Die Systemstatusfunktion liefert zusätzliche Statusdetails und eine Systemsteuerung, die Folgendes ermöglicht:

- Leuchten blinken lassen
- Neu starten
- Herunterfahren

<span id="page-32-1"></span>Klicken Sie auf das Symbol Systemstatus, um die Funktionsseite zu öffnen.

### Speicherplatznutzung

Im Abschnitt Speicherplatznutzung wird der von den Freigaben auf dem ix2 belegte Speicherplatz grafisch dargestellt. Exakte Angaben zum belegten Speicherplatz werden in einer Kurzinformation angezeigt, wenn Sie die Maus über die einzelnen Freigaben bewegen.

### <span id="page-32-2"></span>Systemsteuerung

In der Systemsteuerung werden Befehle für das ix2 angezeigt:

● Lassen Sie die Leuchten blinken

Um ein bestimmtes ix2 zu finden, wenn mehrere Geräte in Ihrem Netzwerk konfiguriert sind, veranlassen Sie das Blinken der Leuchten vorn am ix2, indem Sie auf folgende Option klicken:

- Neustarten Das ix2 wird neu gestartet.
- Herunterfahren Das ix2 wird heruntergefahren.

Vergewissern Sie sich vor dem Herunterfahren des ix2, dass Sie Zugang zum physischen Gerät G haben und es einschalten können. Es wird empfohlen, das Gerät immer über den Netzschalter herunterzufahren.

### <span id="page-32-3"></span>Geräteinformationen

Im Bereich Geräteinformationen werden unterschiedliche Informationen zu Hardware, Software und Status angezeigt.

### **Status**

Im Abschnitt Statusinformationen werden Änderungen an oder Probleme mit dem ix2 angezeigt. Wenn ein Problem (z. B. eine Warn- oder Fehlermeldung) eine Maßnahme zu seiner Behebung erfordert, zeigt die ix2-Managementkonsole in der Statusmeldung einen Link an.

Es können folgende Arten von Meldungen angezeigt werden:

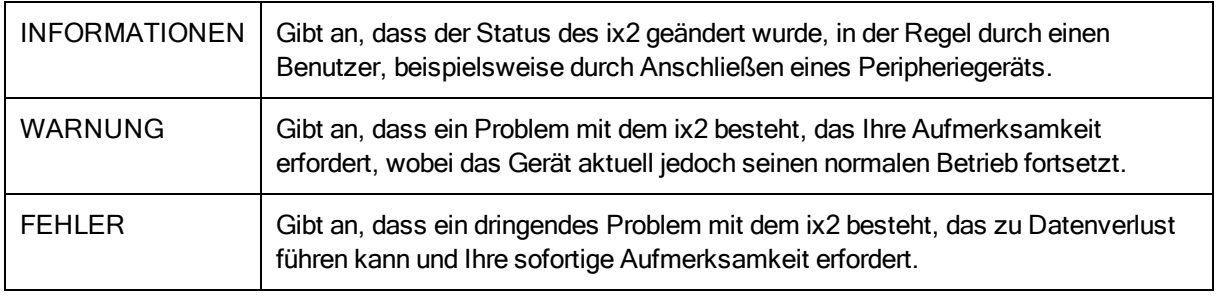

## <span id="page-34-0"></span>Verwenden des ix2 Network Storage in unterschiedlichen Zeitzonen

Sie können Datum und Uhrzeit auf Ihrem ix2 einstellen, sodass eine bestimmte Zeitzone angezeigt wird, selbst wenn Sie sich gerade in einer anderen befinden. Dies kann für Benutzer hilfreich sein, die das korrekte Datum und die Uhrzeit anzeigen möchten, wenn sie an einem anderen Ort leben und arbeiten, als dem Ort, an dem sich das ix2 befindet. Datum, Uhrzeit und Zeitzone stellen Sie mithilfe der Funktion Datum und Uhrzeit ein.

Wenn eine Active Directory-Domain verwendet wird, synchronisiert das ix2 die Uhrzeit mit der des Domain-Controllers.

- 1. Zum Ändern der Zeitzonen wählen Sie im Drop-down-Menü eine Zeitzone aus und legen dann fest, wie die Zeit für das ix2 eingestellt werden soll:
	- NTP-Server: Standardmäßig sind Automatische Synchronisation mit einem NTP-Server und Standard-Zeitserver verwenden vorausgewählt. Wenn Sie einen bestimmten Zeitserver angeben möchten, wählen Sie Zeitserver angeben aus, und geben Sie die URL des zu verwendenden NTP-Servers in das angezeigte Textfeld ein.
	- Manuell: Wählen Sie Datum und Uhrzeit manuell einstellen. Um das aktuelle Datum und die aktuelle Uhrzeit einzustellen, klicken Sie auf das entsprechende Symbol zur Einstellung des Kalenders und der Uhr.
- 2. Klicken Sie auf Anwenden, um die Änderungen zu speichern.

G

## <span id="page-35-0"></span>Einstellen der Anzeigesprache für das ix2 Network **Storage**

Sie können die Sprache für die Bildschirmanzeige Ihres ix2 mit der Funktion Spracheinstellungen einstellen.

Auf der Seite Spracheinstellungen können Sie die in den E-Mail-Benachrichtigungen verwendete Sprache ändern.

Die von der ix2-Managementoberfläche verwendete Sprache basiert auf den in Ihrem Browser konfigurierten Voreinstellungen. Die von diesem Programm verwendete Sprache kann durch Änderung der bevorzugten Spracheinstellungen Ihres Browsers geändert werden.

Klicken Sie auf Anwenden, um die Änderungen zu speichern.
# Drucken von Dokumenten

G

Das Drucken von Dokumenten über das ix2 ist einfach, nachdem Sie einen kompatiblen Drucker angeschlossen haben. Mit der Funktion Drucker wird eine Tabelle angezeigt, in der alle mit dem ix2 verbundenen Drucker aufgeführt sind. Die Tabelle listet für jeden angeschlossenen Drucker den Namen, das Modell, den Status und die Anzahl der in der Warteschlange befindlichen Dokumente auf.

Verbinden Sie zum Anschließen eines Druckers einfach das USB-Kabel eines unterstützten Druckers mit dem USB-Port auf dem ix2. Sobald die Geräte miteinander verbunden sind, wird der Drucker in der Tabelle angezeigt. Wird das Kabel abgezogen, wird der Drucker aus der Tabelle entfernt.

Bei der Druckfunktion handelt es sich lediglich um einen einfachen Drucker-Spooler. Die Zwei-Wege-Kommunikation mit dem Drucker wird nicht unterstützt. Die besten Ergebnisse erzielen Sie mit einem Drucker ohne Multifunktionsfähigkeiten (z. B. Scanner, Kopierer, Fax oder Modem), da diese eine bidirektionale Kommunikation erfordern.

# KAPITEL 3

# Sichern des ix2 Network Storage und des Inhalts

 $\bf(i)$ 

# Wie sichere ich mein ix2 Network Storage?

Ihr ix2 wird während der [Gerätekonfiguration](#page-21-0) automatisch gesichert. Diese Funktion erstellt eine Anmeldung für Administratorbenutzer, sichert alle Freigaben zum Schutz der auf Ihrem Gerät gespeicherten Inhalte vor unbefugtem Zugriff und verschlüsselt die Kommunikation über die webbasierte Gerätemanagementoberfläche.

Der Administrator hat Vollzugriff auf die Gerätemanagementoberfläche und kann bei Bedarf weitere Administratorbenutzer erstellen. Alle Administratorbenutzer auf dem Gerät können Sicherheitseinstellungen ändern, Nicht-Administratorbenutzer und -Gruppen erstellen, das Gerät einer Active Directory-Domain hinzufügen, Gerätefreigaben Benutzerzugriffsberechtigungen zuweisen und den Funktionszugriff für Nicht-Administratorbenutzer anpassen.

Sie kontrollieren den Zugriff auf Inhalte, die auf Ihrem ix2 gespeichert sind, indem Sie Benutzer und Gruppen hinzufügen und Gerätefreigaben Zugriffsberechtigungen zuweisen. Wenn Sie für eine Freigabe auf Ihrem ix2 öffentlichen Zugriff zulassen möchten, müssen Sie ausdrücklich allen Benutzern eine entsprechende Zugriffsberechtigung gewähren. Weitere Informationen finden Sie unter Benutzer hinzufügen und [Zugriffsberechtigungen](#page-42-0) ändern.

Mit einer Aktualisierung einer früheren Version von LifeLine, bei der keine Administratoranmeldung erforderlich war, wird die Gerätekonfiguration ausgeführt, um die Erstellung eines Administratorbenutzers zu erzwingen. Durch die Aktualisierung eines Geräts mit aktivierter Sicherheit werden die vorhandenen Sicherheitseinstellungen nur insofern geändert, als die Option zur Deaktivierung der Sicherheit entfernt wird.

# Sicherheitseinstellungen

Nur Administratorbenutzer können Einstellungen auf dem ix2 anzeigen oder ändern. Wenn Sie die Sicherheitseinstellungen ändern möchten, müssen Sie sich bei der Gerätemanagementoberfläche als Administratorbenutzer anmelden.

- 1. Klicken Sie auf das Symbol Sicherheit, um die Seite "Sicherheitseinstellungen" zu öffnen.
- 2. Legen Se die Verschlüsselungsoptionen fest, die Sie verwenden möchten.

Lokale Verschlüsselung: Erzwingt die Verschlüsselung in Ihrem lokalen Netzwerk.

Remoteverschlüsselung: Erzwingt die Verschlüsselung außerhalb Ihres lokalen Netzwerks, zum Beispiel über das Internet.

Die Optionen für beide Verschlüsselungstypen sind Nicht erforderlich und Immer (Verschlüsselung wird immer erzwungen). Die ständige Verschlüsselung der Kommunikation ist die sicherste Methode, kann aber die Performance beeinträchtigen.

Beim Zugriff auf das ix2 über HTTPS steht Ihnen stets die Verschlüsselung zur Verfügung.

- 3. Wenn Sie über ein eigenes Sicherheitszertifikat verfügen, wählen Sie die Option Importiertes Zertifikat verwenden aus, und navigieren Sie zu dem Zertifikat, um es zu laden.
	- G Die Browserkommunikation mit dem ix2 ist im Rahmen der integrierten Sicherheit auf dem Gerät bereits verschlüsselt. Wenn Sie nicht über ein eigenes Sicherheitszertifikat verfügen, wird möglicherweise für einen Computer, der auf das ix2 zugreift, eine Sicherheitswarnung angezeigt, die einfach ignoriert werden kann. Außerdem können Sie aufgefordert werden, ein signiertes Zertifikat für das ix2 zu akzeptieren. Sie sollten diese Aufforderung befolgen. Wenn Sie den Gerätenamen zu einem späteren Zeitpunkt ändern, können diese Warnungen erneut angezeigt werden.
- 4. Klicken Sie auf Anwenden, um die Änderungen zu speichern.
- 5. [Klicken](#page-42-0) Sie hier, um zu erfahren, wie Benutzer auf dem Gerät erstellt werden.
- 6. [Klicken](#page-61-0) Sie hier, um zu erfahren, wie Zugriffsberechtigungen für Gerätefreigaben geändert werden.

# Benutzer und Gruppen KAPITEL 4

# <span id="page-41-0"></span>Benutzer und Gruppen – Übersicht

Die Funktion Benutzer und Gruppen zeigt alle Benutzer und Gruppen auf dem ix2 an und ermöglicht es Administratoren, Benutzer und Gruppen hinzuzufügen und zu ändern.

## **Benutzer**

Nicht-Administratorbenutzer können hinzugefügt werden, um kontrollierten Zugriff auf freigegebene Inhalte zu ermöglichen. Es können auch weitere Administratorbenutzer hinzugefügt werden, um bestimmten Benutzern Berechtigungen für die Konfiguration des ix2 zu gewähren.

In der Tabelle auf der Oberflächenseite "Benutzer und Gruppen" werden die Benutzernamen und die beschreibenden Namen aller Benutzer und Gruppen angezeigt. Klicken Sie auf eine Tabellenzeile, um Details für einen Benutzer oder eine Gruppe anzuzeigen oder zu ändern.

# **Groups**

Gruppen bestehen aus mindestens einem Benutzer. Der Administrator kann jeder Gruppe Berechtigungen für die Freigaben auf dem ix2 erteilen. Benutzer können zu mehreren Gruppen gehören. Mit der Gruppenfunktion können Administratoren eine oder mehr Gruppen erstellen und deren Zugriffsberechtigungen festlegen.

Standardmäßig sind keine Gruppen definiert. Sobald ein Administrator eine oder mehrere Gruppen erstellt hat, ist die Gruppenfunktion beim Erstellen, Ändern und Anzeigen von Benutzern, Freigaben und Gruppen dynamisch verfügbar.

# So werden Zugriffsberechtigungen mithilfe von Gruppen im Arbeitsgruppenmodus gewährt:

Die Zugriffsberechtigungen, die einem Benutzer bei der Gruppendefinition im Arbeitsgruppenmodus zugewiesen werden, sind die höchsten Rechte, die dieser Benutzer und alle Gruppen, in denen er Mitglied ist, ausüben können.

Beispiel: Angenommen, es gibt drei Freigaben (FO1, FO2 und FO3), zwei Benutzer (Benutzer A und Benutzer B) und drei Gruppen (Gruppe 1, Gruppe 2 und Gruppe 3). Bei der Erstellung erhielt Benutzer A keine Zugriffsberechtigungen auf Freigaben, und Benutzer B erhielt Leserechte für FO3. Gruppe 1 hat Lese-/Schreibrechte für FO1, Gruppe 2 hat Lese-/Schreibrechte für FO2, und Gruppe 3 hat Lese- /Schreibrechte für FO3. Wenn Benutzer A zu der Gruppe 1, Benutzer B zur Gruppe 2 und Gruppe 1 zur Gruppe 3 hinzugefügt werden, finden Sie in der Tabelle unten die sich ergebenden Zugriffsberechtigungen für die einzelnen Benutzer und Gruppen:

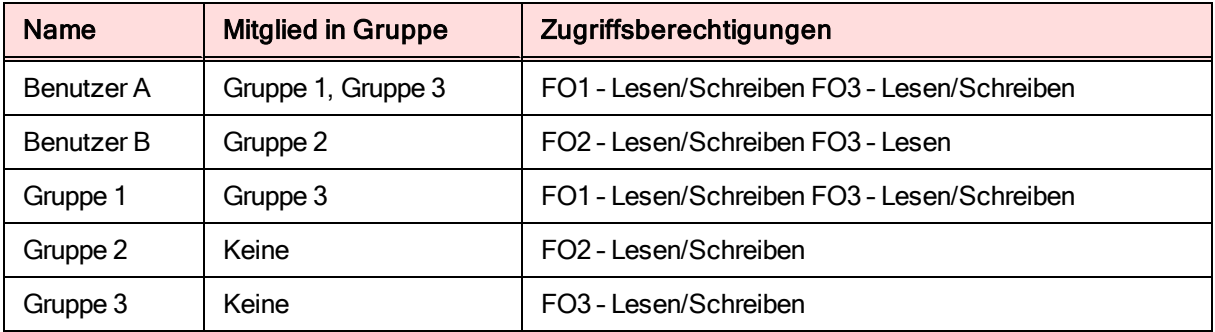

# <span id="page-42-0"></span>Hinzufügen von Benutzern

So fügen Sie Ihrem ix2 einen Benutzer hinzu:

- 1. Klicken Sie auf das Symbol Benutzer und Gruppen, um die Funktionsseite zu öffnen.
- 2. Klicken Sie auf **Benutzer hinzufügen.**
- 3. Geben Sie die folgenden Informationen ein:
	- Benutzername: Geben Sie den Benutzernamen für den zu erstellenden Benutzer ein. Dies ist der Benutzername für die Anmeldung an dem ix2. Es sind maximal 32 Zeichen und keine Leerzeichen erlaubt. Die folgenden Namen sind keine gültigen Benutzernamen: root, daemon, bin, sys, sync, mail, proxy, www-data, backup, operator, sshd, postfix, nobody, unuser, guest und rsync.
	- Beschreibender Name: Fügen Sie einen beschreibenden Namen zur Identifizierung des Benutzers hinzu. Wenn Sie beispielsweise einen Benutzer mit dem Benutzernamen jschmidt anlegen könnten Sie als beschreibenden Namen "Jürgen Schmidt" hinzufügen.
	- Passwort: Erstellen Sie ein Passwort für den Benutzer. Das Passwort sollte mindestens 8 bis 12 Zeichen enthalten. Leerzeichen sind nicht erlaubt. Die maximal zulässige Länge eines Passworts beträgt 32 Zeichen.
	- Passwort bestätigen: Bestätigen Sie das Passwort. Wenn der Text in diesem Feld nicht mit dem Text im Feld 'Passwort' übereinstimmt, kommt es zu einem Fehler.
	- Quota-Größe: Geben Sie einen Wert für die Quota-Größe in Gigabyte ein. Dadurch wird der verfügbare Speicherplatz für diesen Benutzer begrenzt. Wenn Sie auf Quotas verzichten möchten, lassen Sie dieses Feld leer. Diese Option wird nur dann angezeigt, wenn Sie Quotas [aktiviert haben.](#page-45-1)
	- Administrator: Aktivieren Sie dieses Kontrollkästchen, damit dieser Benutzer das ix2 managen kann.
	- Sichere Freigabe für diesen Benutzer hinzufügen: Aktivieren Sie dieses Kontrollkästchen, um eine sichere Freigabe für diesen Benutzer zu erstellen. Diese Freigabe erhält den Namen des neuen Benutzers, und nur dieser Benutzer kann darauf zugreifen.
	- Personal Cloud-Einladungsenden: Klicken Sie auf diesen Link, um einen Besucher einzuladen, Ihrer Personal Cloud auf dem ix2 beizutreten. Dadurch wird das Dialogfeld Personal Cloud-Einladung senden geöffnet, in dem Sie eine Einladung erstellen können. Geben Sie dazu die E-Mail-Adresse eines Benutzers und ggf. zusätzliche Informationen ein. Der Benutzer empfängt dann die Einladung, in der der Name der Personal Cloud und der Benutzername und das Passwort angegeben sind. Der Benutzer gibt diese Anmeldedaten in LenovoEMC Storage Manager ein. Weitere Informationen zu diesem Thema finden Sie in der Onlinehilfe von LenovoEMC Storage Manager. Diese Option steht nur zur Verfügung, wenn auf dem ix2 eine [Personal](#page-103-0) Cloud erstellt wurde.
	- Diesem Benutzer erlauben, vertrauenswürdige Geräte meiner Personal Cloud hinzuzufügen: Aktivieren Sie dieses Kontrollkästchen, um einem Benutzer das Verbinden eines [vertrauenswürdigen](#page-109-0) Geräts mit einer Personal Cloud zu erlauben. Ein vertrauenswürdiges Gerät ist entweder ein Computer oder ein anderes ix2 eines hinzugefügten Benutzers. Nur vertrauenswürdige Geräte von Benutzern, die dem ix2 hinzugefügt wurden, können der LenovoEMC Personal Cloud beitreten. Diese Option wird nur dann angezeigt, wenn auf dem ix2 eine [Personal](#page-103-0) Cloud erstellt wurde.
- 4. Klicken Sie auf Erstellen.
- 5. Blenden Sie die Zugriffsberechtigungen für den neuen Benutzer ein, und legen Sie den gewünschten Zugriff auf Freigaben auf dem ix2 fest. Detaillierte Anweisungen finden Sie unter Ändern von [Zugriffsberechtigungen.](#page-45-0)

# Managen von Benutzern

In diesem Abschnitt wird Folgendes beschrieben:

- [Benutzerinformationen](#page-44-0) ändern
- [Zugriffsberechtigungen](#page-45-0) für Benutzer ändern
- Quotas [festlegen](#page-45-1)
- [Benutzer](#page-45-2) löschen

## <span id="page-44-0"></span>Ändern von Benutzerinformationen

Sie können die Informationen vorhandener Benutzer auf dem ix2 ändern, jedoch nicht den Benutzernamen. Wenn Sie einen Benutzernamen ändern möchten, müssen Sie den vorhandenen Benutzer löschen und einen neuen Benutzer mit einem neuen Benutzernamen erstellen.

- 1. Blenden Sie die Benutzerliste ein, und klicken Sie auf einen Benutzer, um die folgenden Informationen zu ändern:
	- Beschreibender Name: Fügen Sie einen beschreibenden Namen zur Identifizierung des Benutzers hinzu. Wenn Sie beispielsweise einen Benutzer mit dem Benutzernamen jschmidt anlegen könnten Sie als beschreibenden Namen "Jürgen Schmidt" hinzufügen.
	- Passwort: Erstellen Sie ein Passwort für den Benutzer. Das Passwort muss 8 bis 12 Zeichen enthalten. Leerzeichen sind nicht erlaubt.
	- Passwort bestätigen: Bestätigen Sie das Passwort. Wenn der Text in diesem Feld nicht mit dem Text im Feld 'Passwort' übereinstimmt, kommt es zu einem Fehler.
	- Personal Cloud-Einladung senden: Klicken Sie auf diesen Link, um einen Besucher einzuladen, Ihrer Personal Cloud auf dem ix2 beizutreten. Dadurch wird das Dialogfeld Personal Cloud-Einladung senden geöffnet, in dem Sie eine Einladung erstellen können. Geben Sie dazu die E-Mail-Adresse eines Benutzers und ggf. zusätzliche Informationen ein. Der Benutzer empfängt dann die Einladung, in der der Name der Personal Cloud und der Benutzername und das Passwort angegeben sind. Der Benutzer gibt diese Anmeldedaten in LenovoEMC Storage Manager ein. Weitere Informationen zu diesem Thema finden Sie in der Onlinehilfe von LenovoEMC Storage Manager. Diese Option steht nur zur Verfügung, wenn auf dem ix2 eine [Personal](#page-103-0) Cloud erstellt wurde.
	- Diesem Benutzer erlauben, vertrauenswürdige Geräte meiner Personal Cloud [hinzuzufügen: Aktivieren](#page-109-0) Sie dieses Kontrollkästchen, um einem Benutzer das Verbinden eines vertrauenswürdigen Geräts mit einer Personal Cloud zu erlauben. Ein vertrauenswürdiges Gerät ist entweder ein Computer oder ein anderes ix2 eines hinzugefügten Benutzers. Nur vertrauenswürdige Geräte von Benutzern, die dem ix2 hinzugefügt wurden, können der LenovoEMC Personal Cloud beitreten. Diese Option steht nur zur Verfügung, wenn auf dem ix2 eine [Personal](#page-103-0) Cloud erstellt wurde.
	- Quota-Größe: Geben Sie einen Wert für die Quota-Größe in Gigabyte ein. Wenn Sie auf Quotas verzichten möchten, lassen Sie dieses Feld leer. Diese Option wird nur dann angezeigt, wenn Sie Quotas aktiviert haben.
	- Administrator: Aktivieren Sie dieses Kontrollkästchen, damit dieser Benutzer das ix2 managen kann.
- 2. Klicken Sie auf Anwenden.

# <span id="page-45-0"></span>Ändern von Zugriffsberechtigungen

- 1. Klicken Sie auf Zugriffsberechtigungen, um die Zugriffsberechtigungen auf die Freigabe für den ausgewählten Benutzer zu ändern.
- 2. Klicken Sie auf Zugriffsberechtigungen hinzufügen, um diesem Benutzer den Zugriff auf bestimmte Freigaben zu gewähren.
- 3. Wählen Sie im Pop-up-Fenster "Zugriffsberechtigungen hinzufügen" aus, auf welche Freigaben der Benutzer zugreifen darf, und klicken Sie auf Anwenden.
- 4. Deaktivieren Sie den Lesezugriff oder sowohl Lese- als auch Schreibzugriff, um für diesen Benutzer den Zugriff auf die einzelnen Freigaben einzuschränken.
- 5. Klicken Sie auf Anwenden, um die Änderungen zu speichern. Wenn sowohl Lese- als auch Schreibzugriff deaktiviert sind, wird die Freigabe aus der Liste entfernt.
- Der Zugriff auf Standardfreigaben muss ausdrücklich allen hinzugefügten Benutzern,  $\left( \mathbf{i}\right)$ einschließlich Administratorbenutzern, gewährt werden. Nur der während der Gerätekonfiguration erstellte Administrator hat Standardzugriff auf die ursprünglichen Freigaben. Wenn neue Freigaben hinzugefügt werden, verfügen alle vorhandenen Administratorbenutzer über Standardzugriff auf diese Freigaben.

# <span id="page-45-1"></span>Festlegen von Quotas

Sie können die einem oder mehreren Benutzern zugewiesene Menge an Speicherplatz mithilfe von Quotas begrenzen.

- 1. Klicken Sie auf **Quota-Einstellungen**, um Quotas zu aktivieren und eine Standard-Quota für jeden Benutzer festzulegen.
- 2. Aktivieren Sie im Pop-up-Fenster Quota-Einstellungen die Option Quotas aktivieren, um Quotas für jeden Benutzer zu aktivieren.
- 3. Geben Sie, falls gewünscht, einen Wert für Standard-Quota ein. Diese Quota gilt nur für neue Benutzer.
- 4. Aktivieren Sie Standard-Quota für alle Benutzer festlegen, um die Standard-Quota auf alle Benutzer anzuwenden.
- 5. Klicken Sie auf Anwenden, um die Änderungen zu speichern.
- 6. Um eine Quota für einzelne Benutzer festzulegen, blenden Sie den Bereich Informationen für einen Benutzer ein, und geben Sie einen Wert für Quota-Größe ein. Wenn Sie dieses Feld leer lassen, wird für diesen Benutzer keine Quota festgelegt.
- <span id="page-45-2"></span>7. Klicken Sie auf Anwenden, um die Änderungen zu speichern.

## Löschen von Benutzern

So löschen Sie einen vorhandenen Benutzer:

- 1. Klicken Sie auf das Symbol Benutzer und Gruppen.
- 2. Klicken Sie auf den Benutzernamen, und blenden Sie den Benutzer ein.
- 3. Klicken Sie im Bereich Informationen auf Löschen.
- 4. Klicken Sie im Pop-up-Fenster Benutzer löschen auf Ja.

5. Der Benutzer wird aus der Benutzerliste entfernt.

# Hinzufügen von Gruppen

- 1. Klicken Sie auf das Symbol Benutzer und Gruppen, um Gruppen auf dem ix2 hinzuzufügen oder zu managen.
- 2. Klicken Sie auf **F**Gruppe hinzufügen. Der Bereich Informationen wird geöffnet.
- 3. Geben Sie im Bereich Informationen der neuen Gruppe einen Namen.
- 4. Um Benutzer zu der Gruppe hinzuzufügen, klicken Sie auf **Benutzer hinzufügen**. Wählen Sie einen oder mehrere Benutzer aus, die Sie in die Gruppe aufnehmen möchten. Aktivieren Sie das Kontrollkästchen in der Titelleiste, um alle aufgelisteten Benutzer hinzuzufügen.
- 5. Klicken Sie auf Anwenden, um die Änderungen zu speichern.

# Managen von Gruppen

In diesem Abschnitt wird Folgendes beschrieben:

- Benutzer aus einer Gruppe [entfernen](#page-48-0)
- [Zugriffsberechtigungen](#page-48-1) für Gruppen ändern
- [Löschen](#page-49-0) von Gruppen

### <span id="page-48-0"></span>Entfernen eines Benutzers aus einer Gruppe

- 1. Öffnen Sie eine Gruppe, um sich die zu dieser Gruppe gehörenden Benutzer anzeigen zu lassen.
- 2. Um einen Benutzer aus der Gruppe zu entfernen, klicken Sie auf **um neben dem zu entfernenden** Benutzer. Wenn das Popup-Fenster Benutzer entfernen angezeigt wird, klicken Sie auf Ja, um den Benutzer zu entfernen.

## <span id="page-48-1"></span>Zugriffsberechtigungen für Gruppen ändern

- 1. Um die Benutzerliste zu aktualisieren, klicken Sie oberhalb der Tabelle auf  $\left| \pm \right|$
- 2. Blenden Sie Zugriffsberechtigungen ein, um die Zugriffsberechtigungen einer Gruppe auf eine sichere Freigabe zu ändern. Wenn iSCSI aktiviert ist, können Sie auch die Zugriffsberechtigungen einer Gruppe auf die sicheren iSCSI-Laufwerke ändern.
- 3. Um einer Freigabe Zugriffsberechtigungen hinzuzufügen, klicken Sie auf Zugriffsberechtigungen hinzufügen.
- 4. Wählen Sie im Popup-Fenster Zugriffsberechtigungen hinzufügen eine oder mehrere Freigaben aus, für die die Gruppe Zugriffsberechtigungen erhalten soll. Wenn iSCSI aktiviert ist, wählen Sie die iSCSI-Laufwerke aus, für die die Gruppe Zugriffsberechtigungen erhalten soll. Aktivieren Sie das Kontrollkästchen in der Titelleiste, um alle aufgelisteten Freigaben auszuwählen. Wenn iSCSI aktiviert ist, aktivieren Sie das Kontrollkästchen in der Titelleiste, um auch alle aufgelisteten iSCSI-Laufwerke auszuwählen.
- 5. Klicken Sie auf Anwenden, um die Änderungen zu speichern.
- 6. Aktivieren Sie in der Tabelle mit den aufgelisteten Freigaben für jede Freigabe entweder Lesen oder Schreiben. Wenn iSCSI aktiviert ist, aktivieren Sie für jedes iSCSI-Laufwerk Lesen oder Schreiben. Aktivieren Sie sowohl Lesen als auch Schreiben, um der Gruppe die vollen Zugriffsberechtigungen zu gewähren. Um nur Lesezugriff zu gewähren, aktivieren Sie nur die Option Lesen. HINWEIS: Eine Gruppe muss mindestens Lesezugriff haben. Eine Gruppe kann nicht nur

Schreibzugriff haben.

7. Deaktivieren Sie Lesen, um alle Zugriffsberechtigungen für eine Freigabe aufzuheben und die Freigabe aus der Tabelle zu entfernen. Wenn iSCSI aktiviert ist, deaktivieren Sie die Option Lesen, um alle Zugriffsberechtigungen für ein iSCSI-Laufwerk aufzuheben und das iSCSI-Laufwerk aus

der Tabelle zu entfernen.

- 8. Klicken Sie auf Anwenden, um die Änderungen zu speichern.
- 9. Wenn NFS aktiviert ist, wird das GID-Feld mit der Gruppen-ID angezeigt. Damit der Client auf Dateien zugreifen kann, muss der Wert der Gruppen-ID auf dem Linux-Client und auf dem ix2 Network Storage identisch sein. Geben Sie zum Ändern der Gruppen-ID einen neuen Wert ein.

### <span id="page-49-0"></span>Löschen von Gruppen

So löschen Sie eine vorhandene Gruppe:

- 1. Klicken Sie auf das Symbol Benutzer und Gruppen.
- 2. Klicken Sie auf den Gruppennamen, um die Gruppe einzublenden.
- 3. Klicken Sie im Bereich "Informationen" auf Löschen, um die Gruppe zu löschen.
- 4. Klicken Sie im Bestätigungsfenster Gruppe löschen auf Ja.
- 5. Wenn Sie die Gruppe nicht löschen möchten, klicken Sie auf Abbrechen, um zur Seite "Gruppen" zurückzukehren.

# KAPITEL 5

# Verwenden von Active Directory-Domain

# Übersicht über Active Directory-Benutzer und -Gruppen

Wenn das ix2 mit einer Active Directory-Domain verbunden ist, können Administratorbenutzer Benutzer und Gruppen von einem Active Directory-Server importieren und ihnen Zugriffsberechtigungen für Freigaben auf dem ix2 erteilen. Sie können sowohl lokale als auch AD-Benutzer auf dem ix2 haben. Weitere Informationen finden Sie unter Managen des [ix2-Netzwerkspeichers](#page-55-0) mit lokalen und Active Directory-Benutzern. Weitere Informationen zum Aktivieren von Active Directory auf dem ix2 finden Sie unter [Konfigurieren](#page-26-0) des ix2 für die Verwendung von Active Directory.

# Managen von Active Directory-Benutzern und -Gruppen

In diesem Abschnitt wird Folgendes beschrieben:

- Benutzer und Gruppen aus Active Directory [importieren](#page-52-0)
- Mit dem Active [Directory-Controller](#page-52-1) synchronisieren
- [Zugriffsberechtigungen](#page-53-0) für AD-Benutzer oder -Gruppen ändern
- Quotas [festlegen](#page-53-1)
- [AD-Benutzer](#page-53-2) oder -Gruppe löschen

#### <span id="page-52-0"></span>Importieren von Benutzern und Gruppen aus Active Directory

- 1. Klicken Sie auf das Symbol Domainmanagement, um Ihr ix2 einer Active Directory-Domain hinzuzufügen. Weitere Informationen finden Sie unter [Konfigurieren](#page-26-0) des ix2 für Active Directory.
- 2. Aktivieren Sie Active Directory, und klicken Sie auf das Symbol Benutzer und Gruppen, um die Managementoberfläche für das Hinzufügen von Benutzern und Gruppen zu öffnen.
- 3. Klicken Sie auf **Benutzer und Gruppen aus Active Directory importieren.**
- 4. Das Popup-Fenster Benutzer und Gruppen aus Active Directory importieren können Sie durchsuchen oder Einträge nach Namen, beschreibenden Namen oder Typ sortieren. Sie können die Liste der Benutzer und Gruppen filtern, indem Sie einen bestimmten Benutzer bzw. eine bestimmte Gruppe aus der Strukturansicht der Domain auswählen.
- 5. Aktivieren Sie das Kontrollkästchen neben einem Benutzer oder einer Gruppe, um diesen Benutzer bzw. diese Gruppe aus der Active Directory Domain in Ihr ix2 Network Storage zu importieren. Aktivieren Sie das Kontrollkästchen in der Titelleiste, um alle Benutzer und Gruppen in der Active Directory-Domain auszuwählen.
- <span id="page-52-1"></span>6. Klicken Sie auf Anwenden, um die Änderungen zu speichern.

#### Synchronisieren mit dem Active Directory-Controller

Sie können den Active Directory-Controller jederzeit abfragen, um auf diesem nach neuen Benutzern und Gruppen für den Import in Ihr ix2 zu suchen. Dadurch bleibt das ix2 bei allen Gruppenänderungen auf dem Controller immer auf dem neuesten Stand und zeigt an, ob Benutzer auf dem Controller gelöscht oder aufgewertet wurden.

● Klicken Sie auf **Mit dem Active Directory Controller synchronisieren.** 

# <span id="page-53-0"></span>Zugriffsberechtigungen ändern

Blenden Sie Zugriffsberechtigungen ein, um die Zugriffsberechtigungen von Benutzern oder Gruppen auf eine sichere Freigabe zu ändern. Wenn sich das ix2 im AD-Modus befindet, können AD-Benutzer und lokale Benutzer Zugriff auf eine sichere Freigabe erhalten. Siehe Managen des Geräts mit lokalen und Active [Directory-Benutzern.](#page-55-0)

- 1. Um einer Freigabe Zugriffsberechtigungen hinzuzufügen, klicken Sie auf Zugriffsberechtigungen hinzufügen.
- 2. Wählen Sie im Popup-Fenster Zugriffsberechtigungen hinzufügen eine oder mehrere Freigaben aus, für die der Benutzer oder die Gruppe Zugriffsberechtigungen erhalten soll. Aktivieren Sie das Kontrollkästchen in der Titelleiste, um alle aufgelisteten Freigaben auszuwählen.
- 3. Klicken Sie auf Anwenden, um die Änderungen zu speichern.
- 4. Aktivieren Sie in der Tabelle mit den aufgelisteten Freigaben für jede Freigabe entweder Lesen oder Schreiben. Ein Benutzer oder eine Gruppe kann volle Zugriffsberechtigungen erhalten, wenn Sie sowohl Lesen als auch Schreiben aktivieren. Um nur Lesezugriff zu gewähren, aktivieren Sie nur die Option Lesen.

Ein Benutzer oder eine Gruppe muss mindestens Lesezugriff haben. Ein Benutzer oder eine Gruppe kann nicht nur Schreibzugriff haben.

- 5. Deaktivieren Sie Lesen, um alle Zugriffsberechtigungen für eine Freigabe aufzuheben und die Freigabe aus der Tabelle zu entfernen.
- <span id="page-53-1"></span>6. Klicken Sie auf Anwenden, um die Änderungen zu speichern.

# Festlegen von Quotas

- 1. Klicken Sie auf Quota-Einstellungen, um Quotas zu aktivieren und eine Standard-Quota festzulegen. Quotas können nur für einzelne Benutzer, nicht für Gruppen festgelegt werden.
- 2. Klicken Sie im Dialogfeld Quota-Einstellungen auf Quotas aktivieren, um Quotas für die einzelnen Benutzer festzulegen. Quotas können entweder für jeden Benutzer einzeln festgelegt oder als Standardwert für alle festgelegt werden.
- 3. Geben Sie einen Wert für Standard-Quota in Gigabyte ein. Wenn Sie eine Standard-Quota festgelegt haben, wird dieser Wert zur Quota-Größe für alle neuen Benutzer.
- 4. Aktivieren Sie Standard-Quota für alle Benutzer festlegen, um für alle Benutzer dieselbe Quota-Größe festzulegen. Sie können diesen Standardwert für einzelne Benutzer überschreiben, indem Sie deren Quota-Größe im Bereich Informationen dieser Benutzer separat festlegen.
- <span id="page-53-2"></span>5. Klicken Sie auf Anwenden, um die Änderungen zu speichern.

## Löschen von Active Directory-Benutzern und -Gruppen

So löschen Sie einen Benutzer oder eine Gruppe:

- 1. Klicken Sie auf das Symbol Benutzer und Gruppen, um die Funktionsmanagementseite zu öffnen.
- 2. Um vorhandene Benutzer oder Gruppen zu löschen, klicken Sie auf den entsprechenden Benutzer bzw. die entsprechende Gruppe, um die Anzeige zu erweitern.
- 3. Klicken Sie im Bereich "Informationen" auf Löschen. Beim Löschen eines Benutzers oder einer Gruppe werden keine Freigaben gelöscht, auf die der Benutzer bzw. die Gruppe Zugriff hat.
- 4. Bestätigen Sie Ihre Eingabe im Popup-Fenster mit Ja.
- 5. Wenn Sie den Benutzer bzw. die Gruppe nicht löschen möchten, klicken Sie auf Nein, um zur Seite Benutzer und Gruppen zurückzukehren.

# <span id="page-55-0"></span>Managen des ix2 Network Storage mit lokalen und Active Directory-Benutzern

Sie können das ix2 so konfigurieren, dass sowohl lokale Benutzer und Gruppen als auch Active Directory-Benutzer und -Gruppen (Active Directory = AD) gleichzeitig auf dem Gerät zulässig sind. Im AD-Modus können Sie über vorhandene lokale Benutzer und Gruppen verfügen und auch neue erstellen. Außerdem können sich sowohl AD-Administratorbenutzer als auch lokale Administratorbenutzer beim ix2 anmelden und es managen. Dadurch wird die hybride Authentifizierung auf dem ix2 ermöglicht, und Sie können bei Bedarf zwischen dem AD-Modus und dem Arbeitsgruppenmodus wechseln.

# Aktivieren von Active Directory nach dem Erstellen von Benutzern im Arbeitsgruppenmodus

Nachdem Sie Benutzer im Arbeitsgruppenmodus erstellt haben, können Sie das ix2 in den AD-Modus umschalten. So wird die Unterstützung für Active Directory-Benutzer und -Gruppen sowie für lokale Benutzer und Gruppen ermöglicht.

- 1. Wählen Sie auf der Seite Domainmanagement die Option Active Directory aus.
- 2. Konfigurieren Sie Ihre [AD-Einstellungen.](#page-26-0) Weitere Informationen finden Sie unter Konfigurieren des ix2 für Active Directory.
- 3. Klicken Sie auf Anwenden.

Nach dem Wechsel in den AD-Modus müssen Sie sich wieder bei dem ix2 anmelden. Das ix2 ist nun so konfiguriert, dass sich sowohl lokale Administratoren als auch AD-Administratoren anmelden können.

# Anmeldung bei dem ix2

Wenn sich ein Administrator am ix2 anmeldet, wählt er zwischen dem Gerätenamen und dem Active Directory Domain-Namen.

- 1. Wählen Sie im Anmeldebildschirm im Drop-down-Menü Active Directory Domain aus, welcher Benutzertyp sich anmeldet:
	- <sup>l</sup> Wählen Sie für die Anmeldung als lokaler Benutzer im Drop-down-Menü den Gerätenamen aus, und geben Sie den Benutzernamen und das Passwort ein.
	- Wählen Sie für die Anmeldung als Active Directory-Benutzer im Drop-down-Menü den Namen der Active Directory Domain aus, und geben Sie den Benutzernamen und das Passwort ein.
- 2. Klicken Sie auf Login.

# Erstellen von lokalen Benutzern und Gruppen im Active Directory-Modus

Nachdem sich ein AD-Administrator oder ein lokaler Administrator an dem ix2 angemeldet hat, kann dieser Administratorbenutzer weitere lokale Benutzer und Gruppen auf dem ix2 erstellen. Die Funktion Benutzer und Gruppen enthält alle lokalen und AD-Benutzer und Gruppen auf dem ix2.

- 1. Klicken Sie auf das Symbol Benutzer und Gruppen, um die Managementoberfläche für das Hinzufügen von Benutzern und Gruppen zu öffnen.
- 2. Klicken Sie auf **Benutzer und Gruppen hinzufügen...**
- 3. Klicken Sie auf der Seite Benutzer und Gruppen aus Active Directory importieren unter Lokal auf Benutzer, um einen lokalen Benutzer zu erstellen, oder auf Gruppen, um eine Gruppe zu erstellen. Sie können AD-Mitglieder zu jeder lokalen Gruppe hinzufügen, die Sie erstellen.
- 4. Geben Sie die erforderlichen Anmeldedaten für den Benutzer oder die Gruppe ein, und klicken Sie dann auf Erstellen.

## Erstellen von Freigabeberechtigungen für AD-Benutzer und lokale Benutzer

Sie können Zugriffsberechtigungen für AD-Benutzer und lokale Benutzer auf jeder neuen oder vorhandenen Freigabe auf dem ix2 erstellen. Weitere Informationen finden Sie unter Hinzufügen von [Freigaben und](#page-60-0) Managen von [Freigaben.](#page-61-0)

## Wechseln von Active Directory zum Arbeitsgruppenmodus

Wenn das ix2 vom AD- in den Arbeitsgruppenmodus wechselt, werden alle AD-Benutzer und -Gruppen, einschließlich AD-Administratorbenutzern, vom ix2 gelöscht.

- 1. Klicken Sie auf das Symbol Domainmanagement, um die Funktionsmanagementseite zu öffnen.
- 2. Klicken Sie auf den Switch, um Active Directory zu deaktivieren.
- 3. Klicken Sie auf Anwenden.

G

4. Wenn Sie diese Änderung als AD-Administrator vornehmen, müssen Sie sich als lokaler Benutzer erneut beim Gerät anmelden. Wenn auf dem ix2 kein lokales Administratorkonto vorhanden ist, wird die Gerätekonfiguration ausgeführt, sodass Sie einen neuen Administratorbenutzer erstellen können.

Das Erstellen eines neuen lokalen Administratorbenutzers über die Gerätekonfiguration hat keine Auswirkungen auf andere auf dem ix2 gespeicherte Konfigurationseinstellungen oder Inhalte. Lokale Benutzer und Gruppen werden nicht geändert.

# Freigeben von Dateien KAPITEL 6

# Übersicht über Freigaben

Das ix2 Network Storage ist für das Speichern und Abrufen von sowie Zugreifen auf Dateien über Benutzer, Clientcomputer und Anwendungen konfiguriert.

Dateifreigaben entstehen durch:

- Erstellen von [Freigaben](#page-59-0)
- Erstellen von Benutzern und Gruppen und Festlegen von [Zugriffsberechtigungen](#page-41-0)
- Einrichten von [Medienservices](#page-122-0)
- [Konfigurieren](#page-60-1) von aktiven Ordnern

Dieser Abschnitt zum Freigeben von Dateien enthält auch Informationen zu erweiterten Optionen der Dateifreigabe, einschließlich Netzwerkprotokollen und Anpassungen der Gerätestartseite.

# Schnittstellen für die Freigabe

Das ix2 verfügt über drei separate Schnittstellen für die Dateifreigabe:

● ix2 Gerätemanagementkonsole

Über die Gerätemanagementkonsole (webbasierte Managementschnittstelle) managen Sie die Erstellung von Freigaben und legen den Benutzerzugriff auf Freigaben fest.

#### ● LenovoEMC Storage Manager

Als optionales Programm auf Ihrem lokalen Computer erkennt LenovoEMC Storage Manager alle im Subnetz vorhandenen LifeLine-basierten Netzwerkspeichergeräte, ordnet Gerätefreigaben Computern zu und bietet lokalen Zugang zu Ihren Inhalten. Es bietet über den Dateimanager Ihres Computers, wie Windows-Explorer oder Mac Finder, Zugriff auf alle Freigaben, wobei Sie auch mehrere Dateien per Drag-and-Drop zwischen Ihrem Computer und dem ix2-Gerät übertragen können. Die Installation von LenovoEMC Storage Manager ist optional.

#### ● Startseite

Die Startseite dient als Webschnittstelle für das ix2-Gerät. Der Inhalt der Startseite wird mithilfe der Gerätemanagementkonsole konfiguriert. Auf der Startseite werden alle Freigaben angezeigt, die für "Jeden" zugänglich sind (öffentliche Freigaben). Es können auch sichere Freigaben angezeigt werden, auf die nur Benutzer zugreifen können, die sich über die Startseite bei dem ix2- Gerät anmelden. Sie gelangen auf die Startseite des ix2-Geräts, indem Sie den Namen oder die IP-Adresse des Geräts direkt in den Browser eingeben. Wenn Sie ein Administratorbenutzer sind,

können Sie auf die Gerätemanagementkonsole zugreifen, indem Sie auf der Startseite auf klicken.

# <span id="page-59-0"></span>Freigaben

G

## Freigaben und Inhaltsorganisation

Freigaben sind Ordner, die alle Inhaltstypen, einschließlich Dokumente, Bilder und Musikdateien, enthalten. Freigaben sind standardmäßig gesichert. Dies bedeutet, dass der Zugriff auf die darin befindlichen Inhalte auf Benutzer und Gruppen mit festgelegten Berechtigungen beschränkt ist. Wenn Sie möchten, dass die Freigaben auf Ihrem Gerät öffentlich zugänglich sind (also jeder Benutzer auf sie zugreifen kann, der Zugriff auf Ihr Netzwerk hat), müssen Sie allen Benutzern Schreib- und/oder Leseberechtigungen für die Freigabe gewähren.

Wenn die Medienfreigabe aktiviert ist, ist der gesamte in der Freigabe befindliche Medien-Content für alle DLNA-Medien-fähigen Geräte im Netzwerk verfügbar, auch für Computer und Webbrowser. So steht Ihr Medien-Content jedem zur Verfügung, der Zugriff auf Ihr Netzwerk hat, auch wenn für die Freigabe bestimmte Benutzerzugriffsberechtigungen festgelegt wurden. Wenn Sie nicht möchten, dass Ihr Medien-Content öffentlich zugänglich ist, aktivieren Sie Medienfreigabeoption nicht.

Alle Freigaben auf dem ix2 werden auf der Seite Freigaben angezeigt. Auf der Seite Freigaben wird eine Tabelle angezeigt, die Ordner, angeschlossene Laufwerke und alle Cloud-Speicher enthält, mit denen die ix2 verbunden ist. In der Spalte Eigenschaften werden die Funktionen aufgeführt, die für die jeweiligen Freigaben aktiviert wurden.

#### Informationen freigeben

Im Bereich "Informationen" auf der Seite "Freigaben" werden der Name sowie eine grafische Darstellung der Speichernutzung für die Freigabe angezeigt. Außerdem können Sie sich hier mithilfe des webbasierten Content Viewers Inhalte anzeigen lassen.

Um sich den Inhalt einer Freigabe anzeigen zu lassen, klicken Sie auf Inhalt anzeigen, um den Content Viewer zu öffnen.

G Sie können auch den Standard-Dateibrowser auf Ihrem Clientcomputer nutzen, um den Inhalt der Freigaben anzuzeigen. Sie müssen über Benutzerzugriffsberechtigungen für die Freigabe verfügen. Wenn Sie LenovoEMC Storage Manager installiert haben, werden Laufwerksbuchstaben für ix2-Freigaben unter Windows oder Mount-Freigaben auf einem Mac zugeordnet. Sie finden das ix2-Gerät unter "Netzwerkziele" in Windows Explorer. Auf einem Mac müssen Sie ein neues Finder-Fenster öffnen und unter "Freigabe" suchen. Weitere Informationen finden Sie unter Erkennen des ix2 mithilfe des [Computerbetriebssystems.](#page-17-0)

Weitere Informationen zur Bearbeitung von Freigabedaten finden Sie unter Managen von [Freigaben.](#page-61-0)

#### Zugriffsberechtigungen

Der Bereich "Zugriffsberechtigungen" enthält eine Liste von Benutzern, die aktuell auf diese Freigabe zugreifen können. Wenn "Jeder" Zugriff auf eine Freigabe hat, ist der Zugriff auf die Freigabe nicht eingeschränkt, und die Inhalte der Freigabe können von jeder Person mit Zugriff auf Ihr Netzwerk angezeigt werden.

Weitere Informationen zum Ändern der [Zugriffsberechtigungen](#page-61-0) für eine Freigabe finden Sie unter Managen von Freigaben.

#### <span id="page-60-1"></span>Aktive Ordner

Folgen Sie dem Link zu den Optionen für aktive Ordner, um weitere Informationen zur Konfiguration dieser Ordner zu erhalten:

- F-Mail-Verteiler
- [Facebook](#page-117-0)
- [Flickr](#page-118-0)
- [Bildgrößenanpassung](#page-128-0)
- [YouTube](#page-119-0)

## <span id="page-60-0"></span>Hinzufügen einer Freigabe

- 1. Klicken Sie auf das Symbol Freigaben, um die Funktionsmanagementseite zu öffnen.
- 2. Um eine neue Freigabe hinzuzufügen, klicken Sie auf Freigabe hinzufügen. Geben Sie einen Namen für die Freigabe ein. Alle Freigaben müssen über einen Namen verfügen. Die Länge der Namen ist auf 32 Zeichen begrenzt. Die folgenden Namen sind keine gültigen Freigabenamen: global, homes, printers
- 3. Klicken Sie auf Erstellen. Klicken Sie zum Ändern einer vorhandenen Freigabe auf die Zeile "Freigabe", um die Freigabe einzublenden.

# <span id="page-61-0"></span>Managen von Freigaben

Sie können Freigabedaten ändern, Zugriffsberechtigungen ändern, eine Freigabe als aktiven Ordner einrichten, Freigabe-Volumes verwenden und ein Freigabe-Volume ändern.

Falls verfügbar, können Sie auch einen sicheren NFS-Zugriff aktivieren.

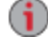

Die Freigabe Anwendungsdaten wird automatisch erstellt, wenn Sie eine Anwendung installieren, die Daten auf dem ix2-Netzwerkspeichergerät speichern muss. Ändern oder löschen Sie diese Freigabe nicht.

#### Ändern von Freigabedaten

- 1. Ändern Sie den vorhandenen Namen für die Freigabe.
- 2. Sie können auswählen, ob Sie die Medienfreigabe aktivieren möchten. Wenn Medienfreigabe aktiviert ist, durchsucht der Medienserver diese Freigabe nach Medien-Content und stellt ihn jedem zur Verfügung, der Zugriff auf Ihr Netzwerk hat, auch wenn diese Freigabe gesichert ist. Wenn Sie nicht möchten, dass Medien-Content allen Benutzern zur Verfügung gestellt wird, aktivieren Sie

diese Option nicht. Wenn die Mediensuche aktiviert ist, wird in den Eigenschaften dieser Freigabe angezeigt.

- 3. Klicken Sie zum Anzeigen des Inhalts einer Freigabe auf den Link Inhalt anzeigen. Der Content Viewer wird geöffnet.
- 4. Klicken Sie auf Anwenden, um die Änderungen zu speichern.

#### Zugriffsberechtigungen ändern

- 1. Blenden Sie Zugriffsberechtigungen ein, um die Zugriffsberechtigungen von Benutzern auf eine Freigabe zu ändern. Sie können Benutzern oder Gruppen bestimmte Zugriffsberechtigungen gewähren oder eine Freigabe öffentlich zugänglich machen, indem Sie Lese- und Schreibzugriff für "Jeden" festlegen.
	- Alle Freigaben sind standardmäßig gesichert, sodass diese nur für den Geräteadministrator zugänglich sind, sofern keine zusätzlichen Zugriffsberechtigungen festgelegt wurden. Der während der Gerätekonfiguration erstelle Administrator verfügt über Standardzugriff auf ursprüngliche Freigaben; Zugriffsberechtigungen für diese Freigaben müssen ausdrücklich für alle Benutzer festgelegt werden, auch für hinzugefügte Administratorbenutzer. Wenn zu dem ix2 neue Freigaben hinzugefügt werden, verfügen alle vorhandenen Administratorbenutzer über Standardzugriff auf diese Freigaben.

Das Sicherheitssymbol **D** wird in den Eigenschaften der Freigabe angezeigt und bedeutet, dass diese Freigabe gesichert ist.

- 2. Aktivieren Sie die Option Benutzern erlauben, Sicherheitseinstellungen auf Dateiebene zu ändern, damit die Zugriffsberechtigungen für Dateien und Ordner von anderen Programmen, wie beispielsweise Windows-Explorer, unabhängig vom ix2 festgelegt werden können. Durch Aktivierung dieser Option können Benutzer weitere Zugriffsbeschränkungen für einzelne Dateien und Ordner festlegen.
- 3. Um den Zugriff auf diese Freigabe auf bestimmte Benutzer zu beschränken, klicken Sie auf

Zugriffsberechtigungen hinzufügen und wählen einen oder mehrere Benutzer im Pop-up-Fenster aus. Wenn Sie Gruppen erstellt haben, können Sie eine oder mehrere Gruppen auswählen.

- 4. Aktivieren Sie im Bereich Zugriffsberechtigungen "Lesen", "Schreiben" oder beides, um die Zugriffsberechtigungen auf diese Freigabe für jeden einzelnen Benutzer festzulegen. Um einen Benutzer zu entfernen, deaktivieren Sie sowohl den Lese- als auch den Schreibzugriff für diesen Benutzer. Wenn Sie jedem Benutzer Lese- und Schreibzugriff gewähren, wird die Liste der Benutzer ebenfalls geleert, weil alle Benutzer Zugriff auf diese Freigabe haben. Wenn Sie Gruppen erstellt haben, können Sie auch den Freigabenzugriff festlegen, indem Sie Gruppenberechtigungen bestimmen.
- 5. Klicken Sie auf Anwenden, um die Änderungen zu speichern.

#### <span id="page-62-0"></span>Aktivieren eines sicheren NFS-Zugriffs

- 1. Um [NFS](#page-65-0) einzuschalten, klicken Sie auf der Seite Protokolle auf den Switch.
- 2. Wählen Sie auf der Seite Freigaben eine sichere Freigabe aus, und blenden Sie den Abschnitt NFS ein. Sie können für eine ungesicherte Freigabe keine Regel anwenden.
- 3. Klicken Sie auf **NFS-Regel hinzufügen**, um einen Hostnamen zu der Regel hinzuzufügen. Regeln werden hinzugefügt, um festzulegen, welche Server mithilfe von NFS auf Freigaben zugreifen dürfen. Über diese Tabelle können Sie NFS-Regeln hinzufügen, um den Zugriff für Server festzulegen. Beispiel: \*.cs.foo.com entspricht allen Hosts in der Domain cs.foo.com. Um eine Freigabe auf alle Server unter einer IP-Adresse oder in einem lokalen Netzwerk gleichzeitig zu exportieren, geben Sie eine IP-Adresse und eine Netzmaske als Adresse/Netzmaske an, wobei für die Netzmaske entweder ein durch Punkte getrenntes Dezimalformat oder eine zusammenhängende Maskenlänge möglich ist. So bezeichnen z. B. die Formate /255.255.252.0 und /22 identische lokale Netzwerke.
- 4. Nach dem Hinzufügen einer Regel wird die Freigabe automatisch auf Lesezugriff gesetzt. Wählen Sie Schreiben aus, um Benutzern Schreibzugriff auf diese Freigabe zu gewähren. Ändern Sie
	- mithilfe von  $\Box$  und  $\Box$  die Prioritäten für die NFS-Zugriffsregel.
- 5. Klicken Sie auf Anwenden, um die Änderungen zu speichern.

#### Einrichten einer Freigabe als aktiven Ordner

- 1. Sie können optional aktive Ordner in einer Freigabe freischalten, um diese Freigabe mit einer bestimmten Funktion zu verknüpfen, die dann automatisch ausgeführt wird, sobald Dateien in die Freigabe kopiert werden. Sie können z. B. eine Freigabe als aktiven Ordner für ein soziales Netzwerk aktivieren, um eine Datei in ein soziales Netzwerk hochzuladen. Weitere Informationen finden Sie unter Freigeben von Inhalten über soziale [Netzwerke](#page-115-0) – Übersicht. Sie können pro Freigabe nur eine Option für aktive Ordner auswählen.
- 2. Blenden Sie den Bereich Aktive Ordner ein, und wählen Sie Aktivieren. Wählen Sie eine der folgenden Optionen für aktive Ordner, und folgen Sie dem Link, um weitere Details zur Konfiguration zu bearbeiten:
	- [E-Mail-Verteiler](#page-72-0)
	- [Facebook](#page-117-0)
	- [Flickr](#page-118-0)
- [Bildgrößenanpassung](#page-128-0)
- [YouTube](#page-119-0)
- 3. Klicken Sie auf Anwenden, um die Änderungen zu speichern.

## Löschen von Freigaben

So löschen Sie eine Freigabe:

- 1. Klicken Sie auf das Symbol Freigaben, um die Funktionsmanagementseite zu öffnen.
- 2. Um eine vorhandene Freigabe zu löschen, klicken Sie auf diese, um die Anzeige zu erweitern.
- 3. Klicken Sie im Bereich Informationen auf Löschen, um die Freigabe zu löschen.
- 4. Klicken Sie im Bestätigungsfenster Freigabe löschen auf Ja.
- 5. Wenn Sie die Freigabe nicht löschen möchten, klicken Sie auf Abbrechen, um zur Seite "Freigaben" zurückzukehren.

 $\mathbf{d}$ Löschen Sie die Freigabe "Anwendungsdaten" nicht, wenn diese auf dem ix2-Netzwerkgerät angezeigt wird. Sie ist für Anwendungen erforderlich, die Daten auf dem ix2 speichern.

# Verwenden von Protokollen für die Dateifreigabe

# Protokolle und ihre Verwendung für die Dateifreigabe

Das ix2 Network Storage verwendet Kommunikationsprotokolle für das Mounten von Dateisystemen und die Dateiübertragung zwischen Clientcomputern und dem ix2.

Auf dem ix2 befinden sich folgende Protokolle für die Dateifreigabe:

- Apple Filing [Protocol/Time](#page-64-0) Machine
- [Bluetooth](#page-64-1)
- [FTP](#page-65-1)
- [TFTP](#page-65-2)
- [NFS](#page-65-0)
- [rsync](#page-66-0)
- [SNMP](#page-67-0)
- Web Access [\(HTTP/HTTPS\)](#page-68-0)
- [WebDAV](#page-68-1)
- [Windows](#page-68-2) DFS
- [Windows-Dateifreigabe](#page-69-0)

## <span id="page-64-0"></span>AFP-Dateifreigabe für Macs

Das AFP (Apple Filing Protocol)-Protokoll ermöglicht die Apple-Dateifreigabe, die bevorzugte Methode von Mac-Benutzern für den Zugriff auf Freigaben auf dem ix2. Wenn AFP aktiviert ist, können Sie mit Time Machine einen [Mac-Clientcomputer](#page-90-0) auf dem ix2 Network Storage sichern. Siehe Backup von Mac-Computern mit Time Machine.

AFP ist standardmäßig aktiviert. Wenn AFP deaktiviert wurde, klicken Sie auf den Switch, um die Funktion erneut zu aktivieren.

#### <span id="page-64-1"></span>Bluetooth-Dateifreigabe

Wenn ein Bluetoothadapter erkannt wurde, können Dateien von einem Bluetoothgerät in einen konfigurierbaren Zielordner auf dem ix2 hochgeladen werden.

#### Konfigurieren der Bluetootheinstellungen

- 1. Um Bluetooth zu aktivieren, aktivieren Sie den Switch.
- 2. Aktivieren Sie bei aktivierter Bluetoothübertragung das Kontrollkästchen PIN-Nummer für Zugriff erfordern,um Bluetooth-Benutzer zur Eingabe einer eindeutigen PIN-Nummer aufzufordern, bevor Dateien in die Zielfreigabe auf dem ix2 übertragen werden können. Wenn Sie diese Option verwenden, müssen Sie eine eindeutige PIN-Nummer für jedes Gerät festlegen, über das versucht wird, Daten mithilfe von Bluetooth hochzuladen.
- 3. Um die Zielfreigabe einzurichten, klicken Sie auf ...
- 4. Klicken Sie auf Anwenden, um die Einstellungen zu speichern.

Um die Bluetootheinstellungen zu ändern, klicken Sie auf

#### <span id="page-65-1"></span>FTP-Dateifreigabe

Klicken Sie zum Einschalten auf der Protokollseite auf FTP (File Transfer Protocol), und lassen Sie dann den Zugriff auf das ix2 Network Storage zu.

Klicken Sie auf **10 km**, um entweder "FTP" oder "Secure FTP" (SFTP) oder beide Optionen auszuwählen. Wenn Sie SFTP gewählt und aktiviert haben, können Sie nicht gleichzeitig auch Secure [rsync-Protokoll](#page-66-0) aktivieren.

<span id="page-65-2"></span>Wenn Sie FTP aktivieren, können Sie Dateien an das ix2 senden.

#### TFTP

 $\bf (i)$ 

Ô

Klicken Sie zum Einschalten auf der Protokollseite auf TFTP (Trivial File Transfer Protocol), und lassen Sie dann den Zugriff auf das ix2 Network Storage zu. Wenn Sie TFTP aktivieren, können Sie über FTP Dateien an das ix2 senden.

### <span id="page-65-0"></span>NFS-Dateifreigabe

Klicken Sie auf der Protokollseite auf den Switch, um das NFS (Network File System) zu aktivieren. Dieses Protokoll ermöglicht Remoteservern das Bereitstellen von Dateisystemen über ein Netzwerk und eine Interaktion wie mit lokal auf Ihrem ix2 bereitgestellten Systemen. Das ix2 Network Storage nutzt NFS, Version 4. Dadurch werden die Sicherheit und die Performance verbessert.

Wählen Sie eine Option aus, um anzugeben, wie Benutzer oder Clientcomputer dem ix2 zugeordnet werden:

Legen Sie die Squash-Optionen für NFS fest:

- Um alle Benutzer, einschließlich Root, als Gast zuzuordnen, wählen Sie Clientbenutzer als Gast behandeln (all\_squash). Alle Dateien gehören dem Gastbenutzer, und alle Benutzer, die auf das ix2 zugreifen, haben dieselben Zugriffsberechtigungen. Wenn Sie Active Directory auf dem ix2 aktiviert haben, ist nur diese Option für die Zuordnung von Clientcomputern verfügbar.
- Damit alle Benutzer als eigenständig und nur Root als Gast behandelt wird, wählen Sie Vollständiger Zugriff für alle Clientbenutzer außer Root (root\_squash).
- Damit alle Benutzer, einschließlich Root, als eigenständig behandelt werden, wählen Sie Vollständiger Zugriff für alle Clientbenutzer.

Wenn das ix2 den Active Directory-Modus verwendet, werden die folgenden Sicherheitseinstellungen für NFS, Version 4, angezeigt:

- Systemsicherheit Hierfür wird Linux System Security verwendet.
- Kerberos-Sicherheit Kerberos ist ein Protokoll, das die Verschlüsselung mit geheimen Schlüsseln für die Authentifizierung zwischen Client- und Serveranwendungen einsetzt.
- Alles Kombiniert die Systemsicherheit und die Kerberos-Sicherheit.

#### Freigeben von Dateien

Nach der Aktivierung sollten Sie für jede sichere Freigabe auf der Seite [Verwalten](#page-62-0) von Freigaben die entsprechenden NFS-Zugriffsregeln definieren. NFS liefert ein weiteres Protokoll für die Freigabe von Speicherdaten mit Linux-Hosts. Wenn NFS aktiviert ist, können Sie Regeln für den hostbasierten Zugriff auf sichere Freigaben festlegen.

Es können Regeln erstellt werden, um festzulegen, welche Hosts mithilfe von NFS auf sichere Freigaben zugreifen dürfen. Beispiel: \*.cs.foo.com entspricht allen Hosts in der Domain cs.foo.com. Um eine Freigabe auf alle Server unter einer IP-Adresse oder in einem lokalen Netzwerk gleichzeitig zu exportieren, geben Sie eine IP-Adresse und eine Netzmaske als Adresse/Netzmaske an, wobei für die Netzmaske entweder ein durch Punkte getrenntes Dezimalformat oder eine zusammenhängende Maskenlänge möglich ist. So bezeichnen z. B. die Formate /255.255.252.0 und /22 identische lokale Netzwerke.

Klicken Sie auf **Dem Jum NFS-Einstellungen zu ändern.** 

#### Zugriff auf Freigaben über NFS und Benutzerberechtigungen

Wenn Sie über NFS auf das ix2 zugreifen, werden die Zugriffsberechtigungen für Inhalte auf dem ix2 durch die Regeln der hostbasierten Zugriffskontrolle auf dem Clientcomputer gesteuert, nicht durch die Benutzerzugriffsberechtigungen im ix2. Das bedeutet, dass jeder gültige Benutzer des Linux-Computers, der Zugriff auf den Host (das Speichergerät) hat, auf Freigaben im ix2 zugreifen kann, selbst wenn er nicht über die erforderlichen Benutzerberechtigungen für die Freigaben auf dem Gerät verfügt.

# <span id="page-66-0"></span>rsync: Synchronisieren von Dateien mit anderen Speichergeräten oder **Computern**

Wenn Sie dieses Protokoll aktivieren, aktivieren Sie das ix2 Network Storage als rsync-Server. So kann es als Quell- bzw. Zielgerät für rsync-Kopieraufträge verwendet werden. Da rsync äußerst schnell und effizient ist, können rsync-Kopieraufträge schneller sein als Kopieraufträge mit Windows-Dateifreigabe. Weitere Informationen zu Kopieraufträgen finden Sie unter [Backup](#page-91-0) des ix2.

Wenn Sie das ix2 als rsync-Server aktivieren, können Sie auf dem ix2 optional ein Benutzerkonto für sichere rsync-Kopieraufträge konfigurieren.

#### Konfigurieren der rsync-Servereinstellungen

- 1. Um den rsync-Server zu aktivieren, klicken Sie auf den Switch.
- 2. Aktivieren Sie zum Erstellen eines sicheren Benutzerkontos die Option Anmeldedaten für sicheres rsync konfigurieren.
- 3. Der Benutzername ist vorab auf rsync eingestellt. Sie können dies ändern und einen aussagekräftigeren Benutzerkontonamen angeben. Geben Sie ein Passwort für den rsync-Benutzerkontonamen ein, und wiederholen Sie es zur Bestätigung. Wenn Sie auf dem ix2 ein sicheres rsync-Benutzerkonto erstellen, können andere Geräte Daten sicher vom und zum Gerät kopieren.
- 4. Standardmäßig verwendet rsync den TCP-Port 873 zum Akzeptieren von Anforderungen. Bei Bedarf können Sie diesen Wert in eine andere Portnummer ändern.
- 5. Klicken Sie auf Anwenden, um die Einstellungen zu speichern.

Klicken Sie auf **Derenden Stervereinstellungen zu ändern.** Sie können den rsync-Server nicht aktivieren, wenn [SFTP](#page-65-1) bereits aktiviert ist.

G

# <span id="page-67-0"></span>Geräteüberwachung mit SNMP-Managementtool

SNMP (Simple Network Management Protocol) bietet verschiedenen administrativen Computern, auch Manager genannt, Informationen über den Status des ix2 Network Storage. Wenn das SNMP-Protokoll auf einem Gerät aktiviert ist, meldet die SNMP-Agent-Software auf dem Gerät Informationen an die Manager, und ein Administratorbenutzer kann gewisse Konfigurationsaufgaben für das ix2 über den Manager durchführen. Informationen, die vom ix2 kommen, werden als Trap bezeichnet. Manager und das ix2 müssen im gleichen Netzwerk ausgeführt werden.

SNMP sollte deaktiviert werden, es sei denn, Sie liefern Daten speziell an ein Managementsystem, das diese Informationen benötigt.

#### Konfigurieren der SNMP-Einstellungen

- 1. Um SNMP zu aktivieren, klicken Sie auf den Switch.
- 2. Geben Sie einen eindeutigen Benutzernamen und ein Passwort für die Community ein.
- 3. Bestätigen Sie das Passwort.
- 4. Geben Sie die IP-Adresse des Servers im Textfeld Trap-Empfänger ein. Um mehreren Empfängern Zugang zu gewähren, geben Sie alle in ein Textfeld ein und trennen Sie die Namen mit jeweils einer Leerstelle.
- 5. Klicken Sie auf Anwenden, um die Einstellungen zu speichern.

Klicken Sie auf **1999**, um die SNMP-Einstellungen zu ändern.

#### SNMP-Trap

Ein ix2 kann verschiedene Traps an einen Manager zur Verfügung stellen. Diese Traps bieten Informationen zu dem aktuellen Status des ix2.

Traps umfassen Folgendes:

- Ein Laufwerk ist entweder ausgefallen oder wurde entfernt.
- Mehrere Laufwerke sind entweder ausgefallen oder wurden entfernt.
- Das Dateisystem des Geräts wurde beschädigt.

#### SNMP-MIB-Datei für das ix2

Die MIB-Datei (Management Information Base) ist eine Datenbank mit verschiedenen Geräteobjekttypen, die ein Manager ändern kann. Beispiele für MIB-Objekte:

deviceName: der Name des ix2-Netzwerkspeichergeräts

diskName: der Name der Laufwerke auf dem ix2-Netzwerkspeichergerät

conTable: eine Tabelle mit der Anzahl der verbundenen Clients

raidStatus: eine Beschreibung des RAID-Status Die Werte sind "Normal", "Rebuilding", "Degraded", "RebuildFS" und "Faulted".

Die MIB-Datei kann über die folgende URL heruntergeladen werden:

http://<devicename>/manage/mibs/lenovoemcmib.txt

wobei <devicename> der Modellname Ihres ix2 ist, falls Sie nicht einen [benutzerdefinierten](#page-25-0) Gerätenamen festgelegt haben.

# <span id="page-68-0"></span>Managen von Dateifreigaben mit Webzugriff (http/https)

Das Web Access-Protokoll aktiviert oder deaktiviert den Link zum [Content](#page-74-0) Viewer auf der Seite Freigaben. Wenn der Content Viewer deaktiviert ist, können Sie Inhalte in Freigaben von der ix2- Gerätemanagementoberfläche aus nicht durchsuchen.

Wenn Sie das Web Access-Protokoll deaktivieren, wird auch die Anzeige der Startseite auf dem ix2 deaktiviert. Weitere Informationen zur Anzeige der Startseite des ix2 finden Sie unter Freigeben von Inhalten für die [Allgemeinheit.](#page-70-0)

# <span id="page-68-1"></span>WebDAV: Managen von Dateien mit HTTP oder HTTPS

WebDAV (Web-based Distributed Authoring and Versioning) ist ein Protokoll, das webbasierten Zugriff auf Freigaben auf dem ix2 bietet. Wenn WebDAV auf dem ix2 aktiviert ist, können Sie Dateien über den WebDAV-Client mithilfe von HTTP (unverschlüsselter Zugriff) oder HTTPS (verschlüsselter Zugriff) anzeigen, hinzufügen oder löschen. HTTP ist schneller, aber nicht sicher. Verwenden Sie für den Zugriff auf Freigaben eine URL wie http://Gerätename/WebDAV/Ordnername. Weitere Informationen für den Zugriff auf Dateien über WebDAV finden Sie in der Dokumentation zu Ihrem Betriebssystem.

#### Konfigurieren der WebDAV-Einstellungen

- 1. Um WebDAV zu aktivieren, aktivieren Sie den Switch.
- 2. Zum Aktivieren von WebDAV für HTTP wählen Sie WebDAV über HTTP aktivieren.
- 3. Zum Aktivieren von WebDAV für HTTPS wählen Sie WebDAV über HTTPS aktivieren.
- 4. Klicken Sie auf Anwenden, um die Einstellungen zu speichern.

# <span id="page-68-2"></span>Windows DFS: Erstellen eines Windows Distributed File System

Windows DFS (Distributed File System) organisiert Freigaben und Dateien in einem Netzwerk, sodass diese alle in einer Verzeichnisstruktur auf einem einzigen Netzwerkspeichergerät angezeigt werden, selbst wenn sich die Freigaben auf verschiedenen Geräten befinden.

#### Windows DFS – Begriffe

Zu Windows DFS gibt es mehrere wichtige Begriffe.

- Namespace: Eine virtuelle Freigabe, die weitere Ordner enthält, die sich auf unterschiedlichen Geräten innerhalb eines Netzwerks befinden.
- DFS-Stamm: Ein Objekt, das alle Ordner in Ihrem Netzwerk zusammenfasst und über einen einzigen Zugriffspunkt zur Verfügung stellt. Ein Beispiel für einen DFS-Stamm ist \\DeviceName\DFSRootName.
- DFS-Link: Ein Ordner unter dem DFS-Stamm.

#### Konfigurieren der Windows DFS-Einstellungen

Um Windows DFS zu aktivieren, aktivieren Sie den Switch.

1. Geben Sie einen DFS-Stammnamen ein. Der DFS-Stammname ist der Ausgangspunkt eines DFS-Namespace.

Fügen Sie nach Eingabe eines DFS-Stammnamens DFS-Links hinzu, die Ordnern auf anderen Geräten zugewiesen sind.

- 2. Klicken Sie auf **H** Klicken Sie, um ein Ziel für DFS-Link hinzuzufügen, um mit dem Hinzufügen von DFS-Links zu beginnen.
- 3. Geben Sie den DFS-Linknamen ein, der den Namen des Hosts sowie des Freigabeordners enthält, zu dem Sie eine Verbindung herstellen möchten.
- 4. Klicken Sie zum Speichern der Einstellungen auf Anwenden, oder klicken Sie auf Abbrechen, um die Änderungen zu verwerfen.

### <span id="page-69-0"></span>Windows-Dateifreigabe

Mit der Windows-Dateifreigabe können Sie im Arbeitsgruppenmodus arbeiten und mithilfe der ix2- Gerätemanagementkonsole Benutzer erstellen und den Zugriff managen. Um die Windows-Dateifreigabe einzuschalten, klicken Sie auf den Switch.

# <span id="page-70-0"></span>Freigeben von Inhalten über die Startseite

## Freigeben von Inhalten für die Allgemeinheit

Wenn Sie die Startseite des ix2 Network Storage einrichten, stellen Sie Inhalte für jeden Benutzer bereit, der über einen Internetbrowser auf Ihr ix2 zugreift. Zu diesen Inhalten gehören eine Diashow und Freigaben, für die Sie allen Benutzern Zugriffsberechtigungen gewährt haben.

Sie können das Erscheinungsbild der Startseite über die Funktion Einstellungen für die Startseite selbst bestimmen. So können Sie z. B. eine Diashow abspielen, ungesicherte Freigaben anzeigen, die Startseite benennen und die Startseite ein- und ausschalten.

- 1. Klicken Sie auf das Symbol Einstellungen für die Startseite.
- 2. Klicken Sie den Schieberegler auf Ein, um die Startseite auf dem ix2 zu aktivieren.
- 3. Wählen Sie Standardeinstellungen für die Startseite.
- 4. Geben Sie einen Titel für die Startseite ein. Dieser Titel wird beim Zugriff auf das ix2 im oberen Bereich der Startseite angezeigt. Wenn Sie dieses Feld leer lassen, wird der Standardgerätename verwendet.
- 5. Aktivieren Sie Freigaben anzeigen, um die öffentlich zugänglichen Freigaben anzuzeigen. Wenn Sie diese Option auswählen, werden den Benutzern alle Freigaben angezeigt, für die Sie allen Benutzern Zugriffsberechtigungen gewährt haben.
- 6. Aktivieren Sie Diashows anzeigen, um eine Bilderfolge aus den Ordnern auf dem ix2 anzuzeigen. Klicken Sie auf Diashows verwalten, um die Diashows zu konfigurieren, die Sie anzeigen möchten. Als Speicherort für die Diashow können Sie jeden mit dem ix2 verbundenen Ordner, einschließlich USB-Laufwerke oder [DFS-Speicherorte,](#page-68-2) auswählen.
- 7. Klicken Sie zum Speichern der Änderungen auf Anwenden, oder klicken Sie auf Abbrechen, um die Änderungen zu verwerfen.

#### Löschen einer Diashow

Um eine Diashow aus der Liste der verfügbaren Diashows zu entfernen, klicken Sie auf **Dumennen**. Nach dem Löschen der Diashow können Sie eine neue konfigurieren.

#### Inhalt benutzerdefinierter Startseiten

Weitere Informationen zu Inhalten benutzerdefinierter Startseiten finden Sie unter Hinzufügen einer [benutzerdefinierten](#page-70-1) Startseite oben.

## <span id="page-70-1"></span>Hinzufügen einer benutzerdefinierten Startseite

Sie können das Erscheinungsbild der Startseite des ix2 Network Storage so anpassen, dass HTML-Seiten und clientseitiges Skripting, wie zum Beispiel JavaScript, enthalten sind. Die standardmäßige Startseite des ix2 wird durch die angepasste Startseite ersetzt. Unter [www.lifelineapps.com](http://www.lifelineapps.com/) sind zudem Anwendungen verfügbar, mit denen sich der Inhalt der Startseite verbessern lässt.

Sie können einer Freigabe auf dem ix2 Ihre benutzerdefinierten HTML-Inhalte hinzufügen und anschließend deren Position auf der Seite Einstellungen für die Startseite festlegen.

#### Anwenden der benutzerdefinierten Startseite

G

- 1. Klicken Sie auf das Symbol Einstellungen für die Startseite, um die Funktionseinstellungen zu öffnen.
- 2. Wählen Sie Einstellungen für die angepasste Startseite.
- 3. Geben Sie im Feld Startseitenname den Namen der benutzerdefinierten Startseite ein. Standardmäßig lautet der Name index.html.
- 4. Legen Sie die Zielfreigabe fest, auf der die Startseite und Ihre HTML-Inhalte auf dem ix2

vorhanden sind, indem Sie auf **klicken und dann zu der Freigabe navigieren**.

Sie können nicht über die [WebDAV](#page-68-1)-Benutzeroberfläche auf die Zielfreigabe zugreifen. Der Zugriff über WebDAV ist dauerhaft deaktiviert.

- 5. Wählen Sie den Freigabenamen aus, und klicken Sie auf Anwenden.
- 6. Klicken Sie auf Anwenden, um die Einstellungen zu speichern.

O Wenn Sie eine benutzerdefinierte Startseite für das ix2 anwenden, wird das Symbol zum Öffnen der ix2-Managementkonsole nicht länger angezeigt. Um zur -Managementkonsole zurückzukehren, müssen Sie die URL zur Managementkonsole manuell im Browser eingeben:IP address/manage/management.html
G

# Gleichzeitiges automatisches Senden von Content an mehrere Personen

Mit einem aktiven E-Mail-Verteilerordner können Sie Content gleichzeitig an mehrere Personen senden. Sie können eine [Freigabe](#page-59-0) als einen aktiven E-Mail-Verteilerordner konfigurieren; das heißt, wenn Sie dem freigegebenen Ordner Dateien hinzufügen, werden diese automatisch an alle Empfänger in der E-Mail-Verteilerliste gesendet. Um eine Freigabe als aktiven E-Mail-Ordner zu konfigurieren, öffnen Sie die Freigaben-Funktion in der ix2-Gerätemanagementkonsole, wählen oder erstellen Sie eine Freigabe, und blenden Sie den Bereich Aktive Ordner ein, um die E-Mail-Verteilung zu aktivieren und zu konfigurieren.

### Einrichten eines aktiven E-Mail-Verteilerordners

Mit E-Mail-Verteilern können Sie Ihre E-Mails direkt aus der ix2-Gerätemanagementkonsole an Freunde und Verwandte senden. Verwenden Sie E-Mail-Verteiler, um Dateien zusammen mit einer E-Mail-Liste zu nutzen. Um Spam-Nachrichten an die E-Mail-Verteilerliste zu verhindern, lässt das ix2 Listen mit höchstens 250 E-Mail-Empfängern zu und sendet maximal sechs E-Mails in einem Zeitraum von 24 Stunden.

Unter Managen von [Freigaben](#page-61-0) finden Sie weitere Informationen zum Managen von Freigaben und aktiven Ordnern.

#### Konfigurieren eines aktiven E-Mail-Verteilerordners

- 1. Klicken Sie auf das Symbol Freigaben, um die Funktionsseite zu öffnen.
- 2. Wählen Sie die Freigabe aus, die Sie als aktiven E-Mail-Verteilerordner verwenden möchten, und klicken Sie auf den Bereich Aktiver Ordner, um diesen zu erweitern.
- 3. Aktivieren Sie Aktivieren.
- 4. Wählen Sie E-Mail-Verteiler aus dem Drop-down-Menü aus.
- 5. Geben Sie eine E-Mail-Adresse in das Textfeld E-Mail-Adresse des Absenders ein. Die Versendung erfolgt von dieser E-Mail-Adresse.
- 6. Sie können mehrere E-Mail-Adressen im Textfeld E-Mail senden an: hinzufügen, indem Sie diese durch Komma, Leerzeichen oder Semikolon trennen.
- 7. Geben Sie einen Betreff und eine E-Mail-Nachricht an die Empfänger an.
- 8. Aktivieren Sie entweder Datei als Anhang senden oder Link zu der Datei senden oder beide Optionen.
- 9. Klicken Sie auf Anwenden, um die Änderungen zu speichern.
- 10. Sobald die Konfiguration abgeschlossen ist, werden alle Dateien in dieser Freigabe per E-Mail an die Empfänger gesendet. Klicken Sie auf Übertragungsverlauf anzeigen, um sich die durchgeführten Übertragungen von dieser Freigabe in Ihr Konto anzeigen zu lassen.

## Freigeben von Inhalten über soziale Netzwerke: Überblick

Wenn Sie über ein Konto bei einem sozialen Netzwerk wie Facebook, Flickr oder YouTube verfügen, können Sie über eines oder mehrere dieser sozialen Netzwerke Inhalte auf dem ix2 Network Storage für Freunde und Familie freigeben. Erstellen Sie zum Freigeben Ihrer Inhalte über die sozialen Netzwerke Freigaben, die als aktive [Ordner](#page-62-0) bezeichnet werden. Verbinden Sie dann jeden aktiven Ordner mit einem sozialen Netzwerkkonto. Weitere Informationen zu diesen Vorgehensweisen finden Sie in den unten aufgeführten Hilfethemen. Wenn Sie Bilder oder Videos einem aktiven Ordner hinzufügen, werden diese Dateien automatisch auf die Website des sozialen Netzwerks hochgeladen, das dem aktiven Ordner zugewiesen wurde. Wenn Sie über Bilder oder Videos verfügen, die Sie mit anderen teilen möchten, ist dies eine hervorragende Möglichkeit, Ihre Inhalte Personen zugänglich zu machen, die möglicherweise nicht über Zugriff auf das ix2 verfügen.

Wenn Sie auf dem ix2 eine Personal Cloud konfiguriert haben, können Sie Personal Cloud-Benutzern Zugriff auf Freigaben und aktive Ordner gewähren. Dies ist nützlich, wenn Sie Benutzern ermöglichen möchten, Dateien zu Ihren sozialen Netzwerken hinzuzufügen. Wenn sich auf dem ix2 z. B. ein aktiver Flickr-Ordner befindet, können Sie den Personal Cloud-Benutzern Zugriff auf diesen aktiven Ordner gewähren. Auf diese Weise werden Bilder, die entweder von Ihnen oder anderen Personal Cloud-Benutzern dem aktiven Flickr-Ordner hinzugefügt werden, automatisch in Ihr Flickr-Konto hochgeladen.

Beachten Sie, dass ein aktiver Ordner jeweils nur einem sozialen Netzwerkkonto zugewiesen werden kann. Wenn Sie z. B. aktive Ordner für Ihr Konto bei Facebook und bei YouTube haben möchten, erstellen Sie zwei aktive Ordner, und weisen Sie einen aktiven Ordner Facebook und den anderen YouTube zu. In diesem Beispiel werden alle Bilder, die Sie dem aktiven Facebook-Ordner hinzufügen, automatisch auf Ihre Facebook-Seite hochgeladen, und alle Videos, die Sie dem aktiven YouTube-Ordner hinzufügen, werden automatisch auf Ihre YouTube-Seite hochgeladen. Dies stellt nicht nur eine schnelle und einfache Methode für die Freigabe von Inhalten dar, sondern durch das Hochladen der Inhalte in die sozialen Netzwerke wird auch ein zusätzliches Backup Ihrer Inhalte erstellt, da die Inhalte sowohl auf dem ix2 als auch in Ihren Konten bei den sozialen Netzwerken gespeichert werden.

# Managen von Inhalten

Sie managen Inhalte mit dem Content Viewer auf Ihrem ix2 Network Storage. Der Content Viewer ist ein grafischer Dateibrowser, mit dem Sie über die Gerätemanagementkonsole oder den LenovoEMC Storage Manager Inhalte in den Freigaben auf dem ix2 anzeigen und managen können.

Der Content Viewer ist in zwei Fenster unterteilt. Im linken Fenster sind die Freigaben auf dem ix2 aufgelistet. Hier können Sie Freigaben löschen oder hinzufügen. Wenn Sie eine Freigabe mit Bildern auswählen, können Sie eine Diashow mit den Bildern aus dieser Freigabe starten. Im rechten Fenster sind die Dateien und Ordner einer Freigabe aufgeführt. Hier können Sie Inhalte löschen oder Dateien in eine Freigabe hochladen.

Um mehrere Dateien gleichzeitig zu löschen, halten Sie die Strg-Taste gedrückt, während Sie die gewünschten Dateien markieren, oder ziehen Sie die Maus über die Dateinamen. Freigabeinhalte können sortiert werden, und Sie können zwischen der Listen- und der Miniaturansicht der Dateien umschalten. Wenn Inhalte in der Listenansicht dargestellt werden und Sie den Mauszeiger über ein Bild bewegen, wird neben der Maus eine Miniaturansicht des Bildes angezeigt. Wenn nicht der gesamte Inhalt auf eine Seite passt, stehen Ihnen Seitenumbruchshilfen zur Verfügung, um den Inhalt weiter durchsuchen zu können.

# Übertragen von Inhalten zum und vom ix2 Network Storage per Kopierauftrag

Sie können Inhalte an Ihr bzw. von Ihrem ix2 mithilfe der Funktion Kopieraufträge übertragen. Mithilfe der Funktion "Kopieraufträge" können Sie entweder nach einem festen Zeitplan oder sofort durch entsprechende Anwahl Dateien von einem Speichergerät auf ein anderes kopieren. Beispiel für einen Kopierauftrag: Sie speichern die Bilder Ihrer Digitalkamera auf einem separaten USB-Laufwerk, möchten aber gleichzeitig ein Backup dieser Bilder auf dem ix2 behalten. Mit der Funktion Kopieraufträge können Sie eine Aufgabe erstellen, durch die Ihre Fotos vom USB-Laufwerk auf eine Freigabe auf dem ix2 kopiert werden. Diese Aufgabe können Sie in eine Planung integrieren, sodass die Bilder zu einem bestimmten Zeitpunkt automatisch kopiert werden. Damit sind Ihre Fotos immer auf dem ix2 gesichert, falls Ihr USB-Gerät einmal ausfällt oder verloren geht.

Mit einem Kopierauftrag werden zwar alle Daten von einem NAS-Gerät auf ein anderes NAS-Gerät kopiert; hierbei werden jedoch keine Berechtigungen oder Zugriffsrechte übertragen.

Alle gespeicherten Kopieraufträge werden auf der Seite Kopieraufträge angezeigt. Von dort aus können Sie Kopieraufträge manuell starten und beenden, Informationen zu Kopieraufträgen anzeigen, Kopieraufträge ändern, den letzten Ausführungsstatus eines Kopierauftrags überprüfen und (falls zutreffend) die nächste geplante Ausführung des Kopierauftrags anzeigen.

Beim Definieren eines Kopierauftrags können Sie Daten zwischen Geräten kopieren. Dazu gehören:

- Alle NAS-Geräte, die automatisch in dem gleichen Subnetz erkannt werden wie das ix2
- Alle NAS-Geräte, die Sie mithilfe von LenovoEMC Storage Manager manuell zum Subnetz hinzufügen
- Externe mit Ihrem ix2 verbundene Speichergeräte (z. B. USB-Geräte)
- Ein Windows-Computer, der automatisch im gleichen Subnetz erkannt wird wie das ix2

Beim Auswählen der Daten, die auf das Quellspeichergerät kopiert werden sollen, können Sie einen bestimmten Ordner oder alle Ordner auswählen. Sie können auch von einem Ordner auf dem externen Speichergerät kopieren, das mit dem ix2 verbunden ist.

Beim Auswählen des Zielgeräts können Sie die Dateien in den übergeordneten Ordner auf dem Zielgerät kopieren (Standardoption) oder in einen vorhandenen Ordner auf diesem Gerät. Im letzteren Fall werden die kopierten Dateien als Ordner hinzugefügt.

Sie können einen Kopierauftrag manuell starten bzw. stoppen, indem Sie auf der Seite "Kopieraufträge" auf die Schaltflächen "Start" bzw. "Stopp" klicken. Sie können festlegen, dass der Kopierauftrag automatisch an einem bestimmten Tag und zu einer bestimmten Uhrzeit ausgeführt wird.

### Einschränkungen für Kopieraufträge

 $\bf(i)$ 

- Kopieraufträge stellen keine fortgesetzte Replikations- oder Spiegelungsbeziehung zwischen dem Quell- und dem Zielgerät her. Kopieraufträge sind kein geeignetes Mittel für ein Disaster Recovery.
- Die Kopierauftragsfunktion unterstützt nicht die Übertragung von Content von iSCSI-Laufwerken.

## Abrufen von Inhalten aus externen USB-Speichergeräten

Sie können Inhalte von externen USB-Speichergeräten auf das ix2 Network Storage übertragen. Die Seite für externen Speicher enthält eine Liste der angeschlossenen externen Speichergeräte. Sie können unterstützten externen Speicher über einen der bereitgestellten USB-Ports mit Ihrem ix2 verbinden. Wenn Sie einen externen Speicher mit dem ix2 verbinden, wird der Inhalt dieses Geräts auf der Seite Freigaben verfügbar.

## Sicheres Entfernen des externen Speichers

Klicken Sie auf  $\left| \right|$ , um den externen Speicher sicher zu entfernen. Ein Bestätigungsdialogfeld wird angezeigt. Klicken Sie auf Ja, um den externen Speicher zu entfernen. Sobald der externe Speicher aus der Tabelle Externer Speicher entfernt wurde, können Sie ihn sicher vom ix2 abziehen. Wurde der externe Speicher sicher entfernt, wird auch die damit verknüpfte Freigabe entfernt.

# KAPITEL 7

Laufwerksmanagement

# Managen von Laufwerken

In der Funktion Laufwerksmanagement werden Informationen zum Modell und zur Größe des Laufwerks angezeigt.

Mit der Funktion Laufwerksmanagement können Sie Einstellungen für das Management des Speicherplatzes sowie globale Einstellungen für die Laufwerke auf dem ix2 Network Storage vornehmen.

## **Schreibcaching**

Schreibcaching ist eine globale Einstellung, die für alle Laufwerke Ihres ix2 gilt. Klicken Sie auf das Symbol "Einstellungen", und wählen Sie aus dem Drop-down-Menü eine Option aus, um den Wert für das Laufwerks-Schreibcaching festzulegen. Die Einstellungsoptionen sind Immer deaktiviert, Mit UPS aktiviertund Immer aktiviert.

### <span id="page-78-0"></span>Laufwerks-Schreibcaching

Das Schreibcaching dient dazu, die hohe Verarbeitungsgeschwindigkeit des ix2 ohne Beeinträchtigung durch die relativ langsame Geschwindigkeit beim tatsächlichen Schreiben von Daten auf ein Laufwerk zu nutzen.

Wenn das Schreibcaching deaktiviert ist, muss das ix2 warten, während Daten auf das Laufwerk geschrieben werden. Dies kann zu Performance-Einbußen führen. Wenn das Schreibcaching aktiviert ist und das ix2 eine Schreibanfrage an das Laufwerk sendet, werden die Daten in den Cache geschrieben (was deutlich schneller geht), und es wird sofort eine Bestätigung an das ix2 gesendet, die besagt, dass der Schreibvorgang abgeschlossen ist. So werden Unterbrechungen im System vermieden, da nicht gewartet wird, bis die Dateien auf das Laufwerk geschrieben wurden. Dieser Vorgang wird im Hintergrund ausgeführt.

Durch den Schreib-Cache wird zwar die Performance gesteigert, es können jedoch auch Risiken auftreten. Das System meldet, dass die Daten auf das Laufwerk geschrieben werden, obwohl sie tatsächlich nur in den Cache geschrieben wurden. Im Falle eines Stromausfalls beim ix2 sind die Daten, die noch nicht vollständig auf das Laufwerk geschrieben wurden, unwiederbringlich verloren.

Der Grund dafür ist die Flüchtigkeit des Caches. Bei einem Stromausfall geht der Inhalt des Caches verloren. Somit gehen alle Daten im Cache verloren, die nicht auf das Laufwerk geschrieben wurden. Eine USV (unterbrechungsfreie Stromversorgung) kann das mit dem Schreib-Cache verbundene Risiko senken. Es wird daher empfohlen, diese Funktion nur zu aktivieren, wenn eine USV vorhanden ist.

## Globale Einstellungen für das Laufwerksmanagement

- 1. Klicken Sie auf Einstellungen, um die auf Ihrem ix2 verfügbaren globalen Einstellungen für das Laufwerksmanagement zu öffnen.
- 2. Wählen Sie den Link Offline-Dateisystemprüfung durchführen und neu starten aus, wenn Ihr ix2 eine der folgenden Bedingungen erfüllt:
	- Daten nicht verfügbar
	- Daten fehlen nach einem nicht ordnungsgemäßen Herunterfahren
	- Sie sind wegen der Integrität des Dateisystems besorgt

Bei dieser Option wird das Volume eine Zeit lang offline geschaltet. Die Prüfung kann einige

O

Ô

Stunden dauern, abhängig von der Größe des Volumes und anderen Faktoren. Während der Prüfung ist kein Zugriff auf die Daten möglich. Nach Abschluss der Prüfung wird das Gerät neu gestartet.

- 3. Aktivieren Sie Laufwerke zum Speichersystem hinzufügen, um ein neu installiertes Laufwerk hinzuzufügen. Diese Option ist nur dann verfügbar, wenn mindestens ein nicht verwendetes Laufwerk auf dem ix2 vorhanden ist.
- 4. Wählen Sie zum Ändern des Schutzes auf Ihrem ix2 im Drop-down-Menü einen Wert aus:
	- Spiegelung (RAID 1) Reserviert die Hälfte des Speicherplatzes für den Datenschutz, während die andere Hälfte für die eigentliche Datenarbeit verwendet wird.
	- Ohne (RAID 0)

Bei dieser Einstellung wird der komplette Speicherplatz für die Datenarbeit verwendet. Bietet keinen Schutz vor Datenverlust im Falle eines Laufwerkfehlers. Die Laufwerke werden jedoch verteilt, um eine bessere Performance zu erreichen.

● Ohne

Reserviert den gesamten Speicherplatz für Daten und stellt damit zusammenhängenden Speicherplatz über alle Mitgliedslaufwerke hinweg bereit. Es besteht kein Schutz vor Datenverlust im Falle eines Laufwerkfehlers.

- 5. Wählen Sie einen Wert für das Laufwerks-Schreibcaching. Weitere Informationen zu den Optionen finden Sie unter [Laufwerks-Schreibcaching](#page-78-0).
- 6. Aktivieren Sie die Option Regelmäßige Konsistenzprüfung aktivieren, um eine monatliche Paritäts- oder Spiegelungskonsistenzprüfung zu aktivieren.
- G Diese Prüfung schützt das System vor dem Ausfall eines zweiten Laufwerks, nachdem bereits ein Laufwerk ausgefallen ist, um den Verlust von Daten zu vermeiden. Die Prüfung wird über mehrere Stunden ausgeführt und kann die Leistung des ix2 beeinträchtigen. Wenn Sie diese Prüfung nicht ausführen möchten, entfernen Sie das Häkchen bei dieser Option.
	- 7. Klicken Sie auf Anwenden, um die Änderungen zu speichern.

#### Laufwerkstatus

Auf der Seite Laufwerksmanagement ist der Laufwerkstatus Ihres ix2 dargestellt. Die Darstellung zeigt das physische Layout von Laufwerken und deren Steckplatznummern an. Wenn Sie den Mauszeiger in der Darstellung über ein Laufwerk führen, wird in der eingeblendeten Kurzinformation das Modell, die Größe und der Status des Laufwerks, einschließlich Laufwerkfehler, angezeigt.

Œ

# Hinzufügen von neuen Laufwerken zu dem ix2 Network **Storage**

Vergewissern Sie sich, dass Sie Laufwerke installieren, die für die Verwendung mit dem ix2 geeignet sind. Unter http://support.lenovoemc.com finden Sie eine Liste zulässiger Laufwerke.

- 1. Fahren Sie das ix2 herunter.
- Das ix2 muss vor der Installation oder dem Austausch von Laufwerken immer heruntergefahren werden.
- 2. Um Zugang zu den Laufwerksschächten zu erhalten, heben Sie den unteren Bereich der Frontblende an, um sie zu lösen, und heben Sie sie vom Gerät ab:

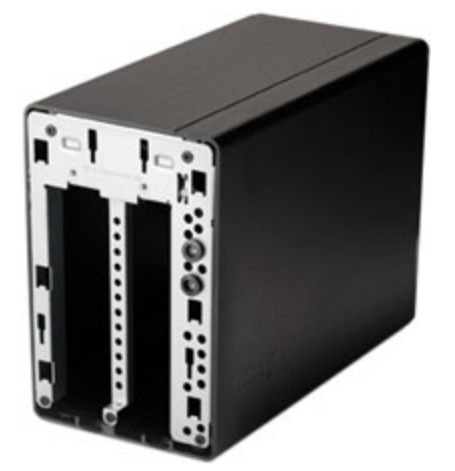

3. Wenn Sie ein ix2 ohne Festplatte erworben haben, verwenden Sie die beiden im Lieferumfang enthaltenen Montagehalterungen. Wenn Sie ein ix2 mit einer einzelnen HDD erworben haben, sollte eine nicht genutzte Montagehalterung für ein zweites Laufwerk vorhanden sein.

Wenn Sie ein Laufwerk austauschen möchten, ziehen Sie an dem Griff der entsprechenden Montagehalterung, um das alte Laufwerk aus dem Steckplatz zu ziehen.

Achten Sie darauf, dass Sie das richtige Laufwerk entfernen! Entfernen Sie nicht beide Laufwerke zur selben Zeit, sofern Sie nicht ein ix2 ohne Festplatte erworben haben!

- 4. Montieren Sie ein neues Laufwerk auf der Halterung, wobei der SATA-Anschluss des Laufwerks vom Griff abgewandt sein muss.
- 5. Führen Sie das montierte Laufwerk in den entsprechenden Steckplatz des Laufwerksschachts.
- 6. Wenn Sie die Installation der Laufwerke abgeschlossen haben, bringen Sie die Frontblende wieder an und drücken Sie auf die Taste auf der Rückseite des ix2, um ihn hochzufahren.
- 7. Wenn Sie zwei neue Laufwerke in einem ix2 ohne Festplatte installiert haben, wird automatisch ein RAID-Array mit den neuen Laufwerken erstellt. Wenn Sie ein Laufwerk ausgetauscht haben, das Teil eines vorhandenen RAID war, wird das RAID automatisch neu erstellt.
- 8. Wenn die von Ihnen installierten Laufwerke vorformatiert sind oder Daten enthalten, müssen Sie sie über die Gerätemanagementoberfläche bereinigen:
- Wenn beide Laufwerke bereinigt werden müssen, werden Sie auf dem ersten Bildschirm der Benutzeroberfläche aufgefordert, sie zu bereinigen.
- Wenn ein Laufwerk bereits bereinigt ist und das andere Laufwerk bereinigt werden muss, öffnen Sie die Laufwerksmanagementfunktion, um das vorformatierte Laufwerk zu bereinigen.
- Für den Fall, dass der ix2 das Laufwerk nicht bereinigen kann, finden Sie Anweisungen zur manuellen Bereinigung der Laufwerke unter https://lenovo-na[en.custhelp.com/app/answers/detail/a\\_id/30456.](https://lenovo-na-en.custhelp.com/app/answers/detail/a_id/30456)

# KAPITEL 8

iSCSI Erstellen von IP-basierten Storage Area Networks (SAN)

# Übersicht über iSCSI

Auf der Seite iSCSI können Sie iSCSI-Laufwerke für Ihr ix2 Network Storage erstellen und dann dem LenovoEMC Storage Manager die Kommunikation mit den Laufwerken über ein Netzwerk ermöglichen. Ein iSCSI-Laufwerk bietet einen zentralen Speicherort für alle Ihre Inhalte, den Sie nach Bedarf unterteilen können, um allen Computern in Ihrem Unternehmen Rechnung zu tragen. iSCSI dient zur Hochgeschwindigkeitsübertragung großer Datenblöcke über ein Netzwerk.

Es kann immer nur ein Clientcomputer an ein iSCSI-Laufwerk angeschlossen werden. iSCSI-Laufwerke eignen sich also nicht für gemeinsam genutzte Daten. Wenn in Ihrem Unternehmen Clients zu Clustern zusammengefasst werden, können diese Cluster auf iSCSI-Laufwerke zugreifen. Sie müssen außerdem eine Liste der Benutzer erstellen, die auf ein iSCSI-Laufwerk zugreifen können. Dies sind keine Benutzer, die Zugriff auf andere Funktionen auf dem ix2 haben.

# Hinzufügen von iSCSI-Laufwerken

So fügen Sie ein iSCSI-Laufwerk hinzu:

- 1. Klicken Sie auf das Symbol iSCSI, um die Funktionsmanagementseite zu öffnen.
- 2. Klicken Sie auf der sich öffnenden iSCSI-Seite auf den Switch, um die Funktion zu aktivieren.
- 3. Klicken Sie auf **im iSCSI-Laufwerk hinzufügen.**
- 4. Geben Sie einen Namen für das iSCSI-Laufwerk ein.
- 5. Geben Sie eine Größe für das iSCSI-Laufwerk ein. Sie muss geringer als der verfügbare Speicherplatz auf dem ix2 Gerät sein.
- 6. Klicken Sie auf Erstellen, um das iSCSI-Laufwerk zu erstellen.

## Aktivieren von iSCSI-Laufwerken

- 1. Klicken Sie auf Einstellungen, um mit der Konfiguration eines iSCSI-Laufwerks zu beginnen.
- 2. Um die Erkennung von iSCSI-Laufwerken mithilfe von iSNS festzulegen, aktivieren Sie Erkennung mit iSNS aktivieren.
- 3. Wählen Sie eine der folgenden Optionen:
	- Lokalen iSNS-Server verwenden: Bei der Option fungiert das Gerät als iSNS-Server für die iSCSI-Laufwerke.
	- Externen iSNS-Server verwenden: Bei der Option geben Sie die IP-Adresse oder den Hostnamen des externen iSNS-Servers für die iSCSI-Laufwerke an.
- 4. Um das CHAP (Challenge Handshake Authentication Protocol) zu aktivieren, aktivieren Sie die Option Zwei-Wege-Authentifizierung (Gegenseitiges CHAP) aktivieren. Bei Aktivierung von "Gegenseitiges CHAP" führt der Client eine weitere Überprüfung durch, um sicherzustellen, dass das richtige Gerät verwendet wird.
- 5. Geben Sie einen Initiatorschlüssel (Passwort) für "Geräteschlüssel" ein, und wiederholen Sie anschließend die Eingabe im Bestätigungsfeld.
- 6. Klicken Sie auf Anwenden, um die Änderungen zu speichern.

## Mit iSCSI-Laufwerken verbinden

Mithilfe von ix2 oder dem Microsoft-Softwareinitiator können Sie iSCSI-Laufwerke auf dem LenovoEMC Storage Manager mit Ihrem Computer verbinden. Wenn Sie einen anderen Software- oder Hardwareinitiatortyp verwenden, müssen Sie die mit dem Initiator gelieferten nativen Tools verwenden, um die iSCSI-Laufwerke zu verbinden. Verbinden Sie nicht mehr als jeweils einen iSCSI-Initiator mit einem iSCSI-Laufwerk.

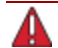

Bei dem Versuch, zwei iSCSI-Initiatoren gleichzeitig mit demselben iSCSI-Laufwerk zu verbinden, können Schäden an Daten und Laufwerk verursacht werden. Die ix2- Managementkonsole verhindert, dass Sie iSCSI-Initiatoren gleichzeitig mit demselben iSCSI-Laufwerk verbinden. Wenn Sie die Verbindung zu einem iSCSI-Laufwerk jedoch mit integrierten Tools herstellen, sind Sie vor diesem Problem nicht geschützt. Im Bereich Verbundene Clients können Sie eine Liste der Clientcomputer anzeigen, die mit dem ix2 verbunden sind und auf denen die iSCSI-Initiatorsoftware ausgeführt wird. Blenden Sie auf der iSCSI-Seite ein iSCSI-Laufwerk

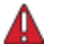

ein, und erweitern Sie dann den Bereich "Verbundene Clients". Wenn das iSCSI-Laufwerk verwendet wird, wird eine Liste verbundener Clientcomputer angezeigt, auf denen die Initiatorsoftware ausgeführt wird.

## Managen von iSCSI-Laufwerken

## Hinzufügen von CHAP-Benutzerzugriff zu einem iSCSI-Laufwerk

Nachdem Sie ein iSCSI-Laufwerk hinzugefügt haben, erstellen Sie eine Liste von CHAP-Benutzern, die Zugriff auf ein iSCSI-Laufwerk haben. Diese Benutzer sind unabhängig von den Benutzern, die Sie auf dem ix[2erstellen](#page-42-0).

- 1. Blenden Sie auf der Seite iSCSI ein iSCSI-Laufwerk ein, und blenden Sie dann iSCSI-CHAP-Benutzer ein, um Benutzerzugriff auf ein iSCSI-Laufwerk hinzuzufügen.
- 2. Klicken Sie auf **CHAP-Benutzer hinzufügen**, und geben Sie einen CHAP-Benutzernamen und ein Passwort ein.
- 3. Klicken Sie auf Erstellen. Fügen Sie die gewünschte Anzahl der Benutzer hinzu, die auf das Laufwerk zugreifen können sollen.
- 4. Blenden Sie zum Löschen eines Benutzers den Benutzerbereich ein, und klicken Sie auf Löschen.

# Löschen von iSCSI-Laufwerken

So löschen Sie ein iSCSI-Laufwerk:

- 1. Klicken Sie auf das Symbol iSCSI, um die Funktionsmanagementseite zu öffnen.
- 2. Klicken Sie auf den iSCSI-Namen, um ein iSCSI-Laufwerk einzublenden.
- 3. Klicken Sie im iSCSI-Informationsbereich auf Löschen, um das iSCSI-Laufwerk zu löschen.
- 4. Klicken Sie im Popup-Fenster für die Bestätigung auf Ja.
- 5. Wenn Sie das iSCSI-Laufwerk nicht löschen möchten, klicken Sie auf Abbrechen, um zur iSCSI-Seite zurückzukehren.

# KAPITEL 9

Backup und Wiederherstellen von Inhalten

# Backup und Wiederherstellung - Übersicht

Das ix2 Network Storage bietet zahlreiche Möglichkeiten, Inhalte zu sichern und wiederherzustellen.

Zum Sichern und Wiederherstellen von Inhalten vom ix2 können Sie Folgendes verwenden:

- Time Machine
- Kopieraufträge

Zum Sichern und Wiederherstellen des ix2 können Sie die folgenden Funktionen und Anwendungen verwenden:

- Kopieraufträge
- Avamar

 $\bf(i)$ 

- Amazon S3
- LenovoEMC Personal Cloud-Funktionen

## Backup von Daten mithilfe von RAID-Schutz

Die Laufwerke des ix2 werden mit einer integrierten, vorkonfigurierten Technologie geschützt, die Daten redundant auf den Laufwerken speichert. Diese Technologie, die als RAID (Redundant Array of Independent Disks) bekannt ist, kombiniert mehrere Laufwerke zu einem einzigen Speichersystem. RAID-Konfigurationen, die Datenredundanz bieten, bewahren die Datenintegrität auf dem System, wenn ein Laufwerk ausfällt und ersetzt wird.

Obwohl die RAID-Technologie Fehlertoleranz bietet, ist sie keine echte Sicherungslösung. Es wird dringend empfohlen, immer eine weitere Kopie Ihrer Daten anzulegen, die nicht auf dem ix2 gespeichert wird.

Weitere Informationen dazu finden Sie unter So wird Ihr Content gespeichert.

# Backup und Wiederherstellen des ix2 Network Storage

## Backup von Mac-Computern mit Time Machine

Sie können Time Machine verwenden, um einen Mac-Clientcomputer auf dem ix2-Netzwerkspeichergerät zu sichern.

Befolgen Sie die nachstehenden Anweisungen zum Einrichten von Time Machine-Backups auf dem ix2:

- 1. Verbinden Sie den Mac mithilfe von AFP (Apple Filing Protocol) mit dem ix2 . Sie können dies mithilfe von LenovoEMC Storage Manager für Mac-Computer oder Bonjour tun.
- 2. Mounten Sie die Backup-Freigabe vom ix2-Netzwerkgerät.
- G Wenn Sie eine neue Freigabe für Time Machine-Backups erstellen möchten, können Sie dies mithilfe der ix2-Managementkonsole tun. Mounten Sie die gewünschte Freigabe, bevor Sie mit dem nächsten Schritt fortfahren.
	- 3. Wählen Sie Systemeinstellungen im Menü "Apple" aus.
	- 4. Wählen Sie Time Machine (unter System) aus.
	- 5. Klicken Sie auf EIN, um Time Machine zu aktivieren.
	- 6. Wählen Sie die gewünschte Freigabe auf dem ix2 aus der Liste mit den verfügbaren Laufwerken aus, und klicken Sie auf Für Backup verwenden.
	- 7. Time Machine erstellt automatisch das Image des Bündels mit geringer Datendichte in der ausgewählten Freigabe und sichert den Computer auf dem Netzwerkspeichergerät. Nach dem ersten Backup sichert Time Machine die Dateien jede Stunde.

 $\mathbf{d}$ Time Machine verwendet ein einziges Ziellaufwerk für Backups. Wenn Sie zuvor ein anderes Laufwerk für Time Machine-Backups eingerichtet haben und stattdessen das ix2-Netzwerkgerät verwendet werden soll, klicken Sie auf Volume auswählen, und wählen Sie die gewünschte Freigabe auf dem ix2.

## Kopieraufträge - Übersicht

Mit der Funktion Kopieraufträge können Sie Inhalte auf und von dem ix2 Network Storage sichern. Mithilfe der Funktion "Kopieraufträge" können Sie entweder nach einem festen Zeitplan oder sofort durch entsprechende Anwahl Dateien von einem Speichergerät auf ein anderes kopieren. Beispiel für einen Kopierauftrag: Sie speichern die Bilder Ihrer Digitalkamera auf einem separaten USB-Laufwerk, möchten aber gleichzeitig ein Backup dieser Bilder auf dem ix2 behalten. Mit der Funktion Kopieraufträge können Sie eine Aufgabe erstellen, durch die Ihre Fotos vom USB-Laufwerk auf eine Freigabe auf dem ix2 kopiert werden. Diese Aufgabe können Sie in eine Planung integrieren, sodass die Bilder zu einem bestimmten Zeitpunkt automatisch kopiert werden. Damit sind Ihre Fotos immer auf dem ix2 gesichert, falls Ihr USB-Gerät einmal ausfällt oder verloren geht.

Weitere Informationen finden Sie unter Backup des ix2 Network Storage Auf der [nächsten](#page-91-0) Seite.

# <span id="page-91-0"></span>Backup des ix2 Network Storage

## Kopieraufträge

 $\mathbf{d}$ 

#### Übertragen von Inhalten zum und vom ix2 Network Storage per Kopierauftrag

Sie können Inhalte an Ihr bzw. von Ihrem ix2 mithilfe der Funktion Kopieraufträge übertragen. Mithilfe der Funktion "Kopieraufträge" können Sie entweder nach einem festen Zeitplan oder sofort durch entsprechende Anwahl Dateien von einem Speichergerät auf ein anderes kopieren. Beispiel für einen Kopierauftrag: Sie speichern die Bilder Ihrer Digitalkamera auf einem separaten USB-Laufwerk, möchten aber gleichzeitig ein Backup dieser Bilder auf dem ix2 behalten. Mit der Funktion Kopieraufträge können Sie eine Aufgabe erstellen, durch die Ihre Fotos vom USB-Laufwerk auf eine Freigabe auf dem ix2 kopiert werden. Diese Aufgabe können Sie in eine Planung integrieren, sodass die Bilder zu einem bestimmten Zeitpunkt automatisch kopiert werden. Damit sind Ihre Fotos immer auf dem ix2 gesichert, falls Ihr USB-Gerät einmal ausfällt oder verloren geht.

Mit einem Kopierauftrag werden zwar alle Daten von einem NAS-Gerät auf ein anderes NAS-Gerät kopiert; hierbei werden jedoch keine Berechtigungen oder Zugriffsrechte übertragen.

Alle gespeicherten Kopieraufträge werden auf der Seite Kopieraufträge angezeigt. Von dort aus können Sie Kopieraufträge manuell starten und beenden, Informationen zu Kopieraufträgen anzeigen, Kopieraufträge ändern, den letzten Ausführungsstatus eines Kopierauftrags überprüfen und (falls zutreffend) die nächste geplante Ausführung des Kopierauftrags anzeigen.

Beim Definieren eines Kopierauftrags können Sie Daten zwischen Geräten kopieren. Dazu gehören:

- Alle NAS-Geräte, die automatisch in dem gleichen Subnetz erkannt werden wie das ix2
- Alle NAS-Geräte, die Sie mithilfe von LenovoEMC Storage Manager manuell zum Subnetz hinzufügen
- Externe mit Ihrem ix2 verbundene Speichergeräte (z. B. USB-Geräte)
- Ein Windows-Computer, der automatisch im gleichen Subnetz erkannt wird wie das ix2

Beim Auswählen der Daten, die auf das Quellspeichergerät kopiert werden sollen, können Sie einen bestimmten Ordner oder alle Ordner auswählen. Sie können auch von einem Ordner auf dem externen Speichergerät kopieren, das mit dem ix2 verbunden ist.

Beim Auswählen des Zielgeräts können Sie die Dateien in den übergeordneten Ordner auf dem Zielgerät kopieren (Standardoption) oder in einen vorhandenen Ordner auf diesem Gerät. Im letzteren Fall werden die kopierten Dateien als Ordner hinzugefügt.

Sie können einen Kopierauftrag manuell starten bzw. stoppen, indem Sie auf der Seite "Kopieraufträge" auf die Schaltflächen "Start" bzw. "Stopp" klicken. Sie können festlegen, dass der Kopierauftrag automatisch an einem bestimmten Tag und zu einer bestimmten Uhrzeit ausgeführt wird.

#### Einschränkungen für Kopieraufträge

- Kopieraufträge stellen keine fortgesetzte Replikations- oder Spiegelungsbeziehung zwischen dem Quell- und dem Zielgerät her. Kopieraufträge sind kein geeignetes Mittel für ein Disaster Recovery.
- Die Kopierauftragsfunktion unterstützt nicht die Übertragung von Content von iSCSI-Laufwerken.

#### Hinzufügen von Kopieraufträgen

Diese Seite enthält folgende Erläuterungen:

- [Kopieraufträge](#page-92-0) hinzufügen
- Von-Daten festlegen
- Bis-Daten festlegen
- Einrichten eines Zeitplans

#### <span id="page-92-0"></span>Hinzufügen von Kopieraufträgen

- 1. Klicken Sie auf der Seite "Kopieraufträge" auf **. Ein Kopierauftrag wird am Anfang der Liste** eingefügt und der Bereich Informationen eingeblendet.
- 2. Geben Sie einen Namen für den Kopierauftrag ein.
- 3. Die Einstellung zum Überschreiben bestimmt die Handhabung der Dateien im Zielverzeichnis, deren Namen mit den Namen der Dateien im Quellverzeichnis übereinstimmen. Wählen Sie einen der folgenden Werte aus dem Drop-down-Menü Einstellung zum Überschreiben:
	- Überschreiben, nicht löschen: Dateien im Zielverzeichnis werden mit den Dateien im Quellverzeichnis überschrieben. Alle Dateien im Zielverzeichnis, die nicht im Quellverzeichnis vorhanden sind, werden beibehalten.
	- Überschreiben und löschen: Dateien im Zielverzeichnis werden mit den Dateien im Quellverzeichnis überschrieben. Alle Dateien im Zielverzeichnis, die nicht im Quellverzeichnis vorhanden sind, werden gelöscht. Das Zielverzeichnis wird zu einer identischen Kopie des Quellverzeichnisses.
	- Nicht überschreiben: Nur Dateien im Quellverzeichnis, die nicht im Zielverzeichnis vorhanden sind, werden kopiert. Es werden keine Dateien im Zielverzeichnis überschrieben.

#### <span id="page-92-1"></span>Von: Einstellungen

- 1. Klicken Sie im Bereich Von: auf , um ein Quellverzeichnis zu wählen. Dies ist der Speicherort für die zu kopierenden Dateien. Geben Sie in dem Dialogfeld den Gerätenamen oder die IP-Adresse in das Textfeld ein, oder wählen Sie ein Gerät aus der Liste. Wenn das angeschlossene Gerät nicht aufgeführt ist, klicken Sie auf Aktualisieren.
- 2. Klicken Sie auf OK, um die Auswahl zu speichern, oder klicken Sie auf Abbrechen.
- 3. Das Drop-down-Menü Protokoll wird angezeigt, wenn das Quellgerät vom derzeit verwendeten Gerät abweicht. Es kann sich beispielsweise um ein separates NAS-Gerät in Ihrem Netzwerk handeln. Wählen Sie im Drop-down-Menü Protokoll eine der folgenden Optionen:
	- Windows-Dateifreigabe: Der Standardwert im Menü ist "Windows-Dateifreigabe". Dieser sollte in der Regel übernommen werden. Weitere [Informationen](#page-69-0) finden Sie unter Windows-Dateifreigabe Auf Seite 60.
	- rsync: Das rsync-Protokoll kann den Kopiervorgang beschleunigen, steht aber möglicherweise nicht auf allen Geräten zur Verfügung. Wenn Sie das rsync-Protokoll auswählen können und einen sicheren rsync-Kopierauftrag wünschen, wählen Sie die Option Sicheres rsync verwenden (SSH). Geben Sie den rsync-Benutzernamen und das Passwort

für den rsync-Server ein, auf den oder von dem Sie kopieren. Der rsync-Benutzername und das Passwort sind auf einem anderen Device als dem Device eingerichtet, auf dem Sie den Kopierauftrag erstellen. Weitere Informationen zum Erstellen eines rsync-Benutzers finden Sie unter rsync: Synchronisieren von Dateien mit anderen [Speichergeräten](#page-66-0) oder Computern Auf Seite 57.

- 4. Geben Sie einen gültigen Benutzernamen und ein Passwort ein, um Zugriff auf die Ordner des Geräts zu erhalten (falls zutreffend).
- 5. Um einen bestimmten Ordner auszuwählen, klicken Sie auf **Dem Lum ein Quellverzeichnis für den** Bereich Zu kopierende Elemente: auszuwählen. Markieren Sie im Dialogfeld Kopieren alle Freigaben oder einen Ordner, und wählen Sie aus dem Drop-down-Menü eine der folgenden Optionen für den Kopierauftrag:
	- Der ausgewählte Ordner und seine Inhalte: kopiert den ausgewählten Ordner und dessen Inhalte. Ist das Ziel ein Ordner, so wird für jeden Quellordner ein neuer Ordner erstellt. Befindet sich das Ziel auf oberster Ebene, so wird ein neuer Ordner der obersten Ebene auf dem Zielgerät für jeden Quellordner erstellt.
	- Nur die Inhalte des ausgewählten Ordners: kopiert die Inhalte des ausgewählten Ordners, aber nicht den Ordner selbst. Ist das Ziel ein Ordner, so werden die Dateien und Ordner in dem ausgewählten Ordner direkt dorthin kopiert (der Name des Quellordners wird nicht kopiert). Befindet sich das Ziel auf oberster Ebene, so wird ein neuer Ordner der obersten Ebene auf dem Zielgerät für jeden Ordner im Quellordner erstellt.
- 6. Mit der Auswahl von Freigaben werden alle Freigaben kopiert, in die alle Dateien auf dem ix2 kopiert werden. Alle nicht in einem Ordner enthaltenen Dateien werden nicht kopiert. Ist das Ziel ein Ordner, so wird für jeden Quellordner ein neuer Ordner erstellt. Befindet sich das Ziel auf oberster Ebene, so wird ein neuer Ordner der obersten Ebene auf dem Zielgerät für jeden Quellordner erstellt.
- 7. Klicken Sie auf OK, um die Auswahl zu speichern, oder klicken Sie auf Abbrechen.
- 8. Klicken Sie auf Anwenden, um die Änderungen zu speichern.

#### Zu: Einstellungen

- 1. Klicken Sie im Bereich An: auf , um ein Zielverzeichnis zu wählen. Dies ist der Speicherort, in den die Dateien kopiert werden. Geben Sie im Dialogfeld den Gerätenamen oder die IP-Adresse in das Textfeld ein. Wählen Sie alternativ im Drop-down-Menü ein Gerät aus der Liste aus. Wenn das angeschlossene Gerät nicht aufgeführt ist, klicken Sie auf Aktualisieren.
- 2. Klicken Sie auf OK, um die Auswahl zu speichern, oder klicken Sie auf Abbrechen.
- 3. Das Drop-down-Menü "Protokoll" wird angezeigt, wenn das Quellgerät vom derzeit verwendeten Gerät abweicht. Es kann sich beispielsweise um ein separates NAS-Gerät in Ihrem Netzwerk handeln. Wählen Sie im Drop-down-Menü Protokoll eine der folgenden Optionen:
	- Windows-Dateifreigabe: Der Standardwert im Menü ist "Windows-Dateifreigabe". Dieser sollte in der Regel übernommen werden. Weitere [Informationen](#page-69-0) finden Sie unter Windows-Dateifreigabe Auf Seite 60.
- rsync: Das rsync-Protokoll kann den Kopiervorgang beschleunigen, steht aber möglicherweise nicht auf allen Geräten zur Verfügung. Wenn Sie das rsync-Protokoll auswählen können und einen sicheren rsync-Kopierauftrag wünschen, wählen Sie die Option Sicheres rsync verwenden (SSH). Geben Sie den rsync-Benutzernamen und das Passwort für den rsync-Server ein, auf den oder von dem Sie kopieren. Der rsync-Benutzername und das Passwort sind auf einem anderen Device als dem Device eingerichtet, auf dem Sie den Kopierauftrag erstellen. Weitere Informationen zum Erstellen eines rsync-Benutzers finden Sie unter rsync: Synchronisieren von Dateien mit anderen [Speichergeräten](#page-66-0) oder Computern Auf Seite 57.
- 4. Geben Sie einen gültigen Benutzernamen und ein Passwort ein, um Zugriff auf die Ordner des Geräts zu erhalten (falls zutreffend).
- 5. Um einen bestimmten Ordner auszuwählen, klicken Sie auf **Dagen zum ein Zielverzeichnis für In** diesen Ordner kopieren: auszuwählen. Wählen Sie im Dialogfeld In diesen Ordner kopieren eine Freigabe oder einen Ordner aus einer Freigabe, in den die Dateien kopiert werden sollen.
- 6. Klicken Sie auf OK, um die Auswahl zu speichern, oder klicken Sie auf Abbrechen.
- 7. Klicken Sie auf Anwenden, um die Änderungen zu speichern.

#### Einrichten eines Zeitplans

- 1. Um einen Zeitplan festzulegen, erweitern Sie den Bereich Plan.
- 2. Wählen Sie im Bereich "Plan" die Option Plan für Kopierauftrag aktivieren aus.
- 3. Wählen Sie die Tage aus, an denen der Kopierauftrag ausgeführt werden soll, oder wählen Sie Jeden Tag, um den Kopierauftrag jeden Tag auszuführen.
- 4. Klicken Sie auf  $\bigcirc$ , um eine Startzeit auszuwählen. Klicken Sie auf Fertig, um die ausgewählte Zeit zu übernehmen.
- 5. Klicken Sie auf Anwenden, um die Änderungen zu speichern. Der neue Kopierauftrag wird auf der Seite Kopieraufträge angezeigt.

#### Managen von Kopieraufträgen

Auf der Seite "Kopieraufträge" können Sie Kopieraufträge hinzufügen, starten, stoppen, löschen oder überwachen.

Nachdem Sie Kopieraufträge hinzugefügt haben, wird auf der Seite Kopieraufträge eine Liste der Kopieraufträge angezeigt. Der Bereich "Informationen" enthält folgende Angaben: Namen der einzelnen Kopieraufträge, Datum und Uhrzeit der letzten Ausführung sowie Termin für die nächste Ausführung.

Über die Liste der Kopieraufträge können Sie folgende Aktionen ausführen:

#### Ändern von Kopieraufträgen

- 1. Suchen Sie auf der Seite "Kopieraufträge" den zu ändernden Kopierauftrag und klicken Sie darauf, um den Bereich Informationen einzublenden.
- 2. Informationen zum Bearbeiten der Felder für [Kopieraufträge](#page-92-1) finden Sie unter Von: Einstellungen Auf Seite 83.

#### Löschen von Kopieraufträgen

1. Suchen Sie auf der Seite "Kopieraufträge" in der Liste nach dem zu löschenden Kopierauftrag.

- 2. Klicken Sie in der Tabellenspalte Aktionen auf **um den Kopierauftrag zu löschen.** Das Pop-up-Fenster Kopierauftrag löschen erscheint.
- 3. Wenn Sie den Kopierauftrag wirklich löschen möchten, klicken Sie auf Ja.

 $\left( \mathbf{i} \right)$ Wenn Sie den Kopierauftrag nicht löschen möchten, klicken Sie auf Abbrechen, um zur Seite "Kopieraufträge" zurückzukehren.

#### Wiederherstellen von Dateien mit der Kopierauftragsfunktion

Um Dateien mit der Funktion "Kopieraufträge" wiederherzustellen, erstellen Sie einen neuen Kopierauftrag, der den Backup-Kopierauftrag umkehrt. Ändern Sie die Einstellungen für "Von:" und "An:", um Dateien aus dem Backupverzeichnis in das ursprüngliche Quellverzeichnis zu kopieren; geben Sie an, welche Datei wiederhergestellt werden soll, legen Sie die Überschreibeinstellungen fest, und wählen Sie das Protokoll für den Kopierauftrag aus.

Weitere Informationen zu Einstellungen eines [Kopierauftrags](#page-92-1) finden Sie unter Von: Einstellungen Auf Seite 83.

## Registrieren bei Avamar für Backup und Wiederherstellung

Avamar ist eine Serversoftware für Backup und Recovery, die redundante Kopien von Daten mittels Deduplizierung entfernt und so den erforderlichen Speicherplatz reduziert. Beispiel: Ihr ix2 Network Storage enthält 100 E-Mails mit demselben 1 MB großen Anhang. Bei einer Sicherung all dieser E-Mails würde der betreffende Anhang 100 mal gesichert und 100 MB Speicherplatz benötigen. Mit Avamar und der Datendeduplizierung wird nur eine einzige Kopie des Anhangs gespeichert, sodass nicht 100 MB sondern nur 1 MB Speicher erforderlich sind.

G Wenn Sie Avamar auf dem ix2 aktivieren, registrieren Sie sich bei einem Avamar-Server. Backup und Wiederherstellung sind nicht über das ix2 möglich. Backup- und Wiederherstellungsvorgänge werden über den Avamar-Server vorgenommen.

#### Registrieren des ix2 beim Avamar-Server

1. Aktivieren Sie auf der Avamar-Seite den Switch.

Das Pop-up-Fenster zum Festlegen der Avamar-Einstellungen wird geöffnet.

- 2. Geben Sie im Popup-Fenster mit den Avamar-Einstellungen folgende Informationen ein, und klicken Sie zum Speichern der Einstellungen auf Anwenden:
	- Serveradresse: IP-Adresse bzw. Hostname des Avamar-Servers.
	- Client-Domain: der registrierte Domain-Name des Avamar-Servers.

Backup und Wiederherstellen von Inhalten

## Backup mit Amazon S3

Mit dem Onlinespeicherservice Amazon S3 können Sie das ix2 Network Storage in der Cloud sichern.

#### Aktivieren der Amazon S3-Funktion

1. Aktivieren Sie auf der Seite von Amazon S3 den Switch.

Wenn Sie noch kein Amazon S3-Konto haben, klicken Sie auf den entsprechenden Link, um ein Konto anzulegen.

2. Geben Sie den gültigen Zugangsschlüssel, den geheimen Schlüssel und einen Bucketnamen aus Ihren Kontodaten für Amazon S3 ein.

Beim Einrichten des Kontos können Sie einen Bucket erstellen oder einen neuen Bucket für das ix2 eingeben. Ihre Inhalte sind in diesem Bucket in Ihrem Amazon S3-Konto gespeichert.

- 3. Wählen Sie eine vorhandene Freigabe auf Ihrem ix2 aus, in die Sie Dateien kopieren, die dann in Amazon S3 gesichert werden.
- 4. Klicken Sie auf Anwenden, um die Änderungen zu speichern.

#### Sichern von Dateien auf die Amazon S3-Cloud

Nachdem Sie Dateien in die ausgewählte Freigabe auf das ix2 kopiert haben, werden die Dateien automatisch in der Amazon S3-Cloud gesichert. Der Upload von Dateien ist auf 5 GB begrenzt. Wenn Sie Dateien aus der ausgewählten Freigabe auf dem ix2 löschen, werden diese nicht automatisch aus dem Cloud-Service gelöscht. Sie können diese Dateien manuell aus der Cloud löschen, indem Sie auf einen Befehl auf der Amazon S3-Seite klicken.

### Wiederherstellen von Dateien mit Amazon S3

Wenn Sie Dateien aus der Amazon S3-Cloud auf dem ix2 Network Storage wiederherstellen möchten, können Sie entweder alle Dateien oder eine individuelle Auswahl von Dateien wiederherstellen.

## Backup mit dem LenovoEMC Personal Cloud

Sie können Inhalte auf dem ix2 Network Storage sichern, indem Sie einen Kopierauftrag für das Kopieren von Daten von der auf einem anderen Gerät gehosteten LenovoEMC Personal Cloud auf ein anderes LifeLine-basiertes Netzwerkspeichergerät, das Mitglied der selben Personal Cloud ist, erstellen.

Weitere Informationen finden Sie in der Hilfe zu LenovoEMC Personal Cloud.

## Wiederherstellen von Dateien mit Personal Cloud

Sie können Inhalte auf dem ix2 wiederherstellen, indem Sie einen Kopierauftrag für das Kopieren von Daten vom LenovoEMC Personal Cloud auf ein anderes ix2, das Mitglied der Personal Cloud ist, erstellen.

Weitere Informationen finden Sie in der Hilfe zu LenovoEMC Personal Cloud.

# KAPITEL 10

Personal Cloud: Weltweiter Zugriff auf das ix2 Network Storage

# Die LenovoEMC Personal Cloud im Überblick

Eine LenovoEMC Personal Cloud wandelt ein ix2 Network Storage in einen Hub um, mit dem Dateien freigegeben und Daten von Computern auf der ganzen Welt gesichert werden können. Eine Personal Cloud kann auf dem ix2 Network Storage oder auf einem anderen LenovoEMC-Netzwerkgerät vorhanden sein. Wenn Sie eine Personal Cloud erstellen, erhalten Sie von überall über das Internet Zugriff auf Ihr ix2. Sie können Ihre Dateien auch für Freunde und Familie freigeben. Senden Sie hierfür eine Einladung an Benutzer, Ihrer Personal Cloud beizutreten.

Sie managen die Benutzer in Ihrer Personal Cloud auf die gleiche Weise wie andere Benutzer auf dem ix2: Über die Personal Cloud steuern Sie den Speicherplatz und den Inhalt, auf den die Benutzer zugreifen können. Sie können Ihrer Personal Cloud auch vertrauenswürdige Geräte hinzufügen und sie über das Internet auf die gleiche Weise miteinander verbinden, so als würden sie sich zusammen mit dem ix2 in einem Netzwerk befinden.

Personen, die Ihrer Personal Cloud beitreten, können auf Daten zugreifen, Kopieraufträge ausführen, Medien von Ihrem ix2 über das Internet übertragen und mithilfe von Remotedesktop für das ix2 auf Computer im lokalen Netzwerk zugreifen. Wenn Sie einem Benutzer gewähren, sein vertrauenswürdiges Gerät mit der Cloud zu verbinden, wird dieses Gerät zu einem Teil der Cloud, und andere Benutzer in der Cloud können darauf zugreifen.

## Wichtige Begriffe zur LenovoEMC Personal Cloud

Nachfolgend sind einige wichtige Begriffe aufgelistet, die Ihnen bei Ihren ersten Schritten mit einer Personal Cloud helfen:

- LenovoEMC Personal Cloud: Hierbei handelt es sich um eine in der ix2-Gerätemanagementkonsole konfigurierte Einstellung, über die Sie die Speicherkapazitäten und Medienfunktionen mit Computern auf der ganzen Welt gemeinsam nutzen können.
- Webzugriff: Verwenden Sie die Personal Cloud für den Zugriff auf das ix2 über das Web. Geben Sie myCloudName.mylenovoemc.com in einen Webbrowser ein, und stellen Sie bei Aufforderung einen gültigen Benutzernamen und ein gültiges Passwort für das ix2 bereit. Sie haben auch die Möglichkeit, über den LenovoEMC Link, bei dem es sich um eine Anwendung für mobile Geräte handelt, durch Eingabe des Namens der Personal Cloud und eines gültigen Benutzernamens mit Passwort auf die Personal Cloud zuzugreifen. Weitere Informationen über den LenovoEMC Link finden Sie in der entsprechenden Dokumentation.
- Meine Personal Cloud: Als Administrator eines ix2 können Sie über die Gerätemanagementkonsole eine Personal Cloud erstellen und Personen einladen, ihr beizutreten. Sie können die Personal Cloud über die Funktionsoberfläche Meine Personal Cloud erstellen und managen. Die von Ihnen verwaltete Personal Cloud wird als "Meine Personal Cloud" bezeichnet.
- Andere Personal Cloud: Wenn Sie Ihr ix2 einer auf einem anderen LenovoEMC-Netzwerkspeichergerät gehosteten Personal Cloud hinzufügen möchten, anstatt Ihre eigene Personal Cloud zu managen, wählen Sie die Option Andere Personal Cloud aus. Geben Sie den Namen der Personal Cloud, den Benutzernamen und das Passwort ein, die Sie zusammen mit der Einladung, das ix2 als vertrauenswürdiges Gerät der anderen Personal Cloud hinzuzufügen, erhalten haben.

● Vertrauenswürdiges Gerät mit einer LenovoEMC Personal Cloud verbinden: Verwenden Sie zum Verbinden Ihres Computers oder des ix2 als vertrauenswürdiges Gerät mit einer Personal Cloud den Ihnen mitgeteilten Benutzernamen und das entsprechende Passwort für diese Personal Cloud. Die Person, die für die Verwaltung der Personal Cloud zuständig ist, muss Sie als Benutzer auf dem Gerät erstellen, auf dem die Personal Cloud gehostet wird, und Ihnen die Berechtigung zum Hinzufügen von vertrauenswürdigen Geräten erteilen. Sie können das ix2 zu einem bestimmten Zeitpunkt nur mit jeweils einer Personal Cloud verbinden. Sie müssen sich also zwischen Meine Personal Cloud oder Andere Personal Cloud entscheiden.

Ein Administrator sollte die folgenden Aufgaben abschließen, um eine Personal Cloud einzurichten oder einer Personal Cloud beizutreten:

- Erstellen einer [Personal](#page-103-0) Cloud
- Einladen von [Personen](#page-108-0) in die Personal Cloud
- Verbinden von [vertrauenswürdigen](#page-109-0) Geräten mit der Personal Cloud

# Ist mein Inhalt sicher?

Wenn Sie eine LenovoEMC Personal Cloud verwenden, sind Ihre Inhalte stets sicher. Jeder Benutzer einer Personal Cloud muss beim Zugriff auf Ihr ix2 einen gültigen Benutzernamen und ein gültiges Passwort eingeben.

Über Ihre Personal Cloud können Sie Inhalte für ausgewählte Personen freigeben. Beispiel: Sie möchten Fotos von Ihrem Neugeborenen mit Ihrer Schwester, Ihrem Bruder und Ihrer Schwägerin teilen. Um die Babyfotos für diese Familienmitglieder freizugeben, erstellen Sie eine Personal Cloud und laden Schwester, Bruder und Schwägerin ein, der Personal Cloud beizutreten.

Über das ix2 Network Storage können Sie einfach und bequem E-Mail-Einladungen und Anweisungen an Personen versenden, die Sie als Personal Cloud-Benutzer ausgewählt haben. Auf diese Weise werden Ihre Inhalte niemals offengelegt sondern bleiben privat. Sie können nur von Personen angezeigt werden, die Sie in die Personal Cloud eingeladen haben. Sie als Eigentümer der Personal Cloud bestimmen die Inhalte der Personal Cloud. Weitere Informationen zu Personal Clouds finden Sie in den Links zu den Hilfethemen unten.

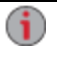

Zu Ihrer Personal Cloud als Benutzer hinzugefügte Personen müssen kein eigenes LenovoEMC-Netzwerkspeichergerät bzw. keinen Zugriff auf Ihr ix2 haben. Durch das Hinzufügen einer Person als Personal Cloud-Benutzer erhält diese Person von jedem Computer aus Zugriff auf Ihre Personal Cloud.

## <span id="page-103-0"></span>Erstellen einer LenovoEMC Personal Cloud

Bevor Sie mit Ihrer LenovoEMC Personal Cloud arbeiten können, erstellen Sie zunächst eine Personal Cloud und konfigurieren die Einstellungen.

- 1. Klicken Sie auf das Symbol Personal Cloud, um die Funktionsseite zu öffnen.
- 2. Blenden Sie den Bereich Konfigurieren ein.
- 3. Klicken Sie auf die Schaltfläche Meine Personal Cloud, um das Portal zu öffnen, über das Sie Ihr Personal Cloud-Konto erstellen können.
- 4. Nachdem Sie auf die Schaltfläche "Meine Personal Cloud" geklickt haben, wird eine neue Website mit dem Portal geöffnet. Auf dieser Website erstellen Sie ein Personal Cloud-Konto. Nachdem Sie die Personal Cloud erstellt haben, kehren Sie zur ix2-Gerätemanagementkonsole zurück.
- 5. Nachdem Sie die Personal Cloud fertiggestellt und mit dem Internet verbunden haben, wie es die Statusbilder zeigen, können Sie [Freigaben](#page-60-0) erstellen, Personen einladen, Ihrer Personal Cloud beizutreten oder [Kopieraufträge konfigurieren.](#page-108-0)
- Der Zugriff auf Inhalte in Ihrer Personal Cloud wird auf dieselbe Weise kontrolliert wie der Zugriff  $\bf i$ auf Ihr ix2 durch Benutzer und Gruppen in Ihrem Netzwerk. Falls Sie über Inhalte auf dem ix2 verfügen, die Sie nicht für Mitglieder Ihrer Personal Cloud freigeben möchten, sollten Sie diese Inhalte in sicheren Freigaben speichern, auf die die eingeladenen Benutzer Ihrer Personal Cloud nicht zugreifen können.

# <span id="page-104-0"></span>Konfigurieren der Router-Port-Weiterleitung für Personal **Cloud**

In den meisten Fällen versucht das ix2, Ihren Router automatisch zu konfigurieren. Gelingt dies jedoch nicht, erhalten Sie eine Meldung, dass der Router nicht für eine Port-Weiterleitung konfiguriert wurde, und Sie müssen den Router manuell für die Weiterleitung eines speziellen Ports an Ihr ix2 konfigurieren. Bei den meisten Routern nennt sich dies Port-Weiterleitung, Anwendungszugriff oder virtueller Server. Zum Einstellen dieser Werte schlagen Sie bitte in der Router-Dokumentation nach. Wenn Sie die Port-Weiterleitung einrichten, lassen Sie zu, dass Daten über Ihre Personal Cloud zwischen dem ix2 und vertrauenswürdigen Geräten übertragen werden.

Nachdem Sie einen Portwert für eine Weiterleitung an die Personal Cloud ausgewählt haben, klicken Sie

auf der Seite Personal Cloud auf **Einstellungen**, und geben Sie die gewählte Portnummer in das Dialogfeld für die Personal Cloud-Einstellungen ein. Falls Sie über mehr als eine Personal Cloud verfügen, können Sie einen Port-Wertebereich für Ihre Personal Clouds eingeben. Der Port-Wertebereich liegt zwischen 50500 und 50599. Sie müssen ebenfalls eine Port-Weiterleitung für Port 443 einrichten, um HTTPS-Zugriff auf das ix2 zu ermöglichen.

## Router-Port-Weiterleitung

G

Einige Router haben eine UPnP-Option. Bei einem UPnP-Router kann die Software des ix2 bei Aktivierung automatisch die richtigen Weiterleitungs-Ports konfigurieren. Andernfalls müssen Sie zusätzliche Schritte ausführen und die Port-Weiterleitung manuell auf Ihrem Heimnetzwerk-Router aktivieren. Mit der Port-Weiterleitungsfunktion können eingeladene Benutzer Remotecomputer oder andere ix2-Geräte außerhalb Ihres vertrauenswürdigen LAN als vertrauenswürdige Geräte mit der Personal Cloud in Ihrem Netzwerk verbinden.

Port-Weiterleitung muss sowohl für den Netzwerk-Router, auf dem die Personal Cloud konfiguriert ist, als auch für jedes Remotenetzwerk, von dem aus vertrauenswürdige Geräte auf die Personal Cloud zugreifen, eingerichtet werden.

Die folgenden Schritte gelten für allgemeine Router-Einstellungen. Falls Sie sich bisher noch nicht bei Ihrem Router angemeldet haben, lesen Sie zunächst die Dokumentation des Herstellers, und suchen Sie nach Standard-IP-Adresse, Standardadministratorkonto, Passwort und anderen spezifischen Details.

- 1. Melden Sie sich beim Router an, indem Sie die IP-Adresse des Routers in das URL-Feld des Browsers Ihres Computers eingeben. Geben Sie bei Aufforderung auch Administratorkonto und passwort des Routers ein.
- 2. Navigieren Sie auf die Seite zur Konfiguration der Port-Weiterleitung. Dies steht häufig in Bezug zu den Konfigurationsoptionen für "Portzuordnung", "Anwendung", "Virtueller Server" oder "Spiele".
- 3. Geben Sie den Namen der gewünschten Anwendung oder des Services ein. Normalerweise ist dies ein leeres Feld oder ein Drop-down-Feld, in dem Sie einen benutzerspezifischen Anwendungs- oder Servicenamen für den weiterzuleitenden Port eingeben oder auswählen können. Geben Sie in dieses Feld einen Wert wie "LenovoEMC Personal Cloud" ein.
- 4. Geben Sie für den Personal Cloud-Service eine Portnummer zwischen 50500 und 50599 in die Felder für Portstart und -ende ein. Die Standardeinstellung ist die Portnummer 50500. Normalerweise muss dieser Wert nicht geändert werden. Falls Sie ihn aber ändern, wählen Sie den nächstverfügbaren Port, beispielsweise 50501. Wenn Sie einen höheren Port wählen, beachten Sie, dass der Medienserver denselben Portbereich von 50599 ab rückwärts verwendet.
- 5. Wiederholen Sie den letzten Schritt mit Port 443, um eine HTTPS-Kommunikation mit dem ix2 zu aktivieren.
- 6. Geben Sie die IP-Adresse des LenovoEMC-Netzwerkspeichergeräts ein, das die Personal Cloud hostet (z. B. Ihr ix2). Die IP-Adresse wird im Bereich "Systemstatus" der Gerätemanagementoberfläche angezeigt.
- 7. Speichern Sie die geänderten Einstellungen.
- 8. Starten Sie den Router gegebenenfalls neu.

# Konfigurieren des LenovoEMC Personal Cloud

Als LenovoEMC Personal Cloud-Administrator können Sie verschiedene Einstellungen für Ihre Personal Cloud managen, die eine besonders effiziente Funktionsweise sichern. Zu den Einstellungen gehört die Angabe einer E-Mail-Adresse für das Versenden von Einladungen. Wenn Daten in der Personal Cloud übertragen werden, können Sie die Sicherheit dieser Informationen steuern, indem Sie eine sichere Kommunikationsebene festlegen. Beachten Sie, dass über die Personal Cloud auf dem ix2 gespeicherte Daten nicht verschlüsselt sind. Der Einsatz der Verschlüsselung kann die Kommunikation verlangsamen.

## Aktivieren von Internetzugriff auf dem ix2

Sie können Internetbenutzern, einschließlich LenovoEMC Link-Benutzern, sicheren Zugriff auf die ix2- Webbenutzeroberfläche sowie unbeschränkten Zugriff auf Medien-Content auf dem ix2 gewähren. LenovoEMC Link ist eine Anwendung, die auf mobilen Geräten ausgeführt wird und Zugriff auf Inhalte auf dem ix2 ermöglicht.

Bevor Sie den sicheren Zugriff aktivieren, müssen Sie zunächst auf Ihrem ix[2Benutzer](#page-42-0) erstellen und [Zugriffsberechtigungen](#page-61-0) für Freigaben erstellen. Wenn Sie den sicheren Zugriff aktiviert haben, kann jeder Internetbenutzer auf Ihre ix2-Startseite zugreifen und alle ungesicherten Inhalte anzeigen (also Inhalte in Freigaben, für die Sie allen Benutzern Zugriffsberechtigungen gewährt haben). Inhalte auf gesicherten Freigaben sind auf Internetbenutzer beschränkt, die gültige Benutzernamen und Passwörter für das ix2 haben.

Wenn Sie die Medienfreigabe für Freigaben auf Ihrem ix2 aktivieren, werden die Mediendateien in diesen Freigaben für alle Internetbenutzer zugänglich.

## Ändern von Personal Cloud-Einstellungen

G

- 1. Klicken Sie im Konfigurationsbereich der Seite "Personal Cloud" auf Einstellungen.
- 2. Richten Sie im Dialogfeld "Personal Cloud-Einstellungen" die folgende Konfiguration ein:
	- E-Mail-Adresse Administration: Dies ist die E-Mail-Adresse des Absenders, die in den E-Mail-Einladungen verwendet wird.
	- Portnummer: Ihr Router leitet diesen Port für Ihre Personal Cloud weiter. Dieser Wert wird automatisch ausgefüllt und muss nicht geändert werden, wenn Sie nicht mehr als eine Personal Cloud in Ihrem Netzwerk haben. Weitere Informationen finden Sie unter Konfigurieren von [Router-Port-Weiterleitungen](#page-104-0) für Personal Clouds.
	- Sichere Kommunikation: Diese Einstellung steuert die Sicherheit der Informationen, die über die Personal Cloud übertragen werden.
- G Sie können außerdem eine Einstellung für eine sichere Kommunikationsebene mit LenovoEMC Storage Manager angeben. Die Einstellung Sichere Kommunikation in der ix2- Gerätemanagementkonsole legt den Mindestwert fest. Sie können mithilfe von LenovoEMC Storage Manager keine niedrigere Einstellung als diesen Wert angeben. Informationen zum Verwenden von LenovoEMC Storage Manager finden Sie in der entsprechenden Onlinehilfe.
- Unbeschränkten Zugriff auf Medien-Content aktivieren: Durch diese Einstellung werden alle in einer für die Medienfreigabe aktivierten Freigabe enthaltenen Mediendateien für jeden Benutzer im Internet, der Zugriff auf das ix2 hat, zugänglich. Dies betrifft auch diejenigen Mediendateien, die sich in geschützten Freigaben befinden. Weitere Informationen zum Aktivieren einer Freigabe für die Medienfreigabe finden Sie unter Ändern von [Freigabedaten.](#page-61-1)
- 3. Klicken Sie auf Anwenden, um die Änderungen zu speichern.
## Einladen von Personen in die LenovoEMC Personal Cloud

Wenn Sie Personen einladen, Ihrer LenovoEMC Personal Cloud beizutreten, wählen Sie vorhandene Benutzer auf dem ix2 aus oder fügen Personen als Benutzer auf dem ix2 hinzu. Darüber hinaus ermöglichen Sie diesen Personen, der Private Cloud ein [vertrauenswürdiges](#page-109-0) Gerät hinzuzufügen. Ein Computer wird über LenovoEMC Storage Manager als vertrauenswürdiges Gerät hinzugefügt. Weitere Informationen finden Sie in der entsprechenden Onlinehilfe.

Die eingeladenen Benutzer erhalten eine E-Mail-Einladung, die den Benutzernamen und das Passwort enthält. Diese Zugangsdaten müssen sie beim Anmelden bei der Personal Cloud über das LenovoEMC Storage Manager auf ihrem Computer angeben.

- 1. Klicken Sie entweder im Dialogfeld Schnelleinrichtung der Personal Cloud oder auf der Seite mit der Personal Cloud-Funktion auf Benutzer einladen.
- G Beim Hinzufügen von Benutzern zu Ihrem ix2 können Sie auch eine Einladung senden, der Personal Cloud beizutreten. Weitere [Informationen](#page-42-0) finden Sie unter Hinzufügen von Benutzern Auf Seite 33.
	- 2. Wählen Sie im Dialogfeld "Benutzer einladen" den Namen eines vorhandenen Benutzers aus, oder klicken Sie zum [Hinzufügen](#page-42-0) eines neuen Benutzers auf Neuen Benutzer erstellen.
	- 3. Wenn das E-Mail-Adressfeld noch nicht ausgefüllt ist, dann geben Sie eine E-Mail-Adresse für den Benutzer ein.
	- 4. Klicken Sie auf Anwenden, um die Einladung zu senden.

### <span id="page-109-0"></span>Verbinden von vertrauenswürdigen Geräten mit der LenovoEMC Personal Cloud

Sie können das ix2 als vertrauenswürdiges Gerät zur Personal Cloud hinzufügen, die auf einem anderen LenovoEMC-Netzwerkspeichergerät gehostet wird, wenn Sie vom Administrator der Personal Cloud die Berechtigung dazu erhalten haben.

G Sie können Ihr vertrauenswürdiges Gerät einer Personal Cloud nicht hinzufügen, wenn Sie selbst nicht als Benutzer der Personal Cloud hinzugefügt wurden.

- 1. Klicken Sie auf das Symbol Personal Cloud, um die Funktionsseite zu öffnen.
- 2. Wählen Sie den Befehl Andere Personal Cloud aus, um sich mit einer anderen LenovoEMC Personal Cloud zu verbinden.
- 3. Geben Sie im Dialogfeld Vertrauenswürdiges Gerät der Personal Cloud hinzufügen den Namen der Personal Cloud, den Benutzernamen und das Passwort ein, die Sie mit der E-Mail-Einladung erhalten haben.
- 4. Geben Sie im Feld Beschreibung einen beschreibenden Namen für das vertrauenswürdige Gerät ein.
- 5. Klicken Sie auf Anwenden.

Nach dem Anwenden dieser Informationen werden Sie automatisch mit der Personal Cloud verbunden.

## Verwalten von vertrauenswürdigen Geräten in der Personal Cloud

Als Administrator einer auf Ihrem ix2 gehosteten LenovoEMC Personal Cloud können Sie vertrauenswürdige Geräte in Ihrer Personal Cloud verwalten. Vertrauenswürdige Geräte können entweder getrennt oder vollständig aus der Personal Cloud gelöscht werden.

### Trennen von vertrauenswürdigen Geräten

- 1. Klicken Sie auf das Symbol Personal Cloud, um die Funktionsseite zu öffnen.
- 2. Klicken Sie auf Meine Personal Cloud, und blenden Sie den Bereich Vertrauenswürdige Geräte ein.
- 3. Um ein vertrauenswürdiges Gerät von der Personal Cloud zu trennen, wählen Sie das Gerät aus, und klicken Sie auf den Switch, um die Option zu deaktivieren.
- 4. Klicken Sie im Popup-Fenster für die Bestätigung auf Ja.

Das vertrauenswürdige Gerät wird nicht gelöscht und kann zu einem späteren Zeitpunkt erneut aktiviert werden.

### Löschen von vertrauenswürdigen Geräten

Um ein vertrauenswürdiges Gerät von der Personal Cloud zu löschen, klicken Sie neben dem

Gerätenamen auf **W**. Das vertrauenswürdige Gerät wird gelöscht und kann nur durch einen Benutzer mit der Berechtigung zum Hinzufügen von vertrauenswürdigen Geräten erneut hinzugefügt werden.

- 1. Blenden Sie auf der Seite Personal Cloud den Bereich "Vertrauenswürdige Geräte" ein.
- 2. Klicken Sie neben dem vertrauenswürdigen Gerät, das Sie von der Personal Cloud entfernen möchten, auf  $\blacksquare$
- 3. Bestätigen Sie den Löschvorgang.

## Verwenden von Kopieraufträgen mit einer LenovoEMC Personal Cloud

Sie können [Kopieraufträge](#page-91-0) erstellen, mit denen Sie Daten von einem [vertrauenswürdigen](#page-109-0) Gerät auf ein anderes über die Personal Cloud übertragen. Wenn Sie ein vertrauenswürdiges Gerät zu Ihrer Personal Cloud hinzufügen, wird ein Kopierauftragssymbol neben diesem Gerät in der Gerätetabelle angezeigt. Wenn Sie auf die Schaltfläche Kopieraufträge klicken, wird die Seite Kopieraufträge geöffnet. Dort können Sie einen Kopierauftrag zum Übertragen von Daten zwischen dem LenovoEMC-Netzwerkspeichergerät, auf dem die Personal Cloud gehostet wird, und einem vertrauenswürdigen Gerät konfigurieren. Weitere Informationen zum Einrichten von Kopieraufträgen finden Sie unter Hinzufügen von [Kopieraufträgen.](#page-92-0)

## Deaktivieren oder Löschen der LenovoEMC Personal **Cloud**

Wenn Sie Ihre Personal Cloud deaktivieren, eliminieren Sie den Zugriff auf Ihre Personal Cloud, ohne die Kontoinformationen zu löschen, die Sie beim Einrichten der Personal Cloud erstellt haben. Wenn Sie zu einem späteren Zeitpunkt Ihre Personal Cloud erneut aktivieren möchten, ist dies ohne eine erneute Eingabe aller Kontoinformationen möglich.

Wenn Sie die Personal Cloud vollständig einstellen und alle damit verbundenen Kontoinformationen eliminieren möchten, löschen Sie sie. Wenn Sie Ihre Personal Cloud löschen, sich später aber dazu entschließen, sie erneut zu erstellen, müssen Sie den Erstellungsprozess von vorne beginnen und alle Benutzer erneut einladen. Wenn Sie eine Personal Cloud löschen, verlieren Sie die Eigentumsrechte an dem Namen.

Wenn Sie eine Personal Cloud deaktivieren möchten, öffnen Sie die Funktionsseite, und klicken Sie auf Deaktivieren.

Klicken Sie zum Löschen einer Personal Cloud auf Einstellungen und dann im Dialogfeld "Personal Cloud-Einstellungen" auf Löschen.

## Zugriff auf Inhalte über die LenovoEMC Personal Cloud

Sie können Inhalte auf Ihrem ix2 über die Personal Cloud freigeben. Sie können [Zugriffsberechtigungen](#page-61-0) für Freigaben auf Ihrem ix2 festlegen, um Inhalte für alle Benutzer Ihrer Personal Cloud zugänglich zu machen, oder den Zugriff für bestimmte Benutzer oder Gruppen einschränken. Anhand der Zugriffsberechtigungen wird kontrolliert, ob Benutzer berechtigt sind, Dateien in Freigaben zu lesen, oder ob sie auch Dateien in Freigaben schreiben (hochladen) dürfen.

Außerdem können Sie Ihre Personal Cloud für den Remotezugriff auf Inhalte auf Ihrem ix2 verwenden. Geben Sie den Namen Ihrer Personal Cloud in einen Webbrowser ein, gefolgt von ".mylenovoemc.com". Wenn Sie z. B. auf eine Personal Cloud mit dem Namen "tomscloud1" zugreifen möchten, geben Sie die folgende URL ein:

tomscloud1.mylenovoemc.com

Geben Sie Ihren Benutzernamen und Ihr Passwort für die Anmeldung beim ix2 ein, wenn Sie dazu aufgefordert werden. Nun können Sie auf alle Freigaben auf dem ix2 zugreifen, für die Sie Zugriffsberechtigungen festgelegt haben.

Andere Benutzer Ihrer Personal Cloud können die Remotezugriffsfunktion ebenfalls nutzen. Sie müssen die URL mit dem Namen Ihrer Personal Cloud eingeben, gefolgt von ".mylenovoemc.com". Nur Benutzer mit gültigem Benutzernamen und Passwort für das ix2 können über Ihre Personal Cloud auf das ix2 zugreifen. Sie können nur auf die Freigaben zugreifen, für die sie Zugriffsberechtigungen erhalten haben.

## Informieren der Benutzer über die Möglichkeiten eines LenovoEMC Personal Cloud

LenovoEMC Die Personal Cloud ermöglicht eingeladenen Benutzern den Zugriff auf das ix2 über das Web. Sie geben die URL der Personal Cloud (myCloudName.mylenovoemc.com) in einen Webbrowser ein, wobei "myCloudName" für den Namen Ihrer Personal Cloud steht. Anschließend geben Sie nach Aufforderung einen gültigen Benutzernamen und ein gültiges Password für Ihr ix2 ein.

Wenn Benutzer über die Personal Cloud auf das ix2 zugreifen, können sie Freigaben, hochgeladene und heruntergeladene Inhalte sowie Stream-Inhalte anzeigen. Optional haben die Benutzer die Möglichkeit, LenovoEMC Storage Manager auf ihren Computern zu installieren und den Computer als vertrauenswürdiges Gerät mit der Personal Cloud zu verbinden. Wenn Benutzer ihren Computer als vertrauenswürdiges Gerät mit der Personal Cloud verbinden, stellen sie ihren Rechner und die darauf befindlichen Dateien anderen Benutzern der Personal Cloud zur Verfügung und erzeugen so ein großes virtuelles Netzwerk.

# <span id="page-115-0"></span>KAPITEL 11

Freigeben von Inhalten über soziale Netzwerke

## Freigeben von Inhalten über soziale Netzwerke: Überblick

Wenn Sie über ein Konto bei einem sozialen Netzwerk wie Facebook, Flickr oder YouTube verfügen, können Sie über eines oder mehrere dieser sozialen Netzwerke Inhalte auf dem ix2 Network Storage für Freunde und Familie freigeben. Erstellen Sie zum Freigeben Ihrer Inhalte über die sozialen Netzwerke Freigaben, die als aktive [Ordner](#page-62-0) bezeichnet werden. Verbinden Sie dann jeden aktiven Ordner mit einem sozialen Netzwerkkonto. Weitere Informationen zu diesen Vorgehensweisen finden Sie in den unten aufgeführten Hilfethemen. Wenn Sie Bilder oder Videos einem aktiven Ordner hinzufügen, werden diese Dateien automatisch auf die Website des sozialen Netzwerks hochgeladen, das dem aktiven Ordner zugewiesen wurde. Wenn Sie über Bilder oder Videos verfügen, die Sie mit anderen teilen möchten, ist dies eine hervorragende Möglichkeit, Ihre Inhalte Personen zugänglich zu machen, die möglicherweise nicht über Zugriff auf das ix2 verfügen.

Wenn Sie auf dem ix2 eine Personal Cloud konfiguriert haben, können Sie Personal Cloud-Benutzern Zugriff auf Freigaben und aktive Ordner gewähren. Dies ist nützlich, wenn Sie Benutzern ermöglichen möchten, Dateien zu Ihren sozialen Netzwerken hinzuzufügen. Wenn sich auf dem ix2 z. B. ein aktiver Flickr-Ordner befindet, können Sie den Personal Cloud-Benutzern Zugriff auf diesen aktiven Ordner gewähren. Auf diese Weise werden Bilder, die entweder von Ihnen oder anderen Personal Cloud-Benutzern dem aktiven Flickr-Ordner hinzugefügt werden, automatisch in Ihr Flickr-Konto hochgeladen.

Beachten Sie, dass ein aktiver Ordner jeweils nur einem sozialen Netzwerkkonto zugewiesen werden kann. Wenn Sie z. B. aktive Ordner für Ihr Konto bei Facebook und bei YouTube haben möchten, erstellen Sie zwei aktive Ordner, und weisen Sie einen aktiven Ordner Facebook und den anderen YouTube zu. In diesem Beispiel werden alle Bilder, die Sie dem aktiven Facebook-Ordner hinzufügen, automatisch auf Ihre Facebook-Seite hochgeladen, und alle Videos, die Sie dem aktiven YouTube-Ordner hinzufügen, werden automatisch auf Ihre YouTube-Seite hochgeladen. Dies stellt nicht nur eine schnelle und einfache Methode für die Freigabe von Inhalten dar, sondern durch das Hochladen der Inhalte in die sozialen Netzwerke wird auch ein zusätzliches Backup Ihrer Inhalte erstellt, da die Inhalte sowohl auf dem ix2 als auch in Ihren Konten bei den sozialen Netzwerken gespeichert werden.

## Facebook

 $\bf(i)$ 

Facebook ist ein soziales Netzwerk zur Kontaktpflege mit Freunden und Verwandten. Wenn Sie eine [Freigabe](#page-59-0) als aktiven Ordner für Facebook konfigurieren, werden alle Fotos und Filme, die in diesem freigegebenen Ordner abgelegt werden, automatisch auf Ihr Facebook-Konto hochgeladen.

Unter Managen von [Freigaben](#page-61-0) Auf Seite 52 finden Sie weitere Informationen zum Managen von Freigaben und aktiven Ordnern.

Wenn Sie noch kein Facebook-Konto haben, gehen Sie auf die Website von Facebook und legen eines an.

#### Konfigurieren eines aktiven Facebook-Ordners

- 1. Klicken Sie auf das Symbol Freigaben.
- 2. Wählen Sie die Freigabe aus, die Sie als aktiven Facebook-Ordner verwenden möchten, und klicken Sie auf den Bereich Aktiver Ordner, um diesen zu erweitern.
- 3. Aktivieren Sie Aktivieren.
- 4. Wählen Sie Facebook aus dem Drop-down-Menü aus.
- 5. Klicken Sie auf Konfigurieren des Facebook-Kontozugangs, um Ihr Facebook-Konto zu konfigurieren. Es öffnet sich eine Facebook-Seite, auf der Sie Ihr Konto konfigurieren können. Folgen Sie den Anweisungen von Facebook.
- 6. Aktivieren Sie die Option Dateien nach dem Upload löschen, wenn die Bilder oder Filme aus der Freigabe gelöscht werden sollen, sobald sie auf Ihr Facebook-Konto übertragen wurden.
- 7. Auch die Bildgröße lässt sich vor dem Upload anpassen. Aktivieren Sie 800x600, 1024x768, oder geben Sie die gewünschte Auflösung für die Größenanpassung der Bilder ein.
- 8. Klicken Sie auf Anwenden, um die Änderungen zu speichern.

Sobald die Konfiguration abgeschlossen ist, werden alle Bilder in diesem aktiven Ordner in Ihr Facebook-Konto hochgeladen.

9. Klicken Sie auf Übertragungsverlauf anzeigen, um sich die durchgeführten Übertragungen von dieser Freigabe in Ihr Konto anzeigen zu lassen.

## Flickr

 $\mathbf{d}$ 

Flickr ist ein Fototauschnetzwerk, über das Sie Fotos mit Freunden und Verwandten austauschen können. Wenn Sie eine Freigabe als aktiven Flickr-Ordner konfigurieren, werden alle Bilder und Alben, die in dieser Freigabe abgelegt werden, automatisch auf Ihr Flickr-Konto hochgeladen.

Unter Managen von [Freigaben](#page-61-0) Auf Seite 52 finden Sie weitere Informationen zum Managen von Freigaben und aktiven Ordnern.

Wenn Sie noch kein Flickr-Konto haben, gehen Sie auf die Flickr-Website, um ein Konto anzulegen.

#### Konfigurieren eines aktiven Flickr-Ordners

- 1. Klicken Sie auf das Symbol Freigaben.
- 2. Wählen Sie eine Freigabe aus, die Sie als aktiven Flickr-Ordner verwenden möchten, und klicken Sie auf den Bereich "Aktiver Ordner", um diesen einzublenden.
- 3. Aktivieren Sie Aktivieren.
- 4. Wählen Sie Flickr aus dem Drop-down-Menü aus.
- 5. Klicken Sie auf Flickr-Kontozugang konfigurieren, um Ihr Flickr-Konto zu konfigurieren. Es öffnet sich eine Flickr-Seite, auf der Sie Ihr Konto konfigurieren können. Folgen Sie den Anweisungen von Flickr.
- 6. Aktivieren Sie die Option Dateien nach dem Upload löschen, wenn die Bilder aus der Freigabe gelöscht werden sollen, sobald sie auf Ihr Flickr-Konto übertragen wurden.
- 7. Klicken Sie auf Anwenden, um die Änderungen zu speichern.
- 8. Sobald die Konfiguration abgeschlossen ist, werden alle Bilder in diesem aktiven Ordner in Ihr Flickr-Konto hochgeladen. Klicken Sie auf Übertragungsverlauf anzeigen, um sich die durchgeführten Übertragungen von dieser Freigabe in Ihr Konto anzeigen zu lassen.

## YouTube

 $\mathbf{d}$ 

YouTube ist eine Social-Media-Website für den Austausch von Video-Content. Wenn Sie eine Freigabe als aktiven YouTube-Ordner konfigurieren, werden alle Videos, die in dieser Freigabe abgelegt werden, automatisch auf Ihr YouTube-Konto hochgeladen.

Unter Managen von [Freigaben](#page-61-0) Auf Seite 52 finden Sie weitere Informationen zum Managen von Freigaben und aktiven Ordnern.

Wenn Sie noch kein YouTube-Konto haben, gehen Sie auf die Website von YouTube und legen eines an.

#### Konfigurieren eines aktiven YouTube-Ordners

- 1. Klicken Sie auf das Symbol Freigaben.
- 2. Wählen Sie eine Freigabe aus, die Sie als aktiven YouTube-Ordner verwenden möchten, und klicken Sie auf den Bereich "Aktiver Ordner", um diesen einzublenden.
- 3. Aktivieren Sie Aktivieren.
- 4. Wählen Sie YouTube aus dem Drop-down-Menü aus.
- 5. Aktivieren Sie die Option Dateien nach dem Upload löschen, wenn die Videos aus der Freigabe gelöscht werden sollen, sobald sie in Ihr YouTube-Konto übertragen wurden.
- 6. Klicken Sie auf Anwenden, um die Änderungen zu speichern.
- 7. Sobald die Konfiguration abgeschlossen ist, werden alle Videos in diesem aktiven Ordner in Ihr YouTube-Konto hochgeladen.
- 8. Klicken Sie auf Übertragungsverlauf anzeigen, um sich die durchgeführten Übertragungen von dieser Freigabe in Ihr Konto anzeigen zu lassen.

## Inhalte über LenovoEMC Personal Cloud teilen

Sie können Ihren Multimediacontent über LenovoEMC Personal Cloud auch mit Ihren Freunden und Ihrer Familie teilen. Weitere Informationen finden Sie im Abschnitt [LenovoEMC](#page-99-0) Personal Cloud.

# KAPITEL 12

Medienmanagement

## Medienmanagement – Übersicht

Das ix2 verfügt über eine Medienserverfunktion. Ist diese Funktion aktiviert, sucht sie in allen Freigaben, für die eine Medienfreigabe besteht, nach Medien-Content. Jeder Media Player in Ihrem Netzwerk kann auf den Medien-Content in diesen Freigaben auf Ihrem ix2 zugreifen, selbst wenn die Freigabe gesichert ist. Weitere Informationen zum Aktivieren der [Medienfreigabe](#page-61-0) finden Sie unter Managen von Freigaben Auf Seite 52.

### Suchen nach Medien-Content

Der Medienserver sucht automatisch regelmäßig nach Medien-Content. Sie können jedoch jederzeit auf Jetzt suchen klicken, um den Medienserver zu einer sofortigen Suche nach Medien-Content zu zwingen. Dies ist insbesondere dann sinnvoll, wenn Sie neue Freigaben für die Medienfreigabe erstellt und große Mengen von Medien-Content dorthin kopiert haben.

### <span id="page-123-0"></span>Medienservices – Funktionen und Einschränkungen

Ein wichtiger Aspekt der Verwendung der Medienserverfunktion ist die Tatsache, dass sie Medien-Content auf dem ix2 mit allen Internetbenutzern teilen kann. Nach der Aktivierung können Internetbenutzer, einschließlich Benutzer mit mobilen Geräten, auf denen LenovoEMC Link ausgeführt wird, auf den Medien-Content auf dem ix2 zugreifen.

 $\left( \mathbf{i} \right)$ 

Wenn Sie den Internetzugriff auf Ihren Medien-Content aktivieren, steht der gesamte Medien-Content allen Internetbenutzern zur Verfügung, unabhängig von den Sicherheitsmaßnahmen, die Sie einer Mediendatei zugeordnet haben. Bilder, Filme und Musik sind für jeden verfügbar, der auf das ix2 zugreift. Bedenken Sie, ob Sie wirklich Ihren gesamten Medien-Content freigeben möchten, bevor Sie die Medienfreigabe aktivieren.

## Freigeben von Medien-Content über das Internet

Sie können Medien-Content auf dem ix2 auf zwei Arten mit jedem Benutzer im Internet teilen. Sie können Internetzugriff auf der Seite "Medienserver" aktivieren. Alternativ können Sie auch den Internetzugriff durch [Konfigurieren](#page-106-0) Ihrer LenovoEMC Personal Cloud aktivieren.

### Aktivieren von Internetzugriff über die Seite "Medienserver"

- G Sie können den Internetzugriff nur dann über die Seite Medienserver aktivieren, wenn Sie bereits eine Personal Cloud erstellt und [konfiguriert](#page-106-0) haben. Wenn noch keine Personal Cloud eingerichtet wurde, wird die Option Internetzugriff aktivieren nicht angezeigt.
	- 1. Klicken Sie auf das Symbol Medienserver, um die Funktionsmanagementseite zu öffnen.
	- 2. Klicken Sie auf **C** Einstellungen.
	- 3. Aktivieren Sie im Dialogfeld die Option Internetzugriff aktivieren.
	- 4. Klicken Sie auf Anwenden, um die Änderungen zu speichern.
	- 5. Aktivieren Sie im Bestätigungsdialogfeld die Option Aktivieren Sie das Kontrollkästchen, um fortzufahren.
	- 6. Klicken Sie auf OK, um die Auswahl zu speichern, oder klicken Sie auf Abbrechen.

LenovoEMC Link-Benutzer können direkt vom ix2 aus auf Medien-Content zugreifen. Weitere Informationen finden Sie in der LenovoEMC Link-Dokumentation.

Weitere Informationen zum Aktivieren von Internetzugriff finden Sie unter Medienservices - Funktionen und [Einschränkungen.](#page-123-0)

## <span id="page-125-0"></span>Medienbündelung

Wenn mehrere DLNA-Server (Digital Living Network Alliance) mit Medien-Content in Ihrem Netzwerk vorhanden sind, können Sie den gesamten Medien-Content in einer Ansicht zusammenfassen, indem Sie die Bündelung auf Ihrem ix2 aktivieren. Wenn Sie die Bündelung aktivieren, steht der gesamte Medien-Content auf DLNA-Servern für die Wiedergabe über einen DLNA-Player zur Verfügung, z. B. Playstation®, Windows Media Player® oder Xbox®. Darüber hinaus können Sie optional den gesamten Medien-Content von Ihren Netzwerkservern auf das ix2 kopieren.

### Aktivieren der Medienbündelung

- 1. Klicken Sie auf das Symbol Medienserver, um die Funktionsmanagementseite zu öffnen.
- 2. Klicken Sie auf **Einstellungen**.
- 3. Aktivieren Sie Medienbündelung aktivieren.

Dadurch wird die Bündelung für Medienserver aktiviert, die bereits im Netzwerk erkannt wurden.

4. Wählen Sie die Standardbündelungseinstellung aus.

Durch die Standardbündelungseinstellung wird der Standardwert für Medienserver festgelegt, wenn diese dem Netzwerk hinzugefügt werden.

Es gibt die folgenden Standardbündelungseinstellungen:

- Keine: Die Medienbündelung ist deaktiviert.
- Allgemeine Übersicht anzeigen: Diese Option aktiviert die Medienbündelung und ermöglicht die Wiedergabe des gesamten Medien-Contents, der auf Computern im Netzwerk vorhanden ist, auf einem DLNA-Player. Filme, Musik und Bilder von verschiedenen Computern werden verknüpft und können von einer Ansicht aus wiedergegeben werden. Alle aggregierten Mediendateien verbleiben auf ihren ursprünglichen Geräten und können nur wiedergegeben werden, wenn das entsprechende Gerät eingeschaltet und mit dem Netzwerk verbunden ist.
- Dateien kopieren: Mit dieser Option wird die Medienbündelung aktiviert, und der gesamte Medien-Content wird automatisch von lokalen Computern und Computern im Netzwerk auf das ix2 kopiert. Filme, Musik und Bilder von verschiedenen Computern können von einer Ansicht aus wiedergegeben werden und werden in Freigaben auf das ix2 kopiert. Da alle Mediendateien auf das ix2 kopiert werden, können sie auch dann wiedergegeben werden, wenn das ursprüngliche Gerät ausgeschaltet und nicht mit dem Netzwerk verbunden ist.
- Kopieren auf Anforderung: Mit dieser Option wird die Medienbündelung aktiviert. Aber es wird nicht automatisch der gesamte Medien-Content von lokalen Computern und Computern im Netzwerk auf das ix2 kopiert. Bei Computern im Netzwerk muss die Medienbündelung einzeln aktiviert werden, und die Mediendateien werden dann auf das ix2 kopiert. Falls auf einem Computer LenovoEMC Storage Manager ausgeführt wird, wird die Medienbündelung automatisch aktiviert.
- $\bf(i)$ Wenn Sie die Medienbündelung aktivieren, wird der Medienserver neu gestartet, und die Wiedergabe aller zu der Zeit gestreamten Medien wird beendet. Sie können das Streamen Ihrer Medien beginnen, nachdem der Medienserver neu gestartet wurde.

## Freigeben von sozialen Netzwerken

Sie können Medien-Content, wie Filme und Fotos, in sozialen Netzwerken wie Facebook, Flickr oder YouTube freigeben. Weitere [Informationen](#page-115-0) finden Sie im Abschnitt Freigeben von Inhalten über soziale Netzwerke.

### Streaming von Musik, Videos und Bildern

Der Medienserver unterstützt die Wiedergabe von Videos, Musik und Bildern von jedem UPnP-AV-Netzwerk-Medien-Player (UPnP AV: Universal Plug and Play Audio Visual) aus. Hierzu gehören z. B. Playstation, Windows Media Player und Xbox.

Sie können alle Mediendateien von Ihren persönlichen Heimcomputern wiedergeben, indem Sie die [Medienbündelung](#page-125-0) auf dem ix2 aktivieren. Sie können auch USB-Massenspeichergeräte (z. B. Ihren iPod, MP3-Player oder Ihr USB-Laufwerk) mit dem ix2 verbinden und Dateien direkt über das Gerät übertragen bzw. über einen vernetzten Media Player auf die Dateien zugreifen. Es folgen zwei Beispiele für die Einrichtung der folgenden Media Player:

● [iTunes](#page-127-0)

 $\bf(i)$ 

● [Xbox](#page-127-1) 360

Die nachfolgenden Verfahren dienen als Beispiel. Ihr Media Player oder Ihre Version kann sich etwas anders verhalten. Informationen zum Hinzufügen eines Netzwerkgeräts finden Sie in der Dokumentation Ihres Media Players.

### <span id="page-127-0"></span>Example: Einrichten von iTunes

- 1. Lokalisieren Sie das Quellverzeichnis Ihres iTunes-Medien-Contents.
- 2. Ziehen oder kopieren Sie den vorhandenen Medien-Content in einen Ordner, der für die Medienfreigabe aktiviert ist.
- 3. Wenn Sie die iTunes-Bibliothek öffnen, zeigt iTunes alle auf dem ix2 vorhandenen Medien an.

### <span id="page-127-1"></span>Example: Einrichten der Xbox 360

- 1. Verbinden Sie Ihre Xbox 360 mit Ihrem Fernsehgerät, und schließen Sie die Xbox an das gleiche lokale Netzwerk wie Ihr ix2 an.
- 2. Navigieren Sie zur Registerkarte Medien der Xbox 360, und wählen Sie eine für die Medienfreigabe aktivierte Freigabe aus.
- 3. Wählen Sie Computer aus dem Optionsmenü aus.
- 4. Klicken Sie auf Ja, fortsetzen, wenn Sie gefragt werden, ob Sie Software für die gemeinsame Nutzung von Medien heruntergeladen und auf Ihrem Computer installiert haben (das ix2 ist in dieser Software vorkonfiguriert).
- 5. Wählen Sie das ix2 aus der Namensliste aus. Nun wird der gesamte ungesicherte Medieninhalt auf dem Gerät angezeigt.

## Fotos

### Fotos – Übersicht

Sie können mithilfe des ix2 auf vielfältige Weise Ihre Bilder managen.

Das ix2 bietet folgende Möglichkeiten:

- Streaming von Bildern in freigegebenen Ordnern mit aktivierter Medienfreigabe
- Anzeigen von Bildern als Diashow auf der Startseite
- Automatisches Anpassen der Bildgröße
- Übertragen von Bildern von einer Digitalkamera
- Hochladen von Bildern in soziale Netzwerke wie Flickr oder Facebook

### Streaming von Bildern

Das ix2 verfügt über einen integrierten Medienserver, der (sofern aktiviert) in den Ordnern, für die eine Medienfreigabe besteht, nach Bildern suchen kann. Alle Benutzer im Netzwerk können dann auf die in diesen bestimmten Ordnern befindlichen Bilder mithilfe eines Media Players zugreifen. Weitere [Informationen](#page-61-0) zum Aktivieren eines Ordners als Medienordner finden Sie unter Managen von Freigaben Auf Seite 52.

#### Suchen nach Bildern

Der Medienserver sucht automatisch regelmäßig nach Medien-Content. Sie können jedoch jederzeit auf Jetzt suchen klicken, um eine sofortigen Suche nach Bildern durch den Medienserver zu erzwingen. Dies ist insbesondere dann sinnvoll, wenn Sie neue Ordner für die Medienfreigabe erstellt und große Mengen von Medien-Content dorthin kopiert haben.

### Erstellen einer Diashow für die Gerätestartseite

Auf der Startseite des ix2 können Sie eine Diashow anzeigen.

Aktivieren Sie auf der Funktionsseite Einstellungen für die Startseite das Kontrollkästchen Diashows anzeigen, um Diashows mit Bildern anzuzeigen, die sich in den Ordnern auf dem ix2 befinden. Klicken Sie auf Diashows verwalten, um die Diashows zu konfigurieren, die Sie anzeigen möchten. Als Speicherort für die Diashow können Sie jeden mit dem ix2 verbundenen Ordner, einschließlich USB-Laufwerke oder DFS-Speicherorte, auswählen.

### Automatisches Anpassen der Größe Ihrer Fotos

Mit einem aktiven Ordner zur Bildgrößenanpassung werden Fotos in der entsprechenden Freigabe auf eine voreingestellte Größe angepasst. Sie können auswählen, ob Sie die Originalfotos in dieser Freigabe neben den größenmäßig angepassten Kopien behalten möchten. Die größenmäßig angepassten Fotos werden in einem Ordner in der Freigabe mit dem Namen der gewählten Fotogröße (z. B. 800x600) gespeichert. Um eine Freigabe als aktiven Ordner zur Bildgrößenanpassung zu konfigurieren, öffnen Sie in der ix2- Gerätemanagementkonsole die Freigaben, wählen Sie eine Freigabe aus, und blenden Sie den Bereich Aktive Ordner ein, um diesen zu aktivieren und zu konfigurieren.

Unter Managen von [Freigaben](#page-61-0) Auf Seite 52 finden Sie weitere Informationen zum Managen von Freigaben und aktiven Ordnern.

#### Konfigurieren eines aktiven Ordners zur Bildgrößenanpassung

- 1. Klicken Sie auf das Symbol Freigaben.
- 2. Wählen Sie eine Freigabe aus, die Sie als aktiven Ordner zur Bildgrößenanpassung verwenden möchten, und klicken Sie auf den Bereich "Aktiver Ordner", um diesen einzublenden.
- 3. Aktivieren Sie Aktivieren.
- 4. Wählen Sie Bildgrößenanpassung aus dem Drop-down-Menü aus.
- 5. Sie können für Ihre Bilder eine bestimmte Größe festlegen. Wählen Sie 640x480, 800x600, 1024x768, oder geben Sie die gewünschte Auflösung für die Größenanpassung der Bilder ein. Die größenmäßig angepassten Fotos werden in einem Ordner in der Freigabe mit dem Namen der gewählten Fotogröße (z. B. 800x600) gespeichert.
- 6. Wenn Sie eine Kopie des Originals behalten möchten, wählen Sie Originaldateien nach der Größenanpassung beibehalten.
- 7. Ein Wasserzeichen fügen Sie mit Fotos mit Wasserzeichen versehen hinzu. Klicken Sie auf das Wasserzeichen-Dateisymbol, um ein Wasserzeichen in die Datei einzufügen.
- 8. Klicken Sie auf Anwenden, um die Änderungen zu speichern.
- 9. Sobald die Konfiguration abgeschlossen ist, werden alle Bilder in diesem aktiven Ordner entsprechend Ihren Einstellungen angepasst. Klicken Sie auf Inhalt anzeigen, um sich die Dateien in dieser Freigabe anzeigen zu lassen.

### Bildübertragung von Kameras

Mithilfe des Picture Transfer Protocol (PTP) können Bilder automatisch von einer USB-Kamera kopiert werden, die direkt an das ix2 angeschlossen ist. Wenn die Bildübertragung aktiviert und die Kamera an das ix2 angeschlossen ist, werden die Bilder in den konfigurierten Zielordner kopiert.

- 1. Öffnen Sie die Seite "Bildübertragung", und aktiveren Sie den Switch.
- 2. Wenn Sie die Bilder nach dem erfolgreichen Kopieren auf Ihr LenovoEMC-Speichergerät automatisch von der Kamera löschen möchten, dann können Sie optional Kopierte Bilder von Kamera entfernen aktivieren, um die Bilder automatisch von der Kamera zu löschen, sobald sie sicher auf das ix2 kopiert wurden.
- 3. Klicken Sie auf **Wermer um in das Popup-Fenster "Ordner auswählen"** zu gelangen, und wählen Sie eine Freigabe als Ziel für Ihre Bilder aus.

## Musik

### Musik – Übersicht

Falls Sie Musikdateien in Ordnern mit aktivierter Medienfreigabe auf dem ix2 haben, können Sie diese Musikdateien von einem DLNA-Player übertragen lassen, der auf einem Computer im Netzwerk ausgeführt wird.

### Streaming von Musik

Das ix2 verfügt über einen integrierten Medienserver, der (sofern aktiviert) in den Ordnern, für die eine Medienfreigabe besteht, nach Musik suchen kann. Jeder Benutzer mit einem Media Player in Ihrem Netzwerk kann dann auf Musikdateien, die in diesen speziellen Ordnen enthalten sind, zugreifen. Weitere [Informationen](#page-61-0) zum Aktivieren eines Ordners als Medienordner finden Sie unter Managen von Freigaben Auf Seite 52.

#### Suchen nach Musik

Der Medienserver sucht automatisch regelmäßig nach Medien-Content. Sie können jedoch jederzeit auf Jetzt suchen klicken, um den Medienserver zu einer sofortigen Suche nach Medien-Content zu zwingen. Dies ist insbesondere dann sinnvoll, wenn Sie neue Ordner für die Medienfreigabe erstellt und große Mengen von Medien-Content dorthin kopiert haben.

## Videos

### Videofunktionen – Übersicht

Sie können mithilfe des ix2 Network Storage auf vielfältige Weise Ihre Videos managen.

Das ix2 bietet folgende Möglichkeiten:

- Streaming von Videos in freigegebenen Ordnern mit aktivierter Medienfreigabe
- Hochladen von Videos, die mit sozialen Netzwerken verknüpften Ordnern hinzugefügt werden

### Streaming von Videos

Das ix2 Network Storage verfügt über einen integrierten Medienserver, der (sofern aktiviert) in den Ordnern, für die eine Medienfreigabe besteht, nach Filmen suchen kann. Alle Benutzer im Netzwerk können dann auf die in diesen bestimmten Ordnern enthaltenen Videos mithilfe eines Media Players zugreifen. Weitere Informationen zum Aktivieren eines Ordners als Medienordner finden Sie unter Managen von [Freigaben](#page-61-0) Auf Seite 52.

#### Suchen nach Videos

Der Medienserver sucht automatisch regelmäßig nach Medien-Content. Sie können jedoch jederzeit auf Jetzt suchen klicken, um eine sofortige Suche nach Videos durch den Medienserver zu erzwingen. Dies ist insbesondere dann sinnvoll, wenn Sie neue Ordner für die Medienfreigabe erstellt und große Mengen von Medien-Content dorthin kopiert haben.

# KAPITEL 13

Hinzufügen von Anwendungen zum ix2 Network Storage

Hinzufügen von Anwendungen zum ix2 NetworkStorage

## Anwendungen – Übersicht

Sie können unterstützte Anwendungen auf dem ix2 über die Seite Application Manager installieren. Für jede installierte Anwendung haben Sie möglicherweise die Option, die Anwendung zu deinstallieren, zu starten und zu beenden.

## Installation von Anwendungen

Bestimmte Anwendungen auf dem ix2 müssen installiert werden, bevor Sie sie verwenden können. Wenn Sie in der ix2-Managementkonsole auf eine nicht installierte Anwendung klicken, wird die Funktionsseite der Anwendung geöffnet. Klicken Sie auf den Installationslink, um die Anwendung zu installieren. Die Anwendung wird auf ix2 heruntergeladen und kann über die Seite "Application Manager" gestartet werden.

Sie können Anwendungen auch unter www.lifelineapps.com herunterladen.

 $\mathbf{d}$ Einige Anwendungen erfordern Datenspeicher auf dem ix2 Netzwerkgerät. Die Installation einer dieser Anwendungen erstellt automatisch die Anwendungsdatenfreigabe auf dem ix2 Gerät. Ändern oder löschen Sie diese Freigabe nicht.

<span id="page-135-0"></span>Hinzufügen von Anwendungen zum ix2 NetworkStorage

### Anwendungsmanager

Auf der Seite Application Manager können Sie Ihrem ix2 Anwendungen aus einer Installationsdatei von Ihrem Computer hinzufügen. Für jede installierte Anwendung haben Sie möglicherweise die Option, die Anwendung zu deinstallieren, zu starten und zu beenden. Auf dieser Seite werden die Anwendungen angezeigt, die auf dem ix2 vorinstalliert waren, sowie die Anwendungen, die Sie manuell installiert haben.

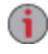

Nur gültige Anwendungen, die über das LenovoEMC SDK erstellt wurden, können auf dem ix2 installiert werden.

### Starten oder Stoppen einer Anwendung

Wenn verfügbar, klicken Sie in der Spalte "Aktion" auf , um eine Anwendung zu beenden. Klicken Sie auf **J**, um sie wieder zu starten.

### Hinzufügen von Anwendungen

- 1. Klicken Sie auf den Link Anwendung hinzufügen. Das Fenster "Anwendung hinzufügen" wird geöffnet.
- 2. Geben Sie den Pfad und den Namen der Anwendungsdatei ein, oder klicken Sie auf Durchsuchen, und wählen Sie die Anwendungsdatei auf Ihrem Computer aus.
- 3. Klicken Sie auf Upload, um die Anwendung zu installieren.

### Anwendungen werden entfernt

Wenn verfügbar, klicken Sie in der Spalte "Aktion" auf  $\Box$ , um eine Anwendung zu deinstallieren.

## **Softwareupdates**

Auf der Seite Softwareupdates wird der Softwarestatus des ix2 ermittelt und das Update der Software für das ix2 ermöglicht.

### Automatisches Updateverfahren: Installieren eines Updates für die **Gerätesoftware**

- 1. Klicken Sie in der Tabelle mit der Liste der aktuell auf dem ix2 installierten Software in der Spalte Aktion auf  $\left| \mathbf{C} \right|$ , um nach Updates zu suchen.
- 2. In der Statusspalte wird angezeigt, ob die Software auf dem neuesten Stand ist oder ob ein

Update zur Verfügung steht. Klicken Sie zum Kopieren einer Updatedatei auf das ix2 auf  $\vert \widehat{\mathbb{R}} \vert$ . Die Updatedatei für die Software wird direkt auf das ix2 heruntergeladen.

3. Stehen mehrere Updates bereit, können Sie alle Updates gleichzeitig installieren. Klicken Sie auf

Alle ausstehenden Updates ausführen, um die verfügbaren Updates zu installieren. Die Softwareupdates werden auf dem ix2 ausgeführt.

- 4. Nachdem die Software installiert wurde, wird das ix2 neu gestartet. Wenn Sie mehrere Updates durchführen, müssen Sie nur ein Mal neu starten. Schalten Sie das ix2 in dieser Zeit keinesfalls aus.
- 5. Wenn Sie ein Update entfernen möchten, ohne die Änderungen zu übernehmen, klicken Sie in der Spalte "Aktion" auf  $\boxed{ \blacksquare }$

Das ix2 darf während des Updatevorgangs nicht ausgeschaltet werden, da das ix2 ansonsten beschädigt werden kann. Während des Softwareupdates ist das ix2 vorübergehend nicht verfügbar. Stellen Sie sicher, dass kein Zugriff auf wichtige Dateien erfolgt.

### Manuelles Updateverfahren: Installieren eines Updates für die **Gerätesoftware**

- 1. Klicken Sie in der Tabelle mit der Liste der aktuell auf dem ix2 installierten Software in der Spalte Aktion auf  $\left| \mathcal{C} \right|$ , um nach Updates zu suchen.
- 2. Steht ein Update zur Verfügung, erscheint in der Statusspalte ein entsprechender Hinweis mit einem Link. Laden Sie die Update-Datei auf Ihren lokalen Computer herunter.
- 3. Um das Update abzurufen, klicken Sie auf  $\pm$  Software hinzufügen.
- 4. Wenn ein Update zur Verfügung steht, wird im Popup-Fenster Software hinzufügen ein Link zum Herunterladen des entsprechenden Updates für das ix2 angezeigt. Klicken Sie auf den Link, befolgen Sie die Anweisungen auf der Download-Seite, und laden Sie das Softwareupdate auf Ihren lokalen Computer herunter.

Klicken Sie nach dem Download auf Durchsuchen, um das Update auszuwählen, und klicken Sie dann auf Hochladen, um fortzufahren.

5. Sobald das Update auf das ix2 heruntergeladen wurde, wird in der Statusspalte Bereit zum Ausführen angezeigt.

6. Klicken Sie auf **Alle ausstehenden Updates ausführen**, um das bzw. die Updates auszuführen. Die Softwareupdates werden auf dem ix2 ausgeführt. Wenn Sie ein Update entfernen möchten, ohne die Änderungen zu übernehmen, klicken Sie in der Spalte "Aktion" auf Ū. .

Das ix2 wird neu gestartet, sobald die Software installiert ist. Das ix2 darf während des Installationsvorgangs nicht ausgeschaltet werden, da das ix2 ansonsten beschädigt werden kann. Wenn mehrere Updates zur Verfügung stehen, werden alle Updates ausgeführt. Es ist jedoch nur ein einziger Neustart erforderlich.

Während des Softwareupdates ist das ix2 vorübergehend nicht verfügbar. Stellen Sie sicher, Δ dass kein Zugriff auf wichtige Dateien erfolgt.

# KAPITEL 14

Backup und Wiederherstellen der ix2 Network Storage-Einstellungen

## Backup der ix2 Network Storage-Einstellungen

Auf der Seite Konfigurationsbackup und -wiederherstellung können Sie die Konfigurationsdaten Ihres Systems sichern und wiederherstellen. Beim Backup einer Konfiguration werden verschiedene Systemeigenschaften gesichert, z. B. Benutzer, Gruppen, Gerätidentifizierungen sowie Freigabenamen und Berechtigungen. Die Konfigurationsinformationen werden in einer Datei gespeichert. Sie können beliebig viele Versionen der Datei speichern. Nach dem Backup der Konfiguration können Sie diese jederzeit auf dem ix2 wiederherstellen. Sie können das Konfigurationsbackup außerdem auf andere ix2- Geräte anwenden und die Konfiguration dabei effektiv als Vorlage nutzen.

Durch Konfigurations-Backup und -Wiederherstellung werden keine Datendateien auf dem ix2 gesichert oder wiederhergestellt.

### Device-Konfiguration sichern

 $\bf(i)$ 

- 1. Klicken Sie auf der Seite Konfigurations-Backup und -Wiederherstellung auf Konfiguration sichern, um einen Namen und einen Speicherort für Ihr Konfigurations-Backup auszuwählen.
- 2. Speichern Sie die Konfigurationsdatei auf einem externen Device wie Ihrem Computer oder einem USB-Laufwerk. Sie können beliebig viele Konfigurations-Backups speichern.

### Wiederherstellen eines Konfigurations-Backups

- 1. Klicken Sie auf der Seite Konfigurations-Backup und -Wiederherstellung auf **Konfiguration** wiederherstellen, um ein gespeichertes Konfigurations-Backup auszuwählen.
- 2. Klicken Sie im Dialogfeld "Konfiguration wiederherstellen" auf Durchsuchen, um ein zuvor gespeichertes Konfigurations-Backup zu suchen, das auf Ihrem Computer oder USB-Device gespeichert ist.
- 3. Wählen Sie eine der folgenden Optionen:
	- Einstellungen wiederherstellen: überschreibt alle vorhandenen Einstellungen wie Device-Identifikation und Freigabenamen. Wenn Sie diese Option auswählen, werden vorhandene Daten auf dem ix2 nicht gelöscht. Der Vorgang der Konfigurationswiederherstellung wird automatisch gestartet, wenn Sie im Dialogfeld Konfiguration wiederherstellen auf Anwenden klicken.
	- Einstellungen und Laufwerkskonfiguration wiederherstellen: Löscht alle Daten, Benutzer und Einstellungen aus dem als Ziel dienenden ix2. Wenn Sie diese Option auswählen, werden Sie in einem Bestätigungsdialogfeld darüber informiert, dass bei Wiederherstellung der Konfiguration alle Daten gelöscht und vorhandene Benutzer oder Einstellungen auf dem als Ziel dienenden ix2 überschrieben werden. Aktivieren Sie Aktivieren Sie das Kontrollkästchen, um fortzufahren, um das Dialogfeld zu bestätigen, oder klicken Sie auf Abbrechen, um den Konfigurationswiederherstellungsvorgang zu beenden.
- 4. Klicken Sie auf Anwenden, um die Änderungen zu speichern. Nachdem Sie auf Anwenden geklickt haben, wird der Wiederherstellungsprozess gestartet.
- 5. Wenn auf Ihrem Quell-ix2 Active Directory aktiviert wurde, werden Sie aufgefordert, den Administratornamen und das Passwort für ein Konto einzugeben, das über die Berechtigung verfügt, sich mit der Domain zu verbinden.
- 6. Klicken Sie auf OK.

# KAPITEL 15

Hardwaremanagement

## Energieeinsparungen

Die Funktion Energiesparmodus enthält die Energieeinstellungen für das ix2.

### Laufwerke herunterfahren

Klicken Sie auf das Drop-down-Menü Laufwerke herunterfahren, und legen Sie fest, welche Inaktivitätsdauer zulässig ist, bevor die Laufwerke des ix2 heruntergefahren werden. Die Laufwerke werden automatisch wieder hochgefahren, wenn das ix2 darauf zugreift. Es kommt eventuell zu einer geringen Verzögerung beim Zugriff auf die Laufwerke.

### **Helligkeit**

Zum Anpassen der Helligkeit der Beleuchtung des ix2 stellen Sie die Anzeigehelligkeit auf Hoch, Mittel oder Niedrig ein.

## Werkseinstellungen wiederherstellen

Bei der Wiederherstellung der Werkseinstellungen wird das ix2 auf den ursprünglichen Zustand zurückgesetzt. Diese Funktion ist nützlich, wenn Sie das ix2 an eine andere Person weitergeben.

Bei der Wiederherstellung der Werkseinstellungen gibt es zwei Möglichkeiten, das ix2 in den ursprünglichen Zustand zurückzusetzen:

- Alle Daten schnell löschen: löscht alle Aufzeichnungen bestehender oder gelöschter Daten, Benutzer und Passwörter unwiderruflich.
- Alle Daten sicher löschen: Diese Option nimmt erheblich mehr Zeit in Anspruch, bietet jedoch einen zusätzlichen Sicherheitsvorteil, indem nicht nur alle Daten unwiderruflich gelöscht, sondern zusätzlich alle Laufwerke mit zufälligen Daten überschrieben werden. Dadurch ist eine Wiederherstellung der bestehenden oder gelöschten Daten, Benutzer und Passwörter anschließend nicht mehr möglich. Beim sicheren Löschvorgang werden alle Daten unwiderruflich gelöscht.

O Sie können die Funktion zum Wiederherstellen der Werkseinstellungen nur zum Löschen der internen Laufwerke des ix2 verwenden. Mit dieser Funktion können Sie keine externen Speichergeräte löschen, die möglicherweise angeschlossen sind.

- 1. Klicken Sie auf das Symbol Werkseinstellungen wiederherstellen, um die Managementoberfläche zu öffnen.
- 2. Wählen Sie eine der folgenden Optionen:
	- Alle Daten schnell löschen
	- Alle Daten sicher löschen
- 3. Wählen Sie im Drop-down-Menü Nach Zurücksetzen aus, ob Sie das ix2 nach dem Wiederherstellen der Werkseinstellungen Neu starten oder Herunterfahren möchten.
- 4. Klicken Sie auf Anwenden.
- 5. Klicken Sie im Bestätigungsfenster auf Ja, um die Werkseinstellungen wiederherzustellen. Nach dem Wiederherstellen der Werkseinstellungen wird das ix2 je nach gewählter Option heruntergefahren oder neu gestartet.
- 6. Die Gerätekonfiguration startet automatisch, wenn das ix2 neu gestartet wird, sodass Sie die Grundeinstellungen konfigurieren können.
- Wenn Sie alle Daten in ix2 schnell oder sicher löschen möchten, werden alle installierten Anwendungen ebenfalls gelöscht, wie es auf der Seite [Application](#page-135-0) Manager beschrieben ist. Gehen Sie zu [www.lifelineapps.com,](http://www.lifelineapps.com/) um Ihre Anwendungen herunterzuladen und neu zu installieren. Sie sollten außerdem die LenovoEMC Support-Website besuchen, wenn Sie spezielle Informationen zur Neuinstallation von Anwendungen suchen, die auf dem ix2 vorinstalliert sind.

## USV-Management

Über die Seite "LenovoEMC USV-Management" können Sie den Status einer angeschlossenen unterbrechungsfreien Stromversorgung überwachen.

Ist das ix2 an eine Backup-Einheit mit USV-Batterie angeschlossen, wird diese auf dieser Seite aufgelistet. Der Batterie-Status der Backup-Einheit wird ebenfalls aufgelistet und zeigt den aktuellen Ladezustand der Batterie an. Um den Batteriestatus Ihrer USV-Einheit überwachen zu können, müssen Sie diese über ein USB-Kabel an das ix2 anschließen.

Wenn das ix2 über die USV-Batterie läuft, schaltet es sich bei niedrigem Ladezustand automatisch ab, um seine Daten zu schützen.
# Troubleshooting bei Routern

Wenn während der Herstellung der Verbindung oder der Verwendung des ix2 ein Problem auftritt, prüfen Sie die unten aufgeführten Themen auf mögliche Lösungen.

Wenn Sie die Port-Weiterleitung auf Ihrem Router ordnungsgemäß eingerichtet haben, der Remotezugriff aber trotzdem nicht funktioniert, haben Sie möglicherweise mehrere Router in Ihrem Netzwerk. In diesem Fall haben Sie sehr wahrscheinlich zwei NAT-Firewalls (Network Address Translation).

- 1. Eine der einfachsten Methoden zum Erkennen dieses Problems besteht darin, sich bei dem Router anzumelden, der mit dem ix2 verbunden ist.
- 2. Wenn Sie sich angemeldet haben, öffnen Sie die Seite, auf der die WAN-IP-Adresse des Routers angezeigt wird; normalerweise Status- oder Netzwerkinformationen.
- 3. Wenn die WAN-IP-Adresse mit 192.168, 10 oder 172 beginnt, ist möglicherweise eine NAT-Firewall zwischen dem Router und der Internetverbindung eingerichtet.

Sie haben verschiedene Möglichkeiten, doppelte NAT-Situationen zu lösen. In den folgenden Abschnitten sind die Vor- und Nachteile der einzelnen Lösungsmöglichkeiten aufgeführt:

- Diese Anweisungen beziehen sich auf den Router, der direkt als primärer Router mit dem Internet  $\left( \mathbf{i}\right)$ verbunden ist. Der kaskadierte Router oder der Router, mit dem das ix2 verbunden ist, wird als sekundärer Router bezeichnet.
	- Verwenden der DMZ des primären Routers
	- Port-Weiterleitung des primären Routers an den sekundären Router
	- Versetzen des sekundären Routers in den Bridging-Modus
	- Versetzen des primären Routers in den Bridging-Modus

#### Aktivieren der DMZ

Die meisten Router verfügen über eine Funktion namens DMZ oder Standardserver. DMZ steht für demilitarisierte Zone, Datenmanagementzone, Demarkationszone oder Perimeternetzwerk. Die DMZ ermöglicht Ihnen die Eingabe einer IP-Adresse, die außerhalb der NAT-Firewall des Routers existiert.

Das ist die einfachste Methode, um Ihr Netzwerk für die Handhabung doppelter NAT-Situationen zu konfigurieren, die aber von der DMZ-Funktion des primären Routers abhängt.

So aktivieren Sie die DMZ:

- 1. Melden Sie sich bei dem primären Router an.
- 2. Navigieren Sie zur Einstellungsseite für die DMZ oder den Standardserver. Informationen dazu, wo Sie diese Funktion finden, erhalten Sie in der mit Ihrem Router ausgelieferten Dokumentation.
- 3. Geben Sie die IP-Adresse des sekundären Routers ein.
- 4. Speichern Sie Ihre Einstellungen.

Der sekundäre Router befindet sich nicht mehr hinter der Firewall Ihres primären Routers. Wenn die Port-Weiterleitung ordnungsgemäß konfiguriert ist, sollte der Remotezugriff jetzt funktionieren. Das Verschieben des sekundären Routers in die DMZ sollte keine Auswirkung auf die Sicherheit des Netzwerks haben, da dieses immer noch von der Firewall des sekundären Routers geschützt wird.

# Konfigurieren der Port-Weiterleitung in Netzwerken mit doppelter NAT

Wenn die Netzwerkkonfiguration aus irgendeinem Grund nicht geändert werden kann und Ihre Einrichtung die doppelte NAT benötigt, müssen Sie die Schritte für die Port-Weiterleitung zweimal durchführen. Richten Sie die Port-Weiterleitung auf dem primären Router auf die externe IP-Adresse des kaskadierten Routers ein. Legen Sie die Port-Weiterleitung auf dem kaskadierten Router auf die IP-Adresse des ix2 fest.

### Bridging des sekundären Routers

Vergewissern Sie sich, dass der primäre Router (normalerweise der Router, der mit dem DSL- /Kabelmodem verbunden ist oder als solches agiert) der einzige Router ist, auf dem DHCP (Dynamic Host Configuration Protocol) und NAT (Network Address Translation) aktiviert sind. Der sekundäre Router sollte in den Bridging-Modus gesetzt werden. Vergewissern Sie sich, dass der sekundäre Router über einen Standardport statt über den Port mit der Beschriftung "Uplink" oder "Internet" mit dem primären Router verbunden ist. Damit wird Ihr sekundärer Router zu einem Switch. Sie können aber trotzdem den Wireless-Zugriffspunkt aktivieren, falls er damit ausgestattet ist.

Konfigurationsinformationen und Einstellungen finden Sie in der mit Ihrem Router ausgelieferten Dokumentation.

# Bridging des primären Routers

Wenn keine der obigen Optionen verfügbar ist, müssen Sie auf Ihrem primären Router transparentes Bridging aktivieren. Sie müssen sich wahrscheinlich an Ihren ISP (Internet Service Provider) wenden, um das DSL- oder Kabelmodem/NAT in den Bridge-Modus setzen zu lassen, wodurch dann die erste NAT/Firewall deaktiviert wird. Nachdem die erste Firewall im Modem deaktiviert wurde, verarbeitet der sekundäre Router den gesamten Netzwerkdatenverkehr und die Port-Weiterleitung und lässt den Remotezugriff zu.

G Sie sollten das Bridging nicht ohne Hilfe Ihres ISPs durchführen. Wenn der Bridge-Modus vom Kunden durchgeführt und nicht ordnungsgemäß konfiguriert wird, ist die Internetverbindung des Kunden möglicherweise nicht mehr betriebsfähig. Für das Bridging des primären Routers sind außerdem möglicherweise spezielle Konfigurationsinformationen und -einstellungen auf dem sekundären Router erforderlich.

Wenn Sie das ix2 über DHCP konfiguriert haben, können Sie das Gerät nach einem Neustart möglicherweise nicht über einen Remotezugriff erneut verbinden. DHCP erhält bei jedem Neustart des ix2 automatisch eine IP-Adresse vom Server. Das ist eine sehr einfache Methode für die Konfiguration des ix2, kann aber Probleme mit den Einstellungen für die Port-Weiterleitung Ihres Routers verursachen. Der Router aktualisiert die Einstellungen für die Port-Weiterleitung nicht dynamisch und kann die Port-Weiterleitung an das ix2 nicht durchführen, wenn sich die IP-Adresse ändert.

Sie können eine der folgenden Techniken ausprobieren, um dieses Problem zu beheben:

● Verlängern Sie die DHCP-Zuweisung: Ihr Router versucht, sich an alle DHCP-Clients zu erinnern und ihnen bei jeder IP-Adressanforderung dieselbe IP-Adresse zuzuweisen. Aber der Router vergisst Clients, wenn diese für einen bestimmten Zeitraum keine IP-Adresse anfordern. Die Einstellungen des Routers gelten für die Dauer der Gültigkeit der DHCP-Zuweisung. Wenn für Ihr Netzwerk DHCP erforderlich ist, kann diese Lösung gut sein. Sie funktioniert allerdings nicht immer garantiert. Sie müssen gegebenenfalls von Zeit zu Zeit die Port-Weiterleitungseinstellungen des Routers aktualisieren.

- Verwenden Sie statisches DHCP: Bei einigen Routern können Sie statische IP-Adressen über das DHCP-System auf der Basis der MAC-Adresse des Geräts zuweisen. Damit wird sichergestellt, dass das ix2 immer dieselbe IP-Adresse erhält und Ihre Einstellungen für die Port-Weiterleitung stets korrekt sind. Mit statischem DHCP können Sie das ix2 im DHCP-Modus belassen. Weitere Informationen zum Konfigurieren der DHCP-Einstellungen finden Sie in der Router-Dokumentation.
- Verwenden Sie eine manuelle IP-Adresse: Wenn Sie die manuelle IP-Adresse ändern, verringert sich die Abhängigkeit des ix2 von dem DHCP-Server. Sie müssen aber eine zusätzliche Konfiguration durchführen, damit das Gerät ordnungsgemäß funktioniert.
	- 1. Melden Sie sich bei Ihrem Router an, und schreiben Sie den DHCP-Bereich auf, den er verwendet.
	- 2. Weitere Informationen zum Konfigurieren der DHCP-Einstellungen finden Sie in der Router-Dokumentation.
	- 3. Navigieren Sie zu der Seite für die IP-Adresseinstellungen auf dem ix2. Weitere Informationen finden Sie im Abschnitt zu den Netzwerkeinstellungen in diesem Handbuch.
	- 4. Geben Sie eine neue IP-Adresse ein, die außerhalb des DHCP-Bereichs Ihres Routers liegt. Beispiel: Wenn Ihr Router IP-Adressen im Bereich zwischen 192.168.14.2 und 192.168.14.50 verteilt, müssen Sie dem ix2 eine Nummer zwischen 192.168.14.51 und 192.168.14.255 zuweisen. Achten Sie darauf, dass Sie dem ix2 eine IP-Adresse zuweisen, die nicht von einem anderen Gerät verwendet wird.
	- 5. Geben Sie eine Subnetzmaske ein. Die Subnetzmaske beschreibt die Größe Ihres Netzwerks. Bei den meisten Netzwerken ist das 255.255.255.0, wodurch die Zulassung von 256 Netzwerkgeräten möglich ist. Wenn Sie sich in einem größeren Netzwerk befinden oder den selbst zugewiesenen APIPA-Bereich (169.254.x.x) verwenden, müssen Sie 255.255.0.0 oder eine größere Subnetzmaske verwenden.
	- 6. Geben Sie für beste Ergebnisse die IP-Adresse(n) für Ihre(n) DNS-Server ein.
	- 7. Bei Bedarf geben Sie die IP-Adresse(n) für Ihre(n) WINS-Server ein.
	- 8. Geben Sie eine Gateway-Adresse ein. In den meisten Fällen ist das die IP-Adresse Ihres Routers.
	- 9. Aktualisieren Sie bei Bedarf die Port-Weiterleitungsinformationen Ihres Routers mit der neuen statischen DHCP-IP-Adresse.

# Zusätzlicher Support KAPITEL 16

# So erhalten Sie Hilfe

LenovoEMC hat sich das Ziel gesetzt, einen hervorragenden Kunden-Support bereitzustellen. Um dieses Ziel zu erreichen, bietet Lenovo Kunden-Support verschiedene Support-Optionen an, um die Anforderungen verschiedenster Benutzer zu erfüllen. Vollständige Informationen zu den für Ihr Produkt verfügbaren Supportoptionen finden Sie auf der Supportwebsite unter http://support.lenovoemc.com.

Nachfolgend sind einige der Optionen aufgeführt, die auf der mit Awards ausgezeichneten, rund um die Uhr erreichbaren Supportwebsite von LenovoEMC zur Verfügung stehen:

- Antworten auf häufig gestellte Fragen (FAQs)
- Onlinehilfeseiten mit Informationen zu Troubleshooting und allgemeiner Verwendung
- Aktuelle LenovoEMC-Software
- Erweiterte Onlinesupport-Optionen wie persönlicher Live-Chat und E-Mail
- Elektronische Versionen der Produkthandbücher
- Informationen zu Optionen für Telefon-Support
- Informationen zu erweiterten technischen Serviceoptionen wie Datenwiederherstellung
- Garantieinformationen und Anweisungen zu Produktrücksendungen

Die verfügbaren Support-Optionen sind je nach Region und ausgewählter Sprache unterschiedlich.Die jeweiligen Kundendienstrichtlinien (einschließlich der Gebühren für Services) und -prozeduren von LenovoEMC können je nach Technologie- und Marktbedingungen geändert werden. Informationen zu den aktuellen Policies von LenovoEMC erhalten Sie, indem Sie den Link Support-Policy anklicken, der im oberen Bereich der Supportwebsite angezeigt wird, oder an folgende Adresse schreiben:

LenovoEMC-Kundenservice: 4059 South 1900 West Roy, UT 84067, USA

# Support

Über die Support-Funktion wird die LenovoEMC-Website aufgerufen, auf der Sie weitere Informationen zu dem ix2 finden. Über die Seite Support erhalten Sie Zugriff auf Inhalte, durch die Sie mehr über die Verwendung und die Unterstützung des ix2 erfahren.

Weitere Informationen finden Sie auf der Website LenovoEMC Support.

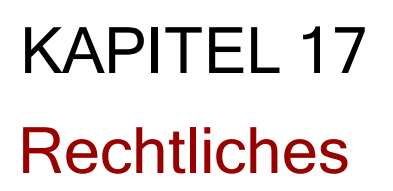

# Open-Source-Software

Die in diesem Produkt enthaltene Software enthält urheberrechtlich geschützte Software, die unter Open-Source-Vereinbarungen lizenziert wird. Die Lizenz- und Weiterverbreitungsanforderungen für Komponenten dieser Software, die der GPL oder anderen Open-Source-Lizenzen unterliegen, sind vollständig in der mit dem Quellcode verfügbaren Readme-Datei dokumentiert. Das entsprechende Quellcodepaket kann von der Website von LenovoEMC unter http://support.lenovoemc.com heruntergeladen werden. Sie finden die Downloadseite für den Open-Source-Code, indem Sie Ihr Netzwerkspeicherprodukt und Ihr Betriebssystem auswählen. Blättern Sie zum Suchfeld herunter, und geben Sie "Open Source" ein. Sie können außerdem eine Kopie des entsprechenden Open-Source-Codes auf einer CD erhalten, wenn Sie 10 US-Dollar per Zahlungsanweisung oder Scheck an die folgende Adresse senden:

LenovoEMC, Ltd. • z. Hd.: Source Code • 4059 South 1900 West • Roy, UT 84067 USA

Fügen Sie dabei den Modellnamen Ihres Netzwerkspeicherprodukts in die Anfrage ein.

# Gewährleistungsinformationen

### Hinweis zur eingeschränkten Garantie von Lenovo

Lenovo Netzwerkspeicherprodukte werden durch die Bedingungen der beschränkten Lenovo-Gewährleistung, Version L505-0010-02 08/2011, abgedeckt. Lesen Sie die eingeschränkte Garantie von Lenovo unter http://www.lenovo.com/warranty/llw\_02/. Sie können sie auf dieser Website in einer Reihe von Sprachen anzeigen. Wenn Sie die eingeschränkte Garantie auf dieser Website nicht anzeigen können, wenden Sie sich an Ihre Niederlassung von Lenovo oder Ihren Händler vor Ort, um eine Druckversion davon zu erhalten.

#### Garantiezeitraum

Die Garantiezeit für ix2 Network Storage-Produkte beträgt 3 Jahre, unabhängig von der Region, in der das Produkt erworben wurde.

#### Gültige Arten von Garantieservices (wie in der beschränkten Lenovo-Gewährleistung beschrieben):

- 1. CRU-Service (Customer Replaceable Unit)
- 7. Produktaustauschservice

Für Netzwerkspeicherprodukte, die Abdeckung für den Transport im Rahmen des Produktaustauschs kann je nach Region variieren. Für zusätzliche Informationen zu dieser Abdeckung wenden Sie sich an einen Dienstanbieter für Lenovo vor Ort.

Eine vollständige Erklärung der Gewährleistungsservicetypen finden Sie in der vollständigen Gewährleistung unter http://www.lenovo.com/warranty/llw\_02/.

HINWEIS: Lenovo Netzwerkspeicherprodukte werden ausschließlich gemäß branchenüblichen Zuverlässigkeitsniveaus gefertigt und sind nicht für den Einsatz in Systemen vorgesehen, bei denen die Geräte einen höheren Anspruch an die Zuverlässigkeit erfüllen müssen. Hierzu zählen beispielsweise wichtige Sicherheitssysteme, lebenserhaltende Systeme, medizinische Geräte, Nuklearanlagen, militärische Geräte, Satelliten oder Geräte im Bereich der Luftfahrt. Lenovo übernimmt keine Haftung für Schäden, die auftreten, wenn Lenovo-Produkte in solchen Systemen eingesetzt werden, und es wird keine Gewährleistung übernommen.

# Beschränkte Gewährleistung für Iomega-Produkte

Iomega-Netzwerkspeicherprodukte werden durch eine 3-jährige beschränkte Gewährleistung abgedeckt. Iomega-Gewährleistungen werden durch den Lenovo Customer Support nicht abgedeckt. Unter http://support.lenovoemc.com auf der LenovoEMC-Supportwebsite finden Sie die vollständigen Gewährleistungsbedingungen.

Rechtliches

# Gesetzliche Bestimmungen

Unter diesem Thema werden die gesetzlichen Bestimmungen für die verschiedenen Länder aufgeführt.

#### Hersteller/Verantwortlicher

LenovoEMC, Ltd., 4059 South 1900 West, Roy, UT 84067

#### Vertretung in der EU

Lenovo, Einsteinova 21, 851 01 Bratislava, Slowakei

# Erklärung der Federal Communications Commission (FCC)

Dieses Gerät wurde geprüft und erfüllt die Bestimmungen für Digitalgeräte der Klasse B gemäß Abschnitt 15 der FCC-Vorschriften. Diese Grenzwerte dienen dem Schutz vor schädlichen Funkstörungen in Wohngebieten. Dieses Gerät erzeugt und nutzt Funkfrequenzenergie und kann diese aussenden. Daher können bei nicht ordnungsgemäßer Installation und bei Nichtbeachtung der Anweisungen bei der Verwendung Störungen des Funkverkehrs verursacht werden. Es kann jedoch nicht gewährleistet werden, dass es in einer bestimmten Installation nicht zu Störungen kommt. Falls dieses Gerät Störungen des Rundfunk- oder Fernsehempfangs verursachen sollte (dies ist beim Ein- oder Ausschalten des Geräts zu erkennen), kann der Benutzer versuchen, die Störungen durch eine der folgenden Maßnahmen zu beheben:

- Empfangsantenne neu ausrichten oder versetzen
- Abstand zwischen Gerät und Empfänger vergrößern
- Gerät an eine Steckdose eines anderen Stromkreises anschließen, an den der Empfänger nicht angeschlossen ist
- Hilfe erhalten Sie von einem autorisierten Händler oder Servicepartner.
- G Lenovo ist nicht für Radio- oder Fernsehstörungen verantwortlich, die durch Verwendung anderer als den empfohlenen Kabel und Stecker oder durch nicht autorisierte Änderungen oder Modifikationen an diesem Gerät entstehen. Nicht autorisierte Änderungen oder Modifikationen können zum Erlöschen der Betriebserlaubnis führen.

Dieses Gerät entspricht Abschnitt 15 der FCC-Vorschriften. Der Betrieb unterliegt den zwei folgenden Bedingungen: (1) Dieses Gerät darf keine schädlichen Störungen verursachen und (2) dieses Gerät muss alle empfangenen Störungen annehmen, einschließlich solcher Störungen, die einen unerwünschten Betrieb verursachen.

## Kanadische Überprüfung

Dieses digitale Gerät der Klasse B erfüllt alle Anforderungen der kanadischen Vorschriften für störungsverursachende Geräte (Canadian Interference-Causing Equipment Regulations, ICES-003, Class B).

# Europäische Union – Konformität mit der Richtlinie über elektromagnetische Verträglichkeit

Dieses Produkt entspricht den Schutzanforderungen der EU-Richtlinie 2004/108/EG zur Angleichung der Rechtsvorschriften der Mitgliedstaaten über die elektromagnetische Verträglichkeit. Lenovo übernimmt keine Verantwortung für jegliche Nichterfüllung der Schutzanforderungen, die durch eine nicht empfohlene Änderung des Produkts entsteht, einschließlich der Installation von optionalen Karten anderer Hersteller.

Dieses Gerät wurde getestet und entspricht den Grenzwerten für IT-Geräte der Klasse B gemäß der Europäischen Norm EN 55022. Die Grenzwerte für Geräte der Klasse B wurden für typische Wohnumgebungen abgeleitet, um einen angemessenen Schutz gegen Störungen mit lizenzierten Kommunikationsgeräten zu bieten.

Die Konformitätserklärung ist verfügbar unter www.lenovo.com/social\_responsibility/us/en/ec\_doc servers.html

### Wichtige WEEE-Informationen

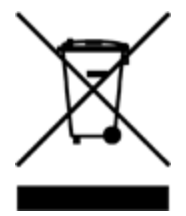

Die WEEE-Kennzeichnung auf Lenovo-Produkten gilt für Länder mit Vorschriften zu Elektro- und Elektronik-Altgeräten (WEEE) (zum Beispiel EU-Richtlinie 2002/96/EG oder India E-Waste Management & Handling Rules, 2011). Elektrogeräte werden in Übereinstimmung mit den geltenden Vorschriften vor Ort für Elektro- und Elektronik-Altgeräte (WEEE) gekennzeichnet. Diese Vorschriften bestimmen den Rahmen für die Rückgabe und das Recycling von gebrauchten Geräten, zugeschnitten auf die geografischen Anforderungen der Region. Diese Bezeichnung ist auf verschiedenen Produkten angebracht, um zu zeigen, dass das Gerät nicht weggeworfen, sondern in den für die Entsorgung dieser Produkte vorgesehenen etablierten Sammelsystemen entsorgt werden soll.

Benutzer von Elektro- und Elektronikgeräten (EEE) mit der WEEE-Kennzeichnung dürfen Elektro- und Elektronik-Altgeräte nicht als unsortierten Siedlungsabfall entsorgen, sondern müssen das ihnen verfügbare Abfallentsorgungssystem für die Rückgabe, das Recycling und die Verwertung solcher Geräten nutzen, um mögliche Auswirkungen von Gefahrstoffen auf die Umwelt und die menschliche Gesundheit zu minimieren. Weitere WEEE-Informationen finden Sie unter: www.lenovo.com/social\_ [responsibility/us/en/product\\_recycling\\_program.html](http://www.lenovo.com/social_responsibility/us/en/product_recycling_program.html)

## RoHS-Erklärung der Europäischen Union

In der Europäischen Union am oder nach dem 3. Januar 2013 verkaufte Produkte von Lenovo erfüllen die Anforderungen der Richtlinie 2011/65/EU über die Beschränkung der Verwendung bestimmter gefährlicher Stoffe bei Elektro- und Elektronikgeräten ("RoHS Recast" oder "RoHS 2").

Weitere Informationen zu den Fortschritten von Lenovo in Bezug auf RoHS finden Sie unter:

[www.lenovo.com/social\\_responsibility/us/en/RoHS\\_Communication.pdf](http://www.lenovo.com/social_responsibility/us/en/RoHS_Communication.pdf)

## RoHS-Erklärung für Indien

RoHS-konform gemäß den Regeln zur Handhabung von Elektro-Altgeräten von 2011.

## Informationen zu Perchlorat für Kalifornien

Dieses Produkt enthält einen Mangandioxid-Lithium-Knopfzellenakku, der Perchlorat enthalten kann. Es können besondere Handhabungshinweise gelten. Siehe [www.dtsc.ca.gov/hazardouswaste/perchlorate.](http://www.dtsc.ca.gov/hazardouswaste/perchlorate)

# Hinweis zu Kabeln aus Polyvinylchlorid (PVC)

Warnung: Durch die Handhabung der Kabel oder Leitungen des mit diesem Produkt verkauften Zubehörs können Sie Blei ausgesetzt werden. Diese Chemikalie ist dem US-Bundesstaat Kalifornien als krebserregend und geburts- bzw. erbgutschädigend bekannt. Waschen Sie nach Gebrauch die Hände.

# Informationen zu Recycling und Umwelt

Lenovo fordert Besitzer von IT-Geräten auf, diese verantwortungsbewusst zu recyceln, sobald sie nicht mehr benötigt werden. Lenovo bietet Ihnen eine Vielzahl von Programmen und Diensten, um Eigentümer beim Recycling ihrer IT-Produkte zu unterstützen. Informationen zum Recycling von Produkten von Lenovo und LenovoEMC finden Sie unter: [www.lenovo.com/social\\_responsibility/us/en/product\\_](http://www.lenovo.com/social_responsibility/us/en/product_recycling_program.html) recycling\_program.html

Entsorgen Sie den Lithium-Knopfzellenakku gemäß den lokalen Vorschriften.

### Hinweis zur Exportklassifizierung

Dieses Produkt unterliegt den EAR (United States Export Administration Regulations) und verfügt über die ECCN (Export Control Classification Number) 5A992.c. Es kann mit Ausnahme der in der EAR E1- Länderliste aufgeführten Embargoländer erneut ausgeführt werden.

# Copyright- und Markeninformationen

© 2014 LenovoEMC, Ltd. Alle Rechte vorbehalten.

Lenovo und das Logo von Lenovo sind eingetragene Marken oder Marken von Lenovo in den USA und/oder in anderen Ländern. Das EMC Logo ist eine eingetragene Marke der EMC Corporation in den USA und/oder anderen Ländern. LenovoEMC und LifeLine sind eingetragene Marken oder Marken von LenovoEMC, Ltd. in den USA und/oder in anderen Ländern. Windows ist eine Marke der Microsoft-Unternehmensgruppe. Mac ist eine eingetragene Marke von Apple Inc. in den USA und anderen Ländern. Linux® ist eine eingetragene Marke von Linus Torvalds in den USA und anderen Ländern. Bestimmte andere Produktnamen, Markennamen und Unternehmensnamen sind Marken oder Bezeichnungen ihrer jeweiligen Inhaber.